# **JVC**

**ENGLISH**

**FRANÇAIS**

**ESPAÑOL**

# **CU-VD40U**

**DVD Burner** *INSTRUCTIONS*

**Graveur de DVD** *MANUEL D'UTILISATION*

**Grabador de DVD** *MANUAL DE INSTRUCCIONES*

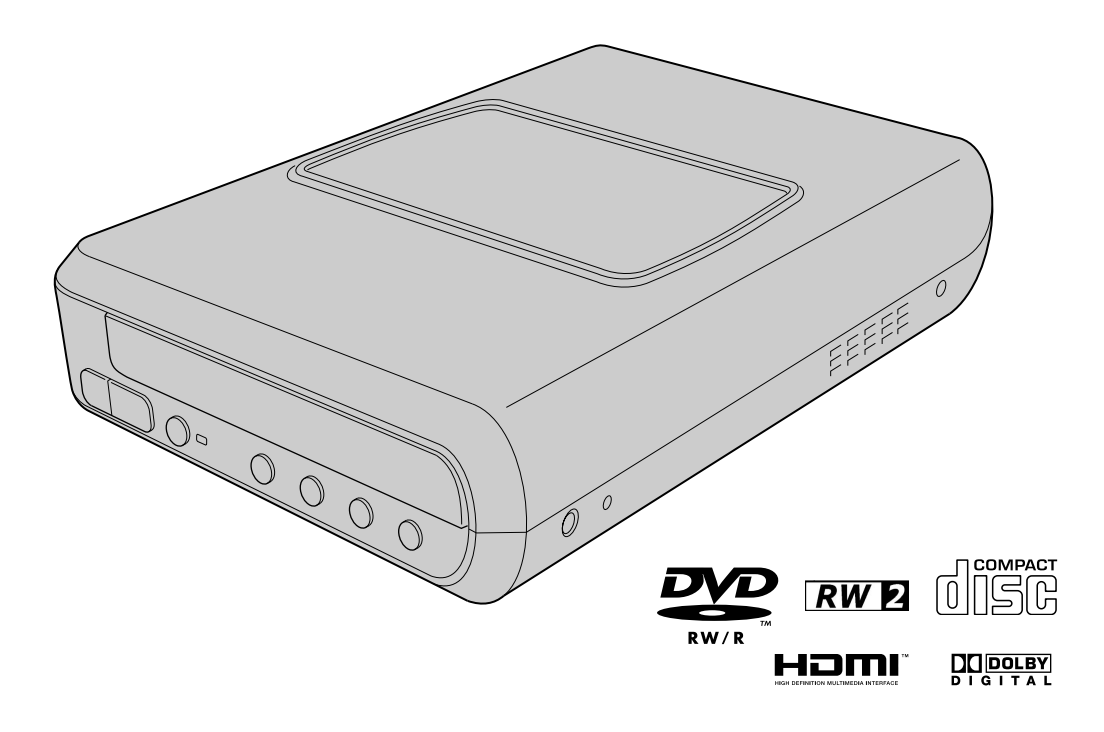

### **For Customer Use:**

Enter the Model No. and Serial No. (located on the bottom of the burner) below. Retain this information for future reference. **Model No.**

**Serial No.**

#### *This burner enables DVDs of videos recorded with the JVC Hard Disk Camera to be created without using a PC.*

- If you want to edit videos recorded with the camera and create your original DVDs, use the software provided with the camera for editing and creating DVDs.
- The provided data writing software Power2Go 5.5 Lite can be used for writing data. However, it cannot be used to edit videos or create DVDs.
- The burner does not include support for Macintosh.

#### **Dear Customer,**

Thank you for purchasing this burner. Before use, please read the safety information and precautions contained in pages 2 and 3 to ensure safe use of this product.

## <span id="page-1-0"></span>**Safety Precautions**

#### **IMPORTANT:**

In the event that any of the following occur, remove the plug and make a request for repair to the dealer.

- Smoke or abnormal odor is emitted
- Damage from being dropped
- Water or an object enters inside

#### **CAUTION:**

A UNIT IS A CLASS 1 LASER PRODUCT. HOWEVER THIS UNIT USES A VISIBLE LASER BEAM WHICH COULD CAUSE HAZARDOUS RADIATION EXPOSURE IF DIRECTED. BE SURE TO OPERATE THE UNIT CORRECTLY AS INSTRUCTED.<br>WHEN THIS UNIT IS PLUGGED INTO THE WALL OUTLET, DO<br>NOT PLACE YOUR EYES CLOSE TO THE OPENING OF THE<br>DISC TRAY AND OTHER OPENINGS TO LOOK INTO THE<br>INSIDE OF THIS UNIT.

USE OF CONTROLS OR ADJUSTMENTS OR PERFORMANCE<br>OF PROCEDURES OTHER THAN THOSE SPECIFIED HEREIN<br>MAY RESULT IN HAZARDOUS RADIATION EXPOSURE. DO NOT OPEN COVERS AND DO NOT REPAIR YOURSELF. REFER SERVICING TO QUALIFIED PERSONNEL. CLASS 1 LASER PRODUCT REPRODUCTION OF LABELS

WARNING LABEL INSIDE OF THE UNIT

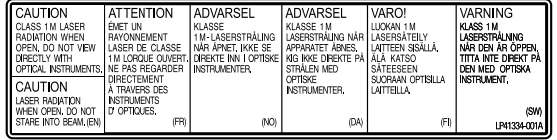

This unit applies to the standard "IEC60825-1:2001" for laser products.

The socket-outlet shall be installed near the equipment and shall be easily accessible.

#### **ATTENTION:**

This unit contains microcomputers. External electronic noise or<br>interference could cause malfunctioning. In such cases, switch the<br>unit off and unplug the mains power cord. Then plug it in again and<br>turn the unit on. Take the unit as usual.

#### **CAUTION:**

To avoid electric shock or damage to the unit, first firmly insert the small end of the power cord into the AC Adapter until it is no longer wobbly, and then plug the larger end of the power cord into an AC outlet.

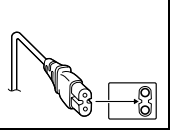

If malfunctioning occurs, stop using the unit immediately and consult your local JVC dealer.

#### **Caution on Replaceable lithium battery**

The battery used in this device may present a fire or chemical burn hazard if mistreated.

Do not recharge, disassemble, heat above 100% or incinerate. Replace battery with Panasonic (Matsushita Electric), Sanyo, Sony or Maxell CR2025.

Danger of explosion or Risk of fire if the battery is incorrectly replaced.

• Dispose of used battery promptly.

- Keep away from children.
- Do not disassemble and do not dispose of in fire.

#### **For USA-California Only**

This product contains a CR Coin Cell Lithium Battery which contains Perchlorate Material – special handling may apply. See www.dtsc.ca.gov/hazardouswaste/perchlorate

#### **WARNING:**

Trade Name<br>Responsible party

Batteries shall not be exposed to excessive heat such as direct sunshine, fire or the like.

## **Declaration of Conformity (for owners in the U.S.A.)**

Model Number

- 
- 

Responsible party : JVC AMERICAS CORP.<br>Address : 1700 Valley Road Wayne, N. J. 07470 Telephone Number : 973-317-5000

This device complies with Part 15 of FCC Rules. Operation is subject to the following two conditions: (1) This device may not cause harmful interference, and (2) this device must accept any interference received, including interference that may cause undesired operation.

**(For owners in the U.S.A.)**<br>Changes or modifications not approved by JVC could void the<br>user's authority to operate the equipment. This equipment has<br>been tested and found to comply with the limits for a Class B digital device, pursuant to Part 15 of the FCC Rules. These limits are designed to provide reasonable protection against harmful interference in a residential installation. This equipment generates, uses, and can radiate radio frequency energy and, if not installed and used in accordance with the instructions, may cause harmful interference to radio communications. However, there is no guarantee that interference will not occur in a particular installation. If this equipment does cause harmful interference to radio or television reception, which can be determined by turning the equipment off and on, the user is encouraged to try to correct the interference by one or more of the following measures: Reorient or relocate the receiving antenna.

Increase the separation between the equipment and receiver. Connect the equipment into an outlet on a circuit different from that to which the receiver is connected. Consult the dealer or an experienced radio/ TV technician for help.

**(For owners in Canada)**<br>● FOR USE WITH MODEL NO. AP-V400U (AC ADAPTER).

● POUR UTILISER AVEC MODELE AP-V400U (ADAPTATEUR CA). This Class B digital apparatus complies with Canadian ICES-003.

Cet appareil numérique de la classe B est conforme à la norme NMB-003 du Canada.

The  $I/\mathbb{O}$  button does not completely shut off mains power from the unit, but switches operating current on and off. " $\biguplus$ " shows electrical power standby and "|" shows ON.

## **Safety Precautions for the Burner**

Be sure to observe the following precautions. Failing to do so may result in electric shock, fire, injury, or malfunction.

- Do not disassemble, dismantle, or modify the equipment. Requests for repair and inspection should be made to the dealer.
- Do not insert metal or combustible objects or pour water or other liquids inside the burner.
- Turn off the power when connecting equipment.
- Remove the plug when the burner will not be used for a prolonged time or prior to cleaning (electricity flows through the equipment even when the power is off).
- Do not block the ventilation holes of the burner.
- Do not use where there is condensation. Suddenly carrying the burner from a cold location to a hot location may result in the formation of drops, which may cause a malfunction or failure.
- Do not cause the burner to vibrate when discs are in.

## **Safety Precautions for Accessories**

- When using the AC adapter, the power cord, and the USB cable, be sure to observe the following precautions. Failing to do so may result in electric shock, fire, injury, or malfunction.
- Do not insert or remove the plug when your hands are wet.
- Fully insert the plug into the outlet.
- Keep dust and metal objects away from the plug.
- Do not damage the cord.
- Place the cord where it will not trip someone up. • Do not use when thunder can be heard.
- Do not dismantle.
- Do not use for any product other than this one.
- Do not play the provided CD-ROM with an audio player. Doing so may damage the circuits or speakers.

## **Safety Precautions for Discs**

- Do not use the following discs.
- Cracked discs
- Deeply scratched discs

### **Installation**

Do not install in any of the following locations.

- Humid location
- Location of 60 °C or above
- Location subject to direct sunlight
- Location where overheating is likely
- Dusty or smoky locations
- Locations subject to oily smoke or steam such as a kitchen counter or beside a humidifier
- Unstable location
- Bathroom
- Dusty places
- Slanted location

#### **ATTENTION:**

#### **On placing the unit:**

Some TVs or other appliances generate strong magnetic fields. Do not place such appliances on top of the unit as it may cause picture disturbance.

#### **When moving the product:**

Press  $\mathsf{I}/\mathsf{U}$  to turn off the power, and wait at least 30 seconds before unplugging the power cord. Then, wait at least 2 minutes before moving the product.

## **Cleaning Procedure**

#### **IMPORTANT:**

- Be sure to unplug the burner before beginning cleaning.
- Do not use liquid or aerosol cleaners.
- Ensure that no moisture or liquid comes into contact with the drive during cleaning.

#### **Exterior of the Burner:** Wipe dirt off with a dry cloth.

**Disc Tray:** Wipe off dirt with a soft dry cloth.

**Disc:** Gently wipe from the inner edge to the outer edge with a soft cloth.

#### **Storage:**

Make sure that discs are kept in their cases. If discs are piled on top of one another without their protective cases, they can be damaged. Do not put discs in a location where they may be exposed to direct sunlight, or in a place where the humidity or temperature is high. Avoid leaving discs in your car!

## **Region Codes**

Region codes are numbers for restricting DVD video playback. The world is separated into six regions and each region is identified by a number. If the number for a disc does not match the number for the player, the disc cannot be played on the player. (The initial region code is indicated on the label on the bottom of the burner.)

#### **Disclaimer**

JVC accepts no liability whatsoever for loss of data resulting from inappropriate connections or handling.

## **Copyrights**

Duplicating copyright protected material, for other than personal use, without the permission of the copyright holder is prohibited by copyright law.

## **Registered Trademarks and Trademarks**

- Windows® is either registered trademark or trademark of Microsoft Corporation in the United States and/or other countries.
- Macintosh and Mac OS are trademarks of Apple Computer, Inc., registered in the United States and other countries.
- Pentium is a registered trademark of Intel Corporation in the United States.
- Manufactured under licence from Dolby Laboratories. "Dolby" and the double-D symbol are trademarks of Dolby Laboratories.
- HDMI, HDMI logo and high definition multimedia interface are trademarks or registered trademarks of HDMI Licensing LCC.
- Other company and product names mentioned herein are registered trademarks and/or trademarks of their respective holders.

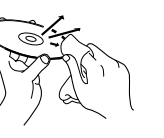

**FR**

**ES**

## <span id="page-3-0"></span>**Enjoy High Definition Images Copied to DVDs!**

## <span id="page-3-1"></span>**Copying to DVD**

## A *Connect.*

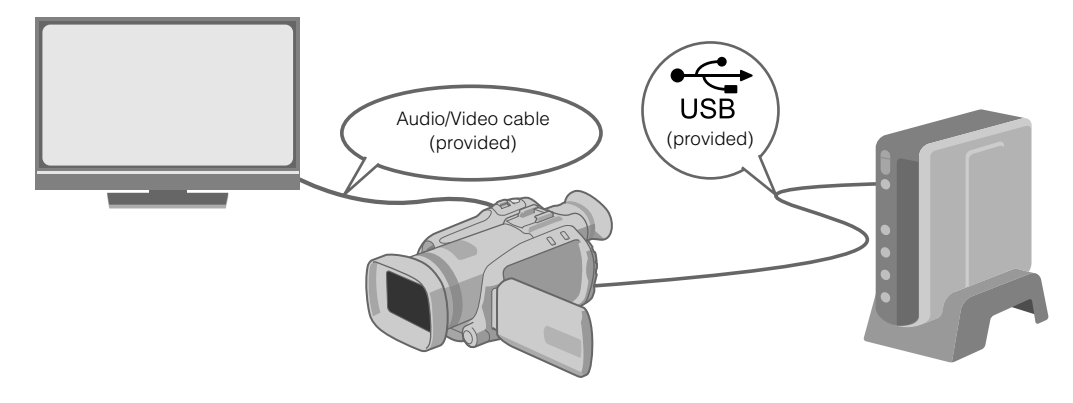

## **2** Select the desired copy method.

The following 6 methods of copying are available.

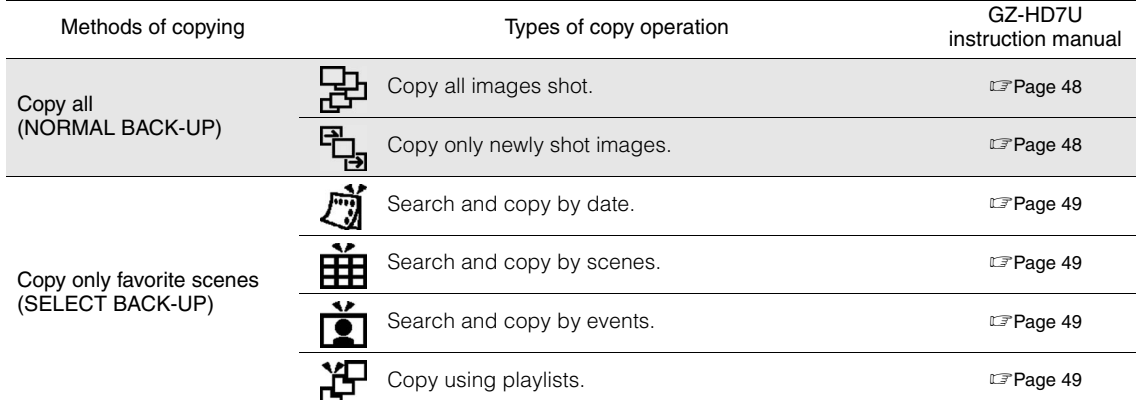

 $\bullet$  The date for videos created from playlists will be the same as the date the DVD is created.

## **3** Copy to DVD.

- For details on finalizing, refer to pages 48 to 50 of the GZ-HD7U instruction manual.
- Time taken for copying will be long if there are a large number of files.

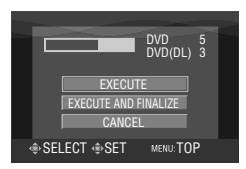

### Select and set on "EXECUTE AND FINALIZE".

 $\bullet$  Additional recordings are not possible after finalizing.

#### To add new recordings

- $\bullet$  Select and set on "EXECUTE" instead of "EXECUTE AND FINALIZE".
- $\bullet$  Discs that are not finalized cannot be played back on PC or this burner.

To play back, connect as shown in the diagram above, and refer to pages 48 to 50 of the GZ-HD7U instruction manual.

## <span id="page-4-0"></span>A *Connect.*

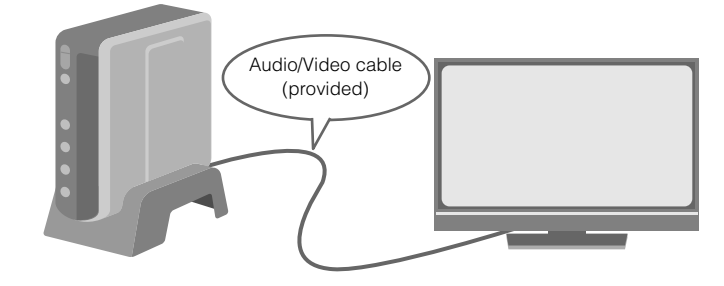

- A Disconnect the USB cable and turn off this burner.
- (2) Connect the burner to the TV.
- $\bullet$  To view high definition images, connect using an optional HDMI cable or component video cable.

## B *Play back.*

- A Turn on the burner.
- Confirm that the power lamp is lighted in orange. If the lamp is not lighted in orange, disconnect the USB cable then turn off and on the power again.

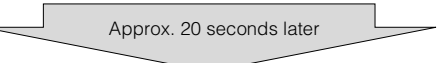

- $(2)$  Press the open/close  $(4)$  button to eject the tray.
- (3) Insert a finalized disc.
- $\Omega$  Press the open/close  $(\triangle)$  button to close the tray.
- The following screen appears.

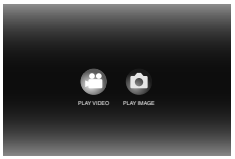

(5) Play back.

● For details on playback, refer to page 15 of this instruction manual.

## **..................................................................................................................................................................** *Before erasing data from GZ-HD7U*

 $\bullet$  Confirm that the data has been copied to DVD before erasing.

**EN**

**ES**

## <span id="page-5-0"></span>**Contents**

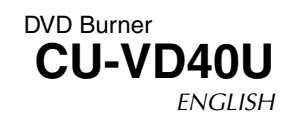

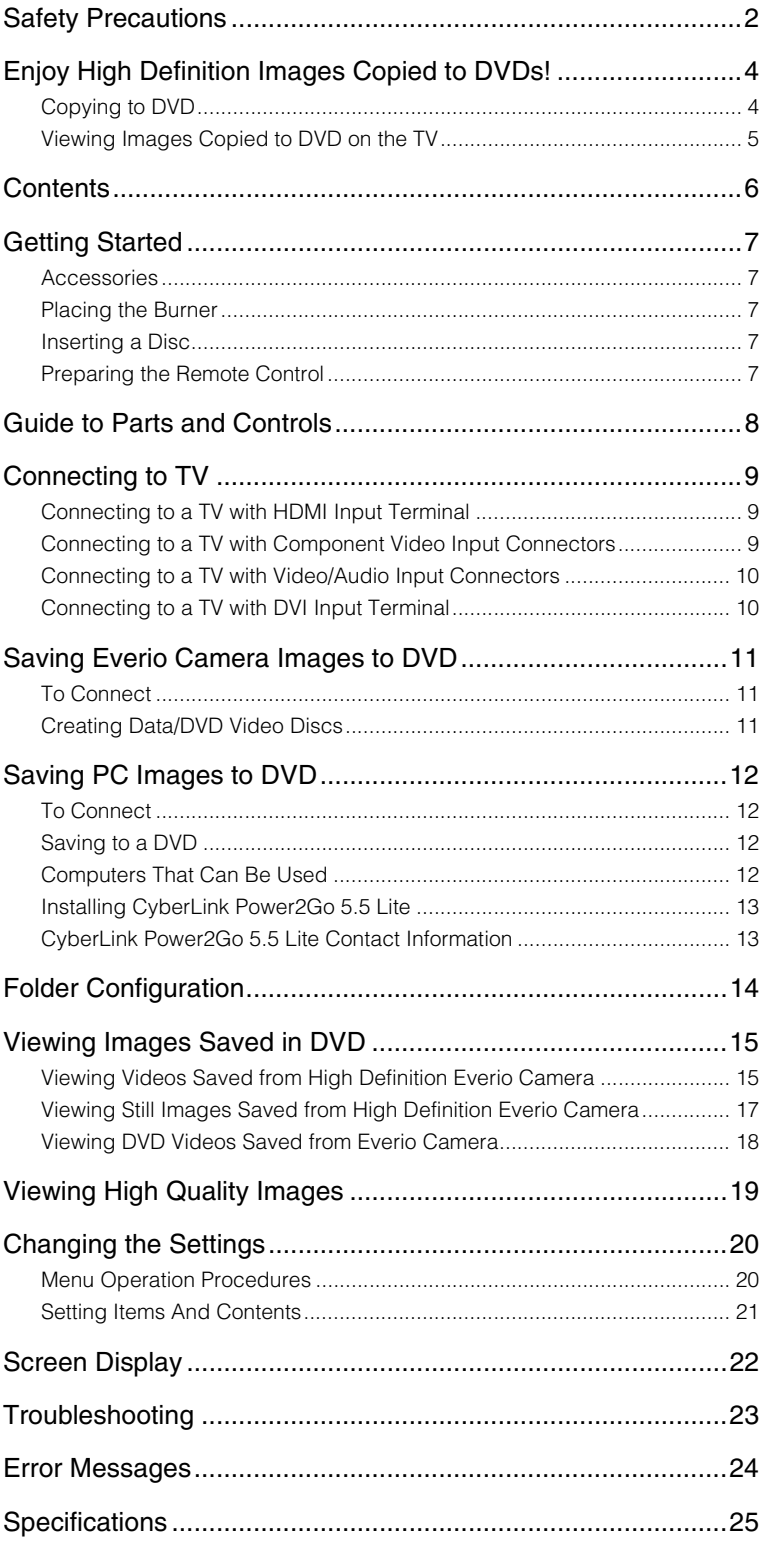

# <span id="page-6-0"></span>**Getting Started**

## <span id="page-6-1"></span>**Accessories**

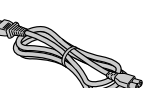

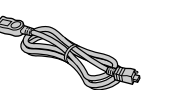

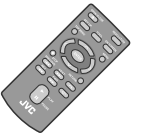

USB cable

Remote control (RM-V41U)

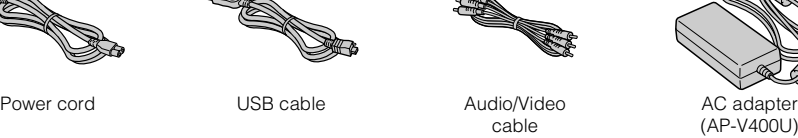

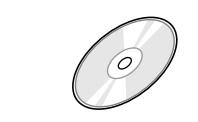

Recording disc (DVD-R DL) DVD-ROM Lithium Battery (CR2025) (For use with high definition Everio Camera. Cannot be used with an Everio Camera.)

Pre-installed in the remote control unit.

Stand

### **CAUTION:**

 $\bullet$  Do not use the provided AC adapter and power cord with other devices. In addition, do not use AC adapter, power cord and USB cable other than those provided with this burner. Doing so may result in electric shock or fire.

## <span id="page-6-2"></span>**Placing the Burner**

#### **Horizontal orientation**

 $\bullet$  Take note of the top and bottom of the burner and place it in the horizontal orientation.

#### Vertical orientation

 $\bullet$  When using in the vertical orientation, align the vent of the burner with that of the provided stand, then place and fix the burner securely on the stand.

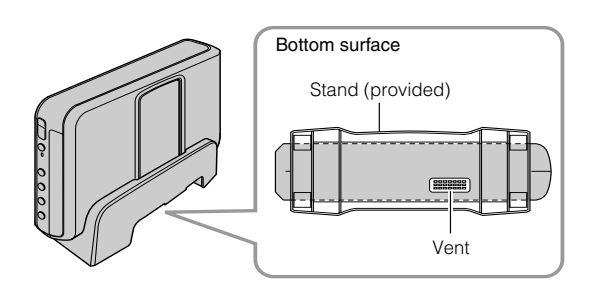

(AP-V400U)

## <span id="page-6-3"></span>**Inserting a Disc**

When handling a disc, be sure not to touch the playback/recording side of the disc.

Use only the  $[\triangle]$  button on the burner or the remote control to eject the disc tray. If you open the tray manually, there is a risk of the disc dropping out or getting caught.

■ Horizontal orientation **■ Vertical orientation** 

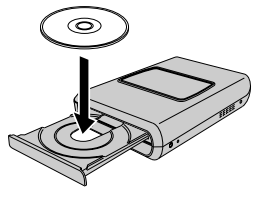

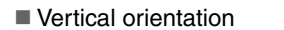

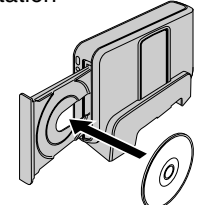

## <span id="page-6-4"></span>**Preparing the Remote Control**

A battery is included inside the remote control at the time of purchase. Remove the insulation sheet before use.

#### ■ To Reinsert the Battery

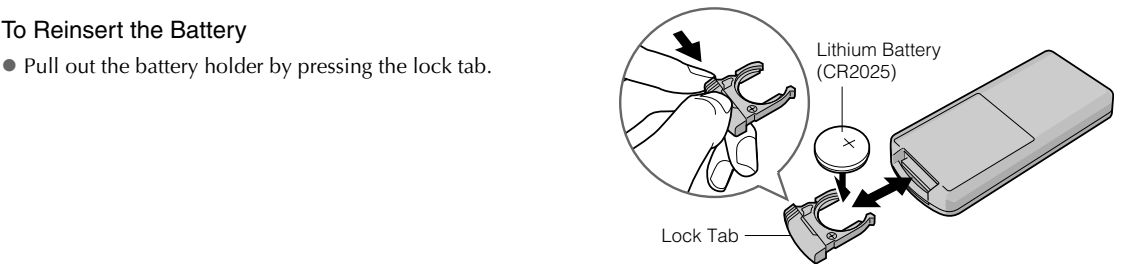

## **EN**

## <span id="page-7-0"></span>**Guide to Parts and Controls**

#### **..................................................................................................................................................................** *Front* H **● Open/Close Button (▲)** B Power Button ( $I/\psi$ ) **O** Power Lamp Green light: When connected to Everio camera or PC. Orange light: During playback. **O** Play/Pause Button ( $\blacktriangleright$ /II) 000000  $\bigoplus$  Stop Button  $(\blacksquare)$ **6** Previous Button ( $\blacktriangleleft$ **G** Next Button ( $\blacktriangleright\blacktriangleright$ I) **O** Disc Tray **..................................................................................................................................................................** *Rear*  $\mathbf \Omega$  $\overline{5}$ **O** DC Connector **@** USB Connector **8** Cooling Fan **COMPONENT VIDEO OUT O** HDMI Terminal  $\ddot{\mathbf{O}}$   $\ddot{\mathbf{O}}$   $\dot{\mathbf{O}}$ **6** COMPONENT VIDEO OUT Connectors **6** AUDIO output Connectors  $\left( \bullet \right)$  $\overline{\mathbf{o}}$  $\frac{1}{\sqrt{1-\frac{1}{2}}\sqrt{1-\frac{1}{2}}\sqrt{1-\frac$ **O** VIDEO output Connector **DC R L VIDEO AUDIO** A B  $\boldsymbol{\Omega}$ e o **..................................................................................................................................................................** *Remote control*

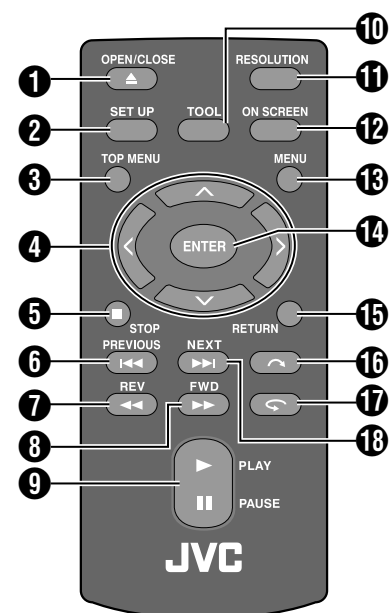

 $\bigcirc$  OPEN/CLOSE Button ( $\triangle$ ) **a** SET UP Button **O** TOP MENU Button  $\bullet$  Selection keys ( $\land/\lor/\land$ )  $\bigcirc$  STOP Button  $(\blacksquare)$  $\bigcirc$  PREVIOUS Button ( $\bigcirc$  $\bigcirc$  REV Button  $(\blacktriangleleft \blacktriangleleft)$  $\bigoplus$  FWD Button  $(\blacktriangleright\blacktriangleright)$ **O** PLAY/PAUSE Button ( $\blacktriangleright$ /II) **1** TOOL Button **1** RESOLUTION Button <sup>2</sup> ON SCREEN Button **B** MENU Button **1** ENTER Button **B** RETURN Button  $\mathbf \Phi$  Skip Button  $(\mathbf \curvearrowright)$  $\bigcirc$  Replay Button  $(\bigcirc$ **B** NEXT Button ( $\blacktriangleright\blacktriangleright$ )

## <span id="page-8-1"></span>**Connecting to TV**

<span id="page-8-2"></span>To view high definition images, connect using an optional HDMI cable or component video cable.

## **Connecting to a TV with HDMI Input Terminal**

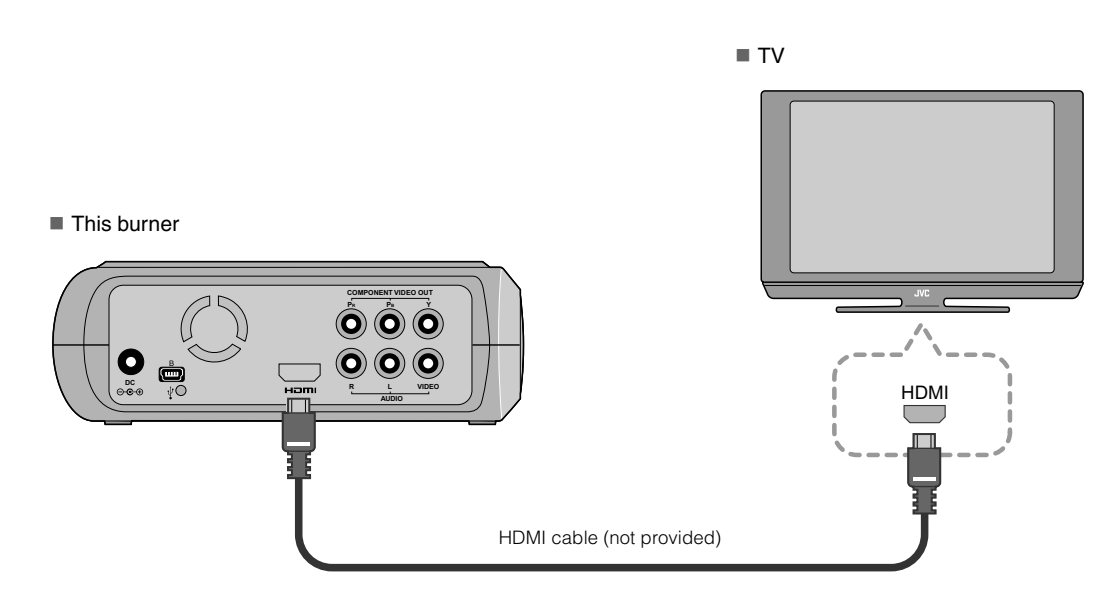

## **NOTES:**

- $\bullet$  Images can only be displayed on a High-bandwidth Digital Content Protection (HPCP) monitor. ( $\mathbb{Z}P24$ )
- $\bullet$  When images do not appear normally, set the "HDMI COLOR SETTING" in the setting menu to "RGB". ( $\mathbb{Z}$ P21)

## <span id="page-8-0"></span>**Connecting to a TV with Component Video Input Connectors**

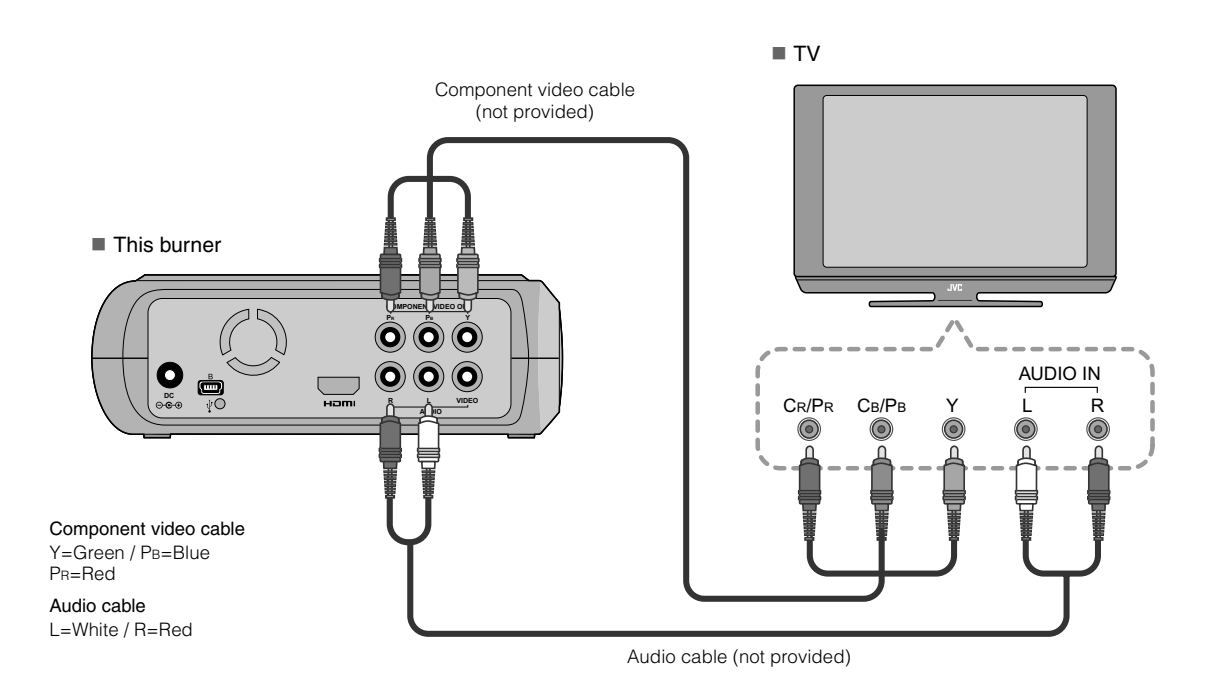

**EN**

## <span id="page-9-0"></span>**Connecting to a TV with Video/Audio Input Connectors**

Connect the output connectors of the burner to the input connectors of the TV with the provided Audio/Video cable.

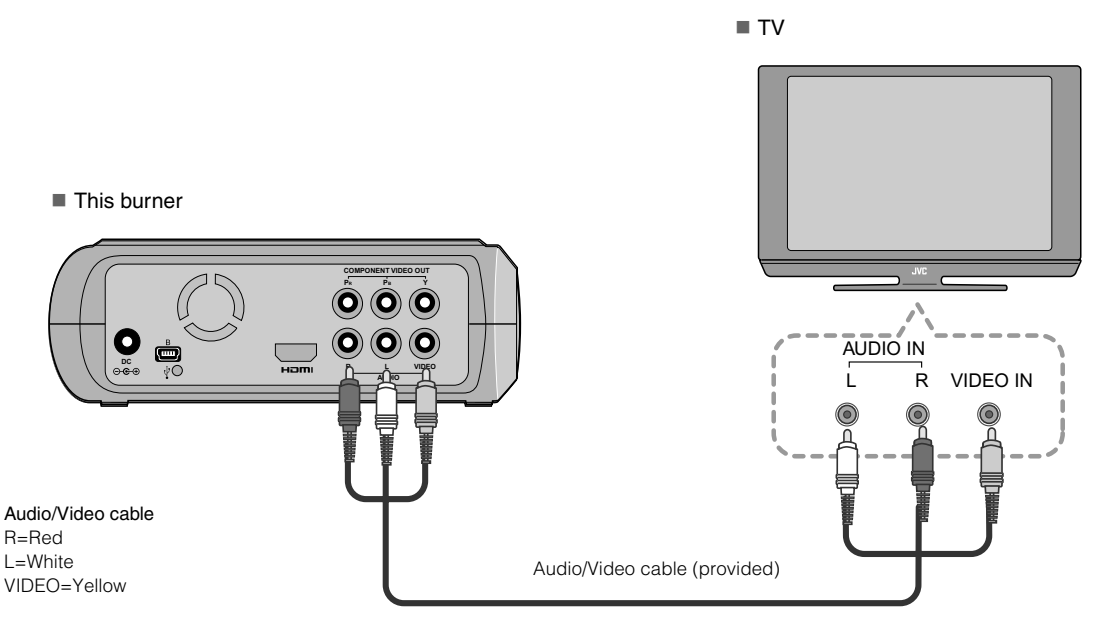

## <span id="page-9-1"></span>**Connecting to a TV with DVI Input Terminal**

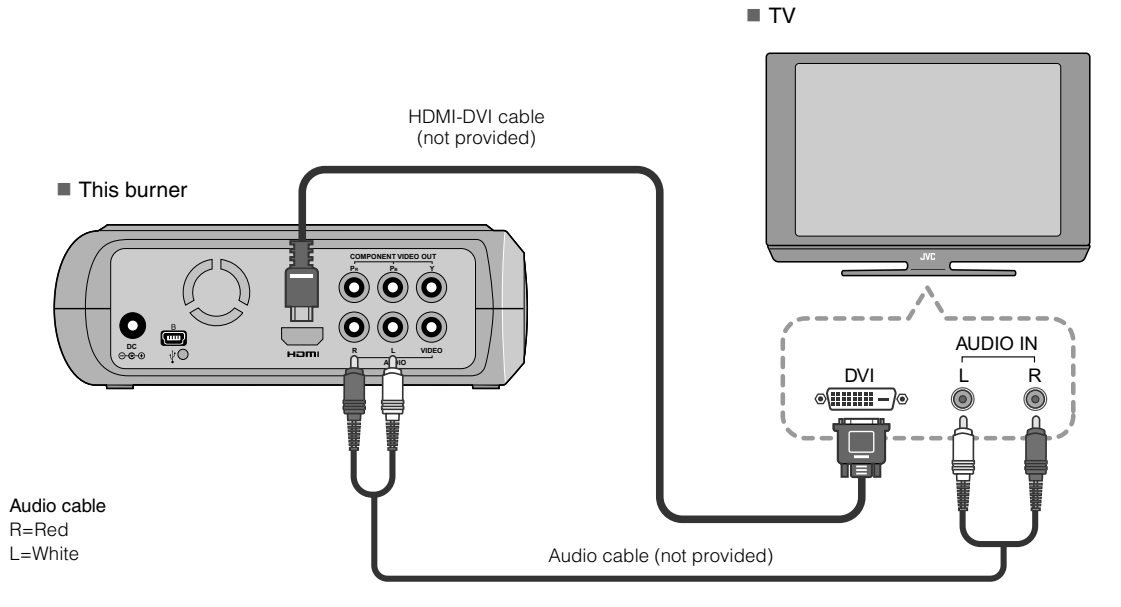

### **NOTES:**

- Images can only be displayed on a High-bandwidth Digital Content Protection (HPCP) monitor. ( $\sqrt{2}P24$ )
- When black-and-white images are not clear, set the "HDMI ENHANCE SETTING" in the setting menu to "ON". (LFP21)

# <span id="page-10-0"></span>**Saving Everio Camera Images to DVD**

You can easily create data discs by connecting the burner to an Everio camera.

## <span id="page-10-1"></span>**To Connect**

#### **PREPARATIONS:**

- Power/Mode switch (Everio camera) : Off
- Power switch (This burner) : Off

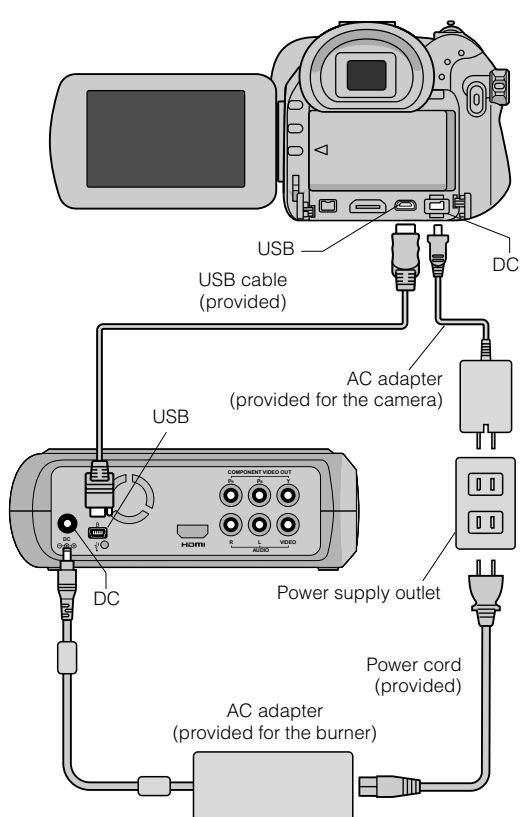

- $\bullet$  The positions of DC connector and USB connector and indications (On/Off) of the Power/Mode switch may be different for some Everio camera models.
- $\bullet$  During saving, there is no output from the HDMI terminal or COMPONENT VIDEO OUT connectors of this burner. The video image can be displayed from the Everio camera's LCD monitor or by connecting the Everio camera to a TV.

## <span id="page-10-2"></span>**Creating Data/DVD Video Discs**

### **CAUTION:**

- $\bullet$  When recording an event (such as athletics meet) with an Everio camera, it is advisable to use the same recording mode throughout. Changing the recording mode will cause an event to be divided and saved into two or more folders.
- When there is a disc in the burner, do not subject the Everio camera or burner to vibration or mechanical shock.

### **PREPARATIONS:**

- Power/Mode switch (Everio camera) : On
- Power switch (This burner) : On
- A *Press the [OPEN/CLOSE] button after the menu appears on the Everio.*
	- The disc tray opens.

## B *Insert a disc.*

 $\bullet$  We recommend you to use a compatible disc.  $(TFP25)$ 

## C *Press the [OPEN/CLOSE] button.*

• The disc tray closes.

## Create data/DVD video discs.

• Refer to the Everio camera instruction manual on how to create data/DVD video discs.

### **NOTES:**

- $\bullet$  Data discs cannot be played on DVD recorders/players.
- $\bullet$  DVDs created with GZ-MG series Everio camera equipped with the direct DVD creation function are DVD video discs, not data discs. (For details, refer to the instruction manual of the Everio camera.)
- $\bullet$  A disc cannot be ejected while data is being written to the disc. Wait until writing finishes.
- $\bullet$  The remote control cannot be operated when the burner is connected to the Everio camera via USB cable.
- $\bullet$  A considerable amount of time is required if over 1000 video or still images are being saved to DVD, therefore it is advisable to back up in advance.

## **.............................................................................** *When a disc cannot be ejected*

When a disc cannot be ejected with the [OPEN/ CLOSE] button, use the following procedure to eject by force.

- **T** Turn off the power.
- 2 Insert a thin rod of about 10 cm long into the force eject hole located on the right side of the burner. The disc tray will be ejected for about 1 cm.
- $\overline{v}$  Pull out the disc tray manually and take out the disc.

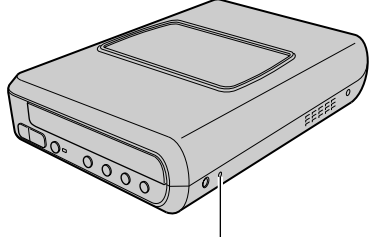

Force eject hole

 $\bullet$  Be sure to place the burner horizontally.

# <span id="page-11-0"></span>**Saving PC Images to DVD**

This burner can be used as a DVD burner by connecting it to a PC. Images edited on a PC can also be saved to a DVD by using the provided software.

## <span id="page-11-1"></span>**To Connect**

### **PREPARATIONS:**

- Power switch (This burner) : Off
- PC Power : Off

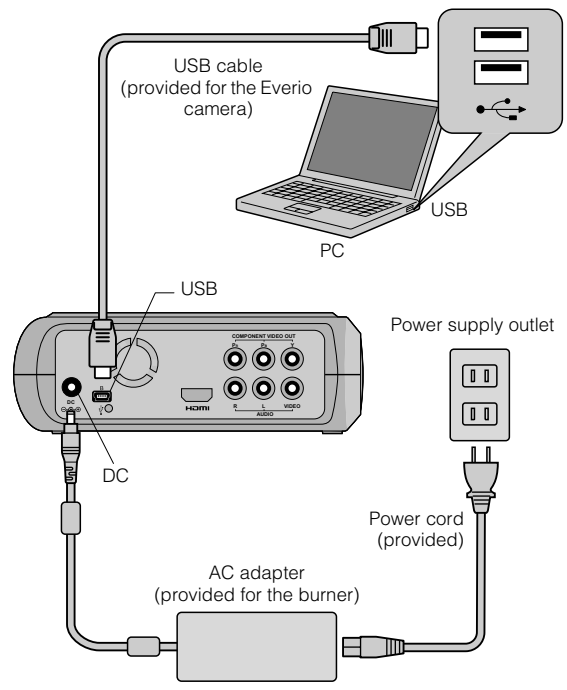

## <span id="page-11-2"></span>**Saving to a DVD**

## **Turn on the burner and the PC.**

 $\bullet$  Install the CyberLink Power2Go 5.5 Lite software if you have not done so.

## B *Insert a disc.*

 $\bullet$  We recommend you to use a compatible disc.  $(\mathbb{CP}P25)$ 

## C *Use Power2Go to save to a DVD.*

- 1. Use Power2Go to create a folder.
	- $\bullet$  You can create the desired folder names; however do not use "EVERIO\_V" or "EVERIO\_S" as the folder name.
	- Use half-width alphanumeric characters when entering the folder or file names. You can enter up to 40 half-width characters.
- 2. Set the file system of the data tab in the Power2Go setup menu to "UDF1.5".
- 3. Copy files such as MPEG, JPEG and TPD into the folder.
- $\bullet$  For details on how to save, refer to the Power2Go User's guide, Help and ReadMe. You can view User's guide, Help and ReadMe from the start menu of the PC.
- This burner cannot be used to write files into CD-R or CD-RW. Also, it does not respond to all the functions of Power2Go 5.5 Lite.
- $\bullet$  To get customer support and to register the software, you need the following product key (CD-Key): PXNVM-NWE4G-XQD9Q-CU9DX-3FQFN-NAKUS
- Power2Go 5.5 Lite does not support conversion of audio files to MP3 format.
- When the "Enter Activation Key" screen appears while using Power2Go 5.5 Lite, close the screen without entering the activation key.

## **.............................................................................** *Removing USB Cable from PC*

**L** Carry out removing of hardware on the PC.

**2** Remove the USB Cable.

## <span id="page-11-3"></span>**Computers That Can Be Used**

### CyberLink Power2Go 5.5 Lite can be used on computers satisfying the following conditions.

Operating system:

Windows<sup>®</sup> XP Home Edition [XP] (pre-installed) Windows<sup>®</sup> XP Home Professional [XP] (pre-installed)

Connector:

USB 2.0/1.1 connector

- $\bullet$  If you use USB1.1 cable, it will take approximately 3 hours to write one DVD.
- CPU:

Intel<sup>®</sup> Pentium<sup>®</sup> III, at least 800 MHz (Intel<sup>®</sup> Pentium<sup>®</sup> 4, at least 2 GHz recommended)

RAM:

At least 128 MB (at least 256 MB recommended)

Free hard disk space:

At least 50 MB for installation

At least 5 GB recommended for making DVDs

Display:

Must be capable of displaying  $800 \times 600$  dots

## <span id="page-12-0"></span>**Installing CyberLink Power2Go 5.5 Lite**

### **CAUTION:**

 $\bullet$  Do not play the provided CD-ROM in an audio player. It is not an audio CD. Playing this CD-ROM in an audio player will result in a loud high noise. It may also damage the circuit and speaker.

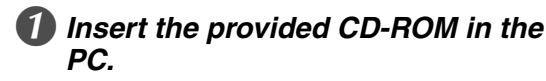

 $\bullet$  The "Choose Setup Language" screen appears.

## **Confirm the language and then click** *"OK".*

• The following screen appears.

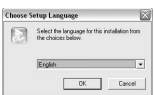

- C *Click "Next".*
	- The "License Agreement" screen appears.

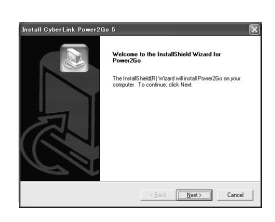

## D *Confirm the contents and then click "Yes".*

• The "Customer Information" screen appears.

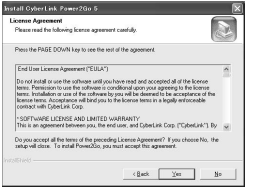

## **Enter the "User Name" and** *"Company Name" and then click "Next".*

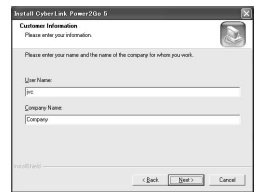

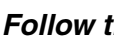

## F *Follow the on-screen instructions.*

 $\bullet$  Installation starts. The "InstallShield Wizard Complete" screen appears.

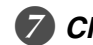

## G *Click "Finish".*

- The computer will restart and installation is completed.
- If the screen on the right does not appear, proceed to step  $\odot$ .

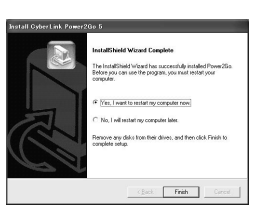

## H *Click "Finish".*

• The "CyberLink Power2Go 5.5" Readme screen appears.

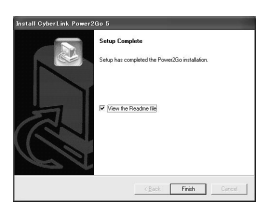

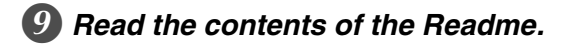

## <span id="page-12-1"></span>**CyberLink Power2Go 5.5 Lite Contact Information**

For information on CyberLink Power2Go 5.5 Lite or other products, use the following contact information.

#### ■ Telephone/fax support

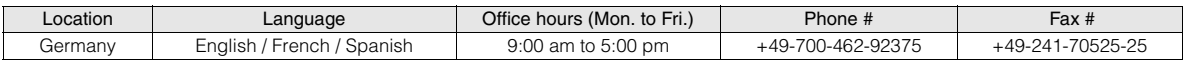

#### Paid voice support

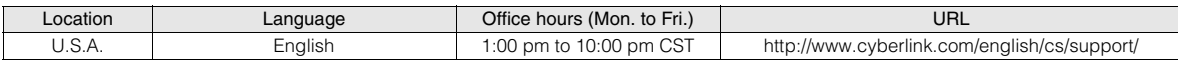

#### ■ Support web/e-mail

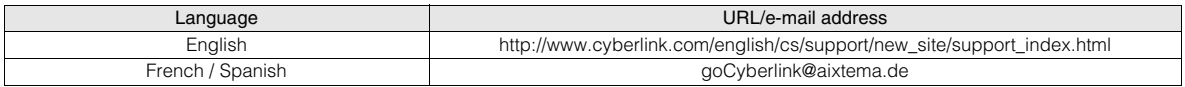

## <span id="page-13-0"></span>**Folder Configuration**

This shows the folder configuration when files are saved from a high definition Everio camera or a PC to DVD.

## When video/still image files are saved from high definition Everio camera

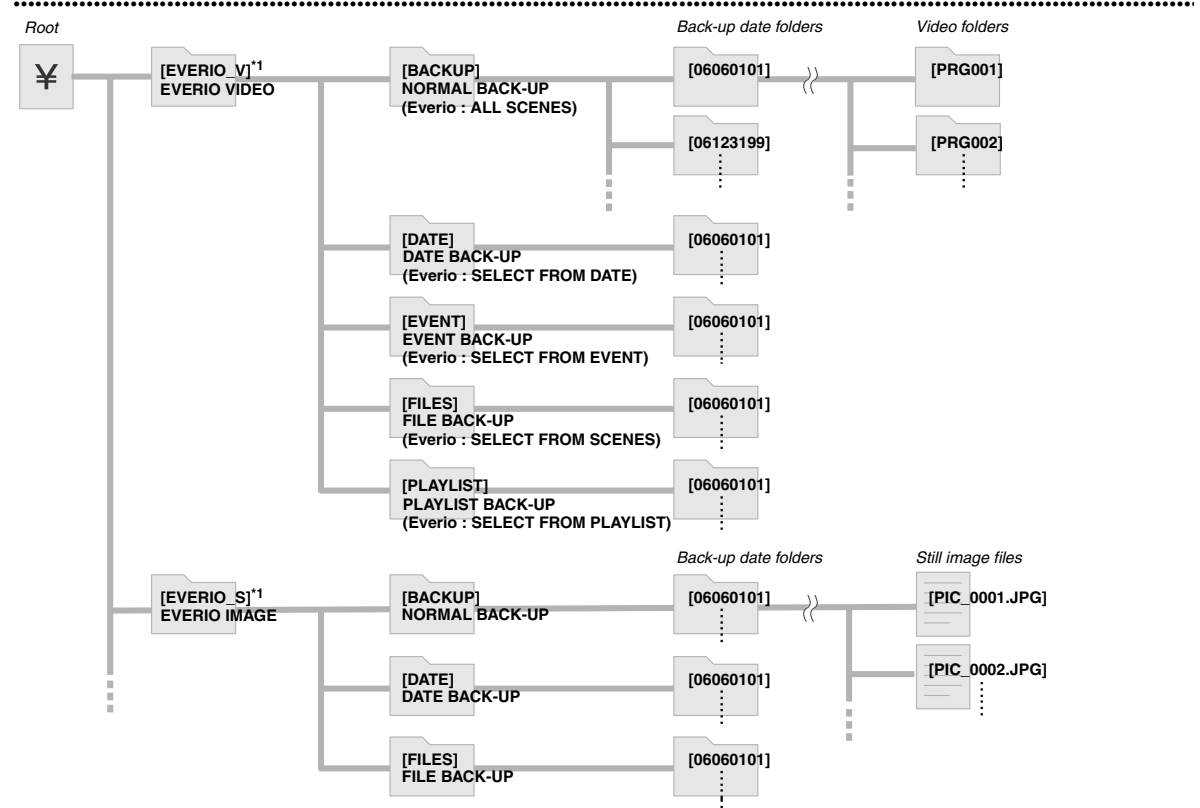

\*1 Video and image files taken by high definition Everio camera that are saved to this burner will be saved in the "EVERIO\_V" and "EVERIO\_S" folders.

## **..................................................................................................................................................................** *When desired folders/files are created and saved on a PC*

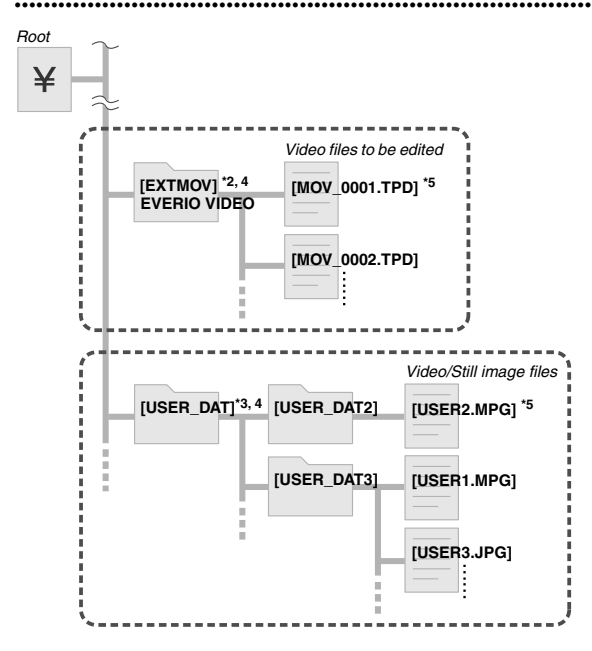

- \*2 Only high definition Everio video files (".TPD" files) edited on the PC can be saved in the "EXTMOV" folder.
- $\bullet$  ".TPD" files can also be saved in folders created on the PC.
- \*3 Create folders with Power2Go and saved the desired video and/or still image files into the folders. You can use your preferred folder names and file names. (Shown as "USER DAT" in the illustration.)
- \*4 Use Power2Go to save the "EXTMOV" and "USER DAT" folders to DVD.  $(\mathbb{Z}\mathbb{P}P12)$
- \*5 Files with the extension ".TPD" are high definition Everio video files that are edited on the PC. Files with the extension ".MPG" are Everio video files that are edited on the PC. (For details, refer to "Data format (extension)"  $(\mathbb{F}P25)$ .)

### **CAUTION:**

- You can create the desired folder and file names, however do not use "EVERIO\_V" or "EVERIO\_S" as the folder name. In addition, use half-width alphanumeric characters when entering the folder or file names. You can enter up to 40 half-width characters.
- $\bullet$  Folders can only be created up to 16 levels. Playback may be impossible if folders exceed 16 levels.

# <span id="page-14-0"></span>**Viewing Images Saved in DVD**

This burner can play DVDs saved from an Everio camera or a PC.

## <span id="page-14-1"></span>**Viewing Videos Saved from High Definition Everio Camera**

 $\blacksquare$  To playback the image immediately after saving in DVD

- 1. Remove the USB cable.  $(\sqrt{C^2P12})$
- 2. Turn off the power of this burner.
- 3. Connect to TV and power on this burner.
	- Confirm that the power lamp on the burner is lighted in orange.

For details on connections, refer to "Connecting to TV" (LFP9, 10).

#### <Example>

When all videos shot on a high definition Everio camera are saved in DVD.

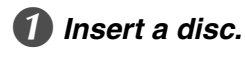

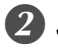

## Select "PLAY VIDEO".

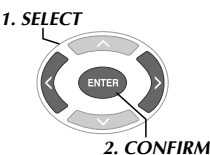

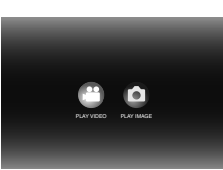

• The playback navigator appears.

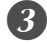

## C *Select "EVERIO VIDEO".*

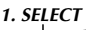

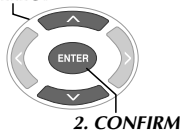

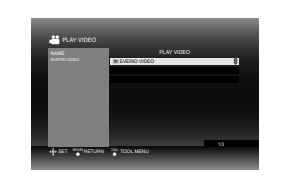

- $\bullet$  To playback videos saved from a PC, select "EDITED  $VIDEO''$ . ( $\Box$ P14)
- z If you had created a desired folder on a PC, select that folder name.

### **CAUTION:**

 $\bullet$  Check the resolution setting if the image is not displayed.  $(\mathbb{C}\mathbb{F}P19)$ 

## D *Select "NORMAL BACK-UP".*

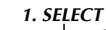

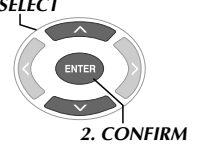

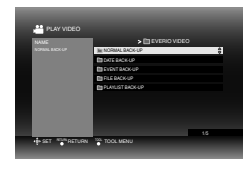

• Files will be sorted automatically to the created folders, depending on the items selected in the "CREATE DVD" function of the high definition Everio camera.  $(\Box \Box P14)$ 

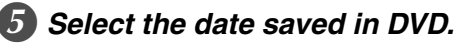

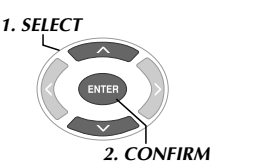

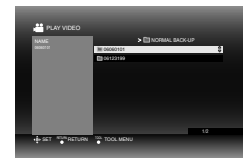

## F *Select the folder to be played.*

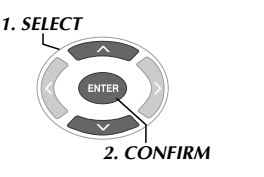

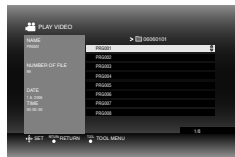

- $\bullet$  The files in the folder will be played sequentially.
- For details on playback operations, refer to "Buttons that can be used during playback" ( $\sqrt{\pi P}$ P16).

### **CAUTION:**

- $\bullet$  There will be an approximately 0.5 seconds still image between each file.
- An approximately 2 seconds black screen will appear between each folder when you press the  $[1 \rightarrow 1]$  / $[1 \rightarrow 1]$ buttons to select the folder to be played.

## **..................................................................................................................................................................** *Buttons that can be used during playback*

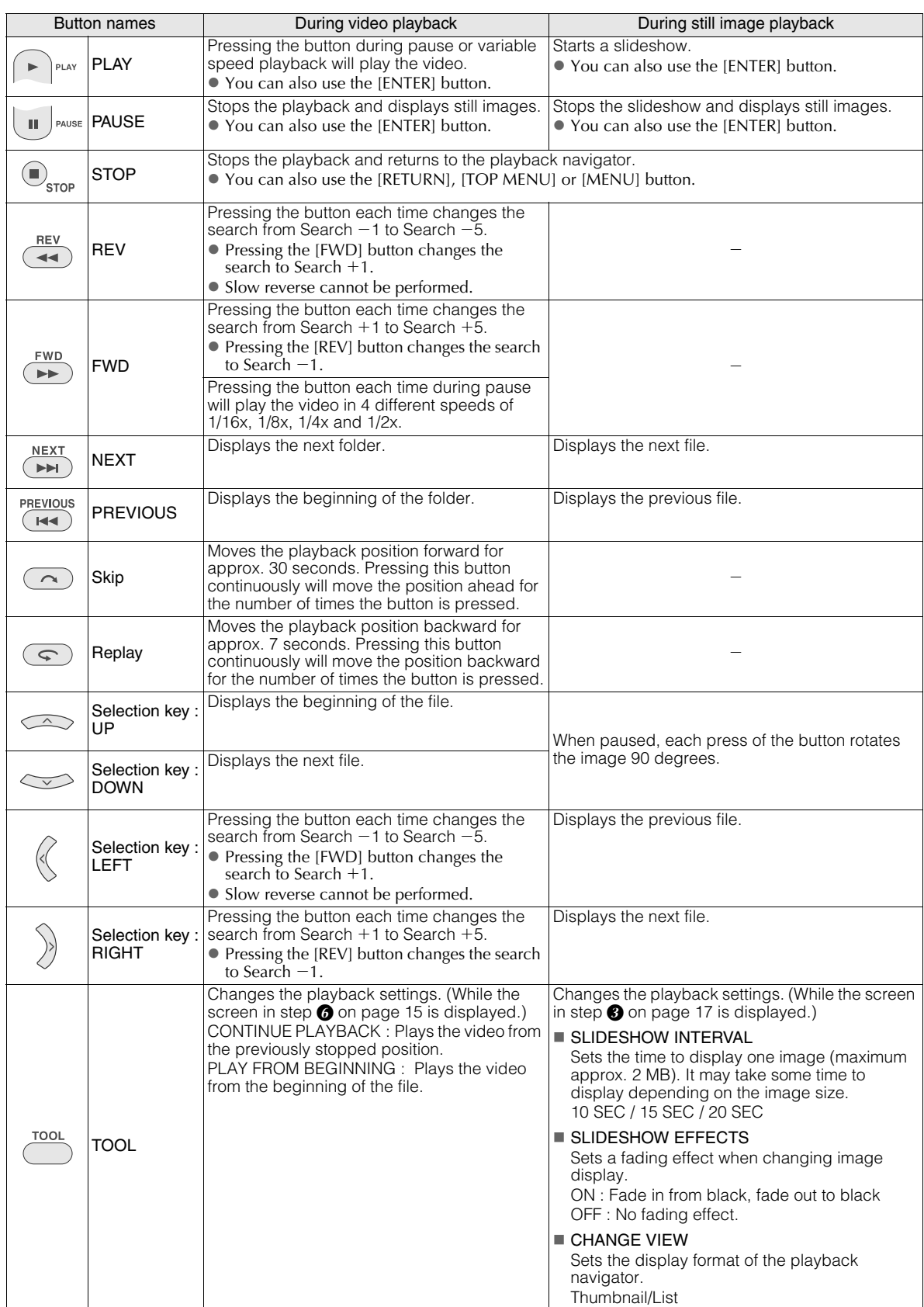

## <span id="page-16-0"></span>**Viewing Still Images Saved from High Definition Everio Camera**

### ■ To playback the image immediately after saving in DVD

- 1. Remove the USB cable. (L<sup>F</sup>P12)
- 2. Turn off the power of this burner.
- 3. Connect to TV and power on this burner.
	- Confirm that the power lamp on the burner is lighted in orange.
	- For details on connections, refer to "Connecting to TV"  $(\mathbb{LF}$ P9, 10).

#### <Example>

When all still images shot on a high definition Everio camera are saved in DVD.

## A *Insert a disc.*

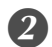

## B *Select "PLAY IMAGE".*

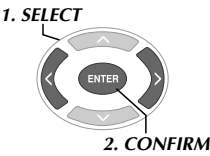

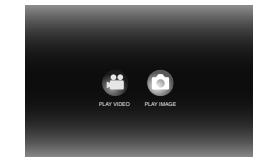

• The playback navigator appears.

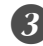

## C *Select "EVERIO IMAGE".*

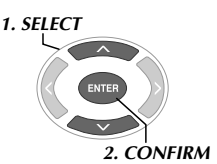

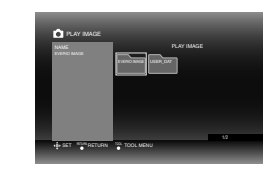

z If you had created a desired folder on a PC, select that folder name. The folder is displayed as "USER DAT" on the screen in step  $\bigcirc$ . ( $\mathbb{F}P14$ )

#### **CAUTION:**

 $\bullet$  Check the resolution setting if the image is not displayed.  $(T \rightarrow P19)$ 

## Select "NORMAL BACK-UP".

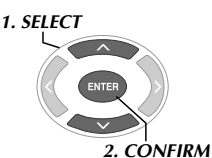

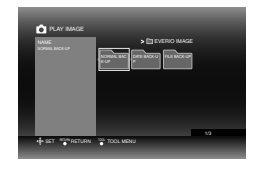

• Files will be sorted automatically to the created folders, depending on the items selected in the "CREATE DVD" function of the high definition Everio camera. (CFP14)

## E *Select the date saved in DVD.*

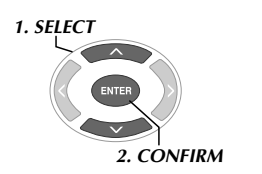

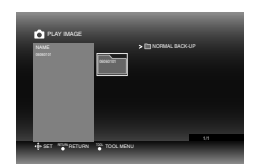

## **6** Select the file to be played.

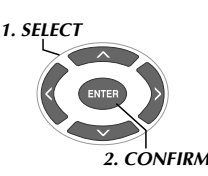

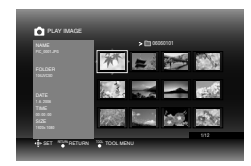

- Playback starts.
- For details on playback operations, refer to "Buttons that can be used during playback" ( $\mathbb{F}P16$ ).

#### **NOTES:**

- $\bullet$  Only still images conforming to the Exif standard will be displayed in thumbnails. For any other still images, "?" is displayed and they may not be playable.
- $\bullet$  It may take some time to display if the image file size is large or when there are many files.

**FR**

**ES**

## <span id="page-17-0"></span>**Viewing DVD Videos Saved from Everio Camera**

#### ■ To playback the image immediately after saving in DVD

- 1. Remove the USB cable. ( $\mathbb{CP}$ P12)
- 2. Turn off the power of this burner.
- 3. Connect to TV and power on this burner.
	- Confirm that the power lamp on the burner is lighted in orange.

For details on connections, refer to "Connecting to TV"  $(\mathbb{CP}P9, 10).$ 

## *Insert a disc.*

## B *Play the video.*

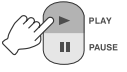

 $\bullet$  The video plays back or a menu screen appears.

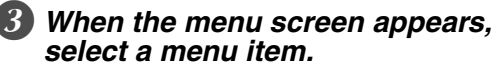

Buttons that can be used during playback

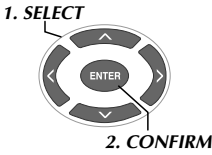

## **CAUTION:**

• Check the resolution setting if the image is not displayed.  $(\mathbb{C} \mathbb{F} P19)$ 

#### **NOTE:**

A music CD cannot be played when a TV is connected.

## **.............................................................................** *Displaying menu screen during playback*

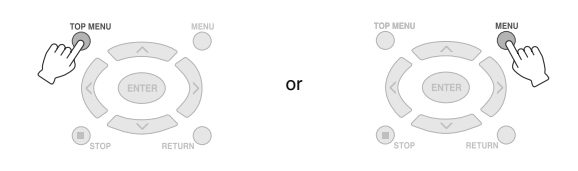

## **Exiting menu screen**

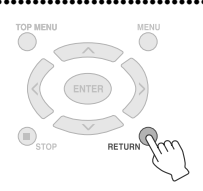

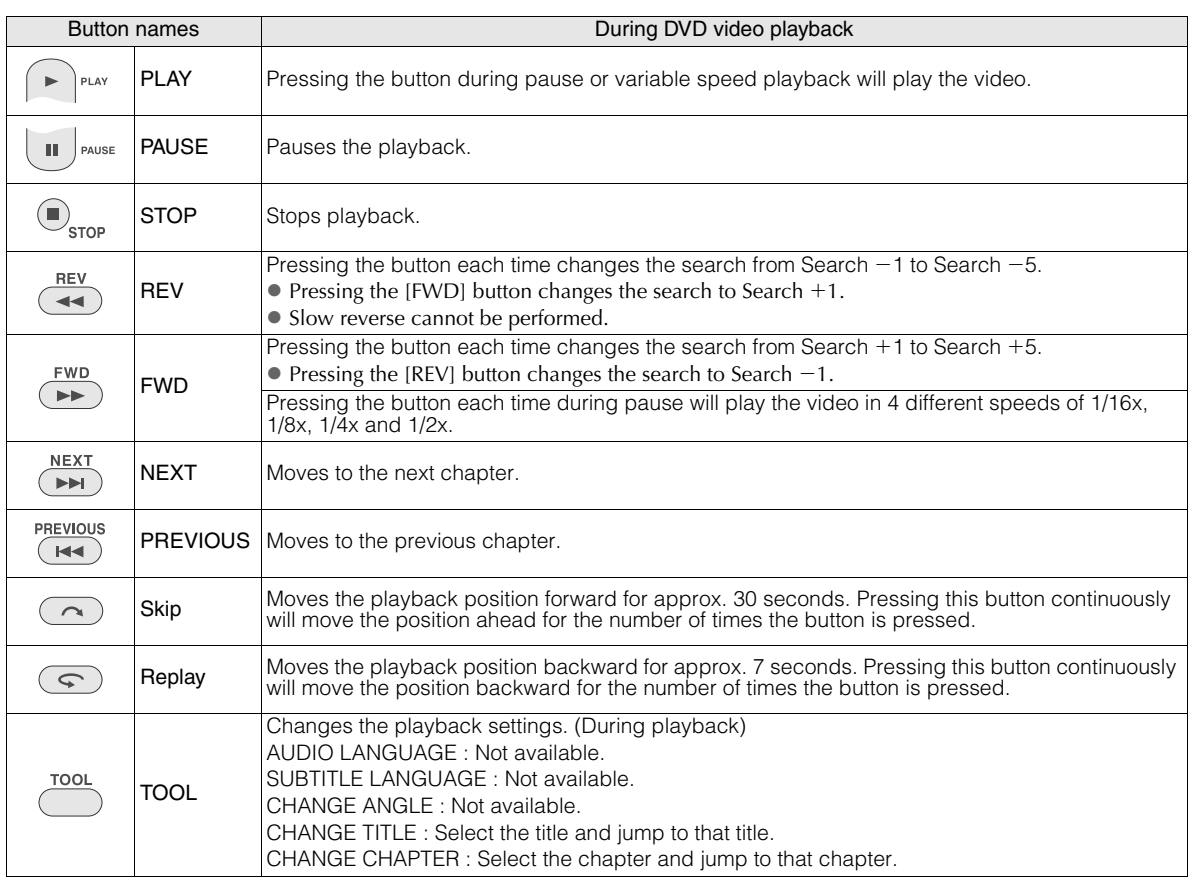

# <span id="page-18-0"></span>**Viewing High Quality Images**

You can change the video output resolution when the burner is connected to a progressive scan TV via an HDMI cable or component video cable.

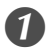

A *Change output resolution during stop mode.*

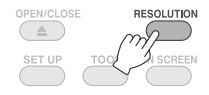

• Every press of the button changes the resolution as follows.

Connection via HDMI cable (However, the selections for resolution not supported by TV may not be displayed.)

 $AUTO \longrightarrow 480p \longrightarrow 1080i \longrightarrow 720p$ 

Connection via component video cable (HDMI cable is not connected)

 $480i \longrightarrow 480p \longrightarrow 1080i \longrightarrow 720p$ 

Connection via video cable

Set the resolution to "480i". Image cannot be displayed if other settings are being selected. Press the [RESOLUTION] button and set to "480i".

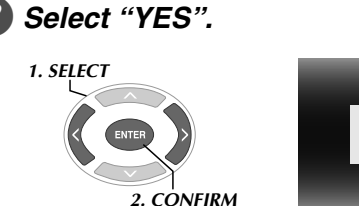

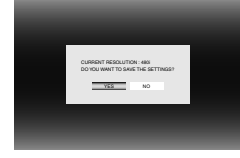

• If the image is not displayed on the TV after changing the resolution, do not operate the burner for 15 seconds. The resolution setting before the change is restored.

#### **NOTES:**

- When HDMI cable is connected, images are not output in analog.
- When "480i" is selected, images are output from both the VIDEO connector and the COMPONENT VIDEO OUT connectors.

#### **CAUTION:**

- $\bullet$  "AUTO" will be selected automatically when the burner is connected via an HDMI cable to a TV not supporting the selected resolution.
- $\bullet$  When the burner is connected to a TV via a component video cable and the output resolution is set to "1080i" or "720p", playback will stop if a digital copy protected (CSS) disc is played. ( $\sqrt{P24}$ )

# <span id="page-19-0"></span>**Changing the Settings**

Configures basic settings that determines the operation of the burner.

<span id="page-19-1"></span>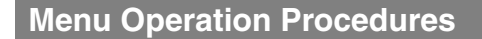

<Example> To change the "SELECT TV TYPE" of "VIDEOS" from "16:9" to "4:3LB".

*When connected to TV and power is on*

## A *Display the "SETTINGS" screen.*

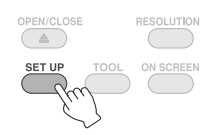

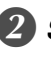

B *Select "VIDEOS".*

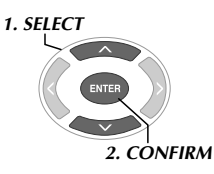

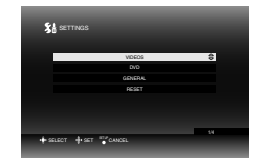

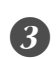

## C *Select "SELECT TV TYPE".*

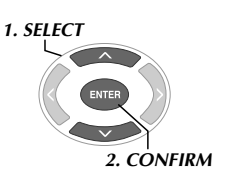

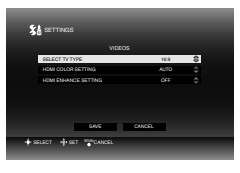

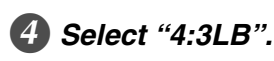

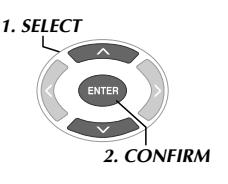

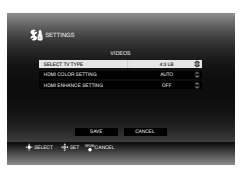

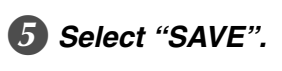

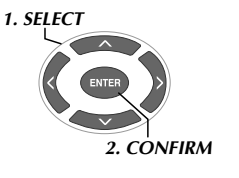

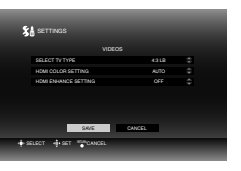

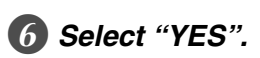

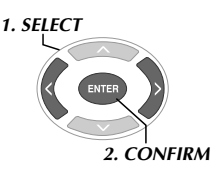

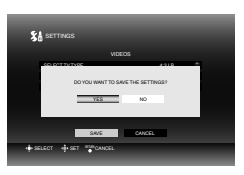

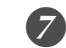

## G *Exit the "SETTINGS" screen.*

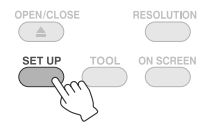

<span id="page-20-0"></span>**is the default setting.** 

### ■ VIDEOS

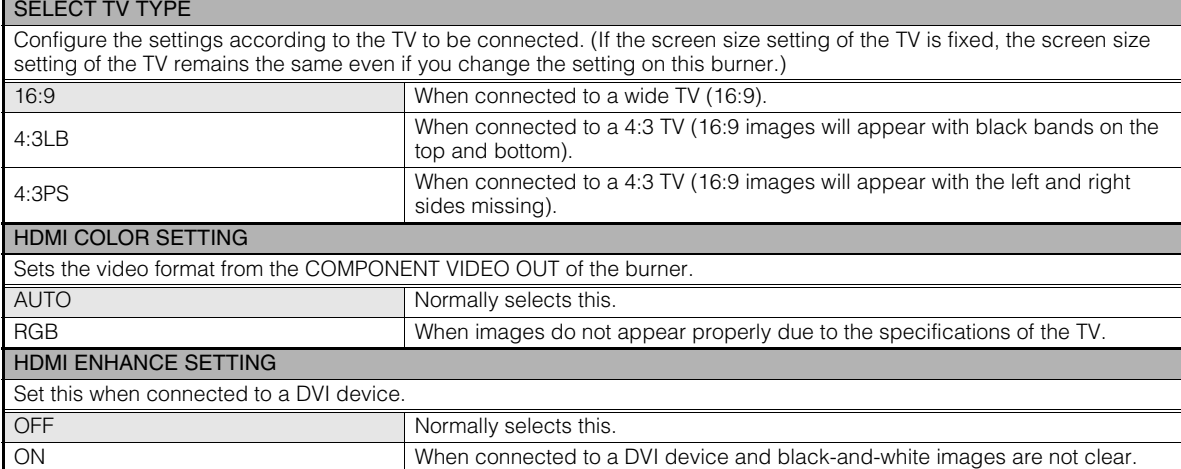

### ■ DVD

The following items will not take effect even if configured.

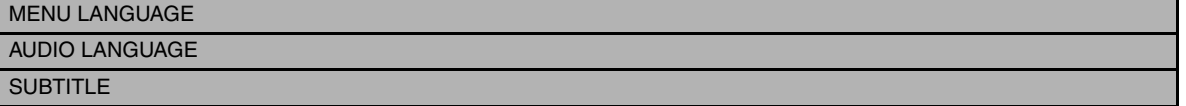

## ■ GENERAL

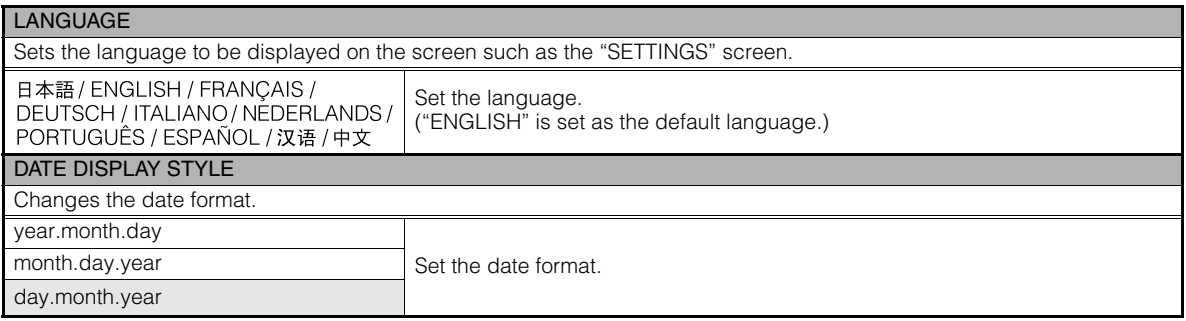

## ■RESET

Returns the settings to default.

## <span id="page-21-0"></span>**Screen Display**

Information during playback can be displayed on the screen.

#### *During playback*

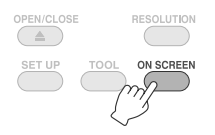

● Every press of the button changes the display mode.

#### Auto mode (During video/still images playback only)

Displays the playback status and playback time/ playback position for 3 seconds when there is a change in status.

#### Half mode

Displays the playback status and playback time/ playback position.

#### Full mode

Displays all information including file name.

### Hide mode

Hides the information.

## *When playing video saved from a high*  **.............................................................................** *definition Everio camera*

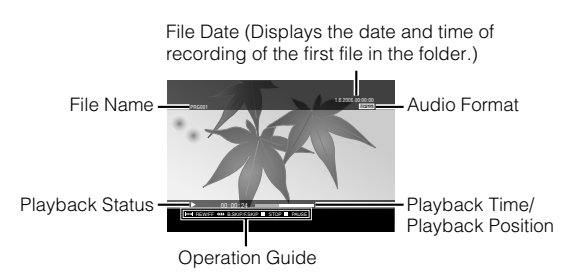

## *When playing still image saved from a high*  **.............................................................................** *definition Everio camera*

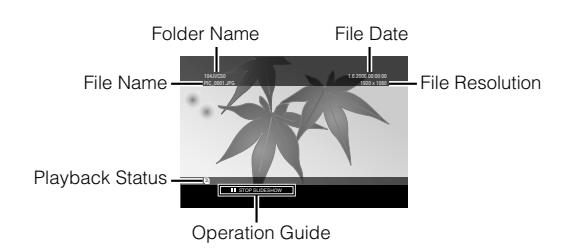

## *When playing DVD video saved from an*  **.............................................................................** *Everio camera*

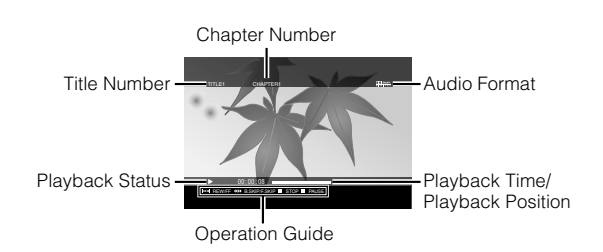

# <span id="page-22-0"></span>**Troubleshooting**

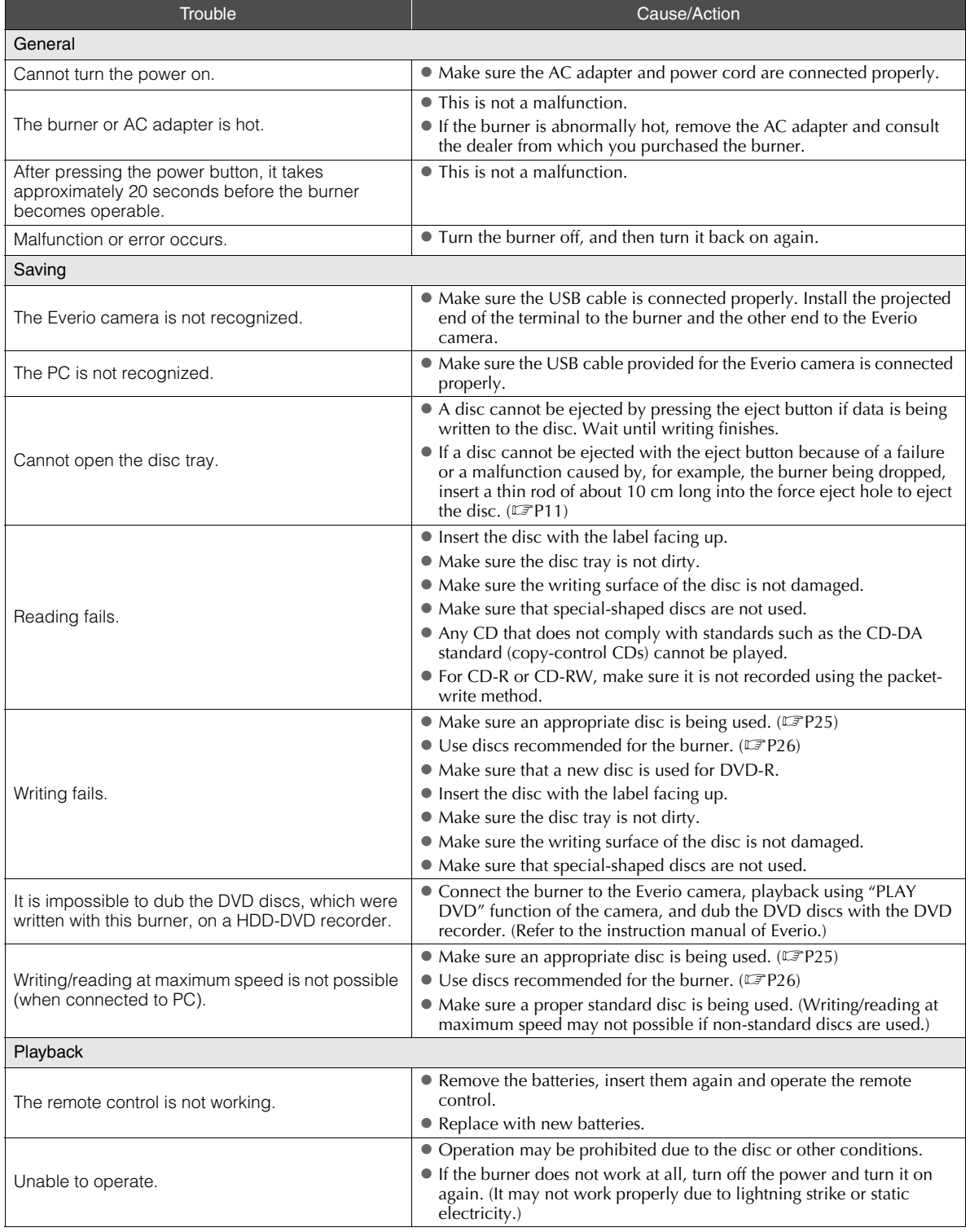

**EN**

**ES**

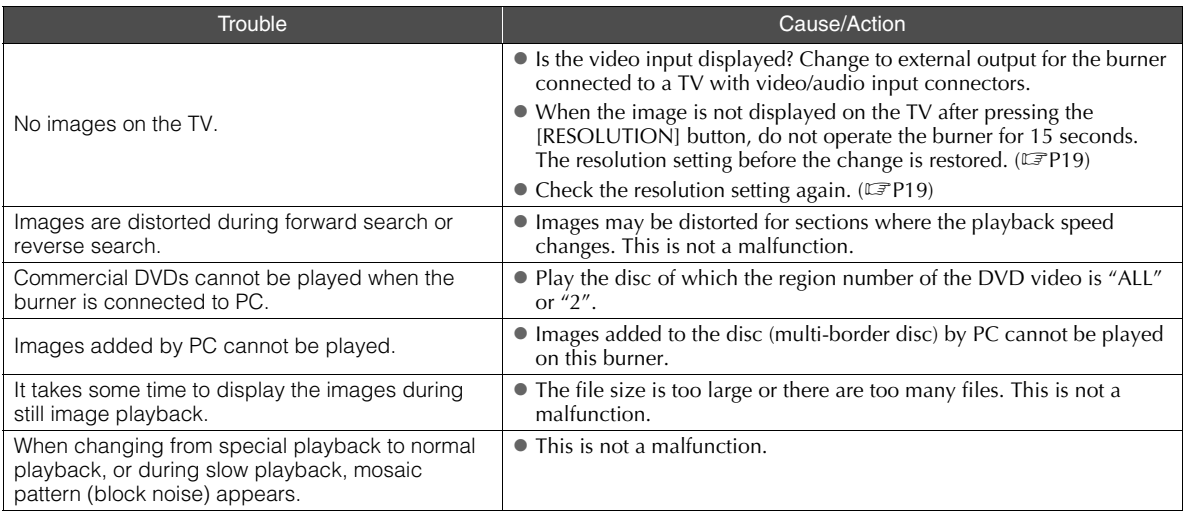

## <span id="page-23-0"></span>**Error Messages**

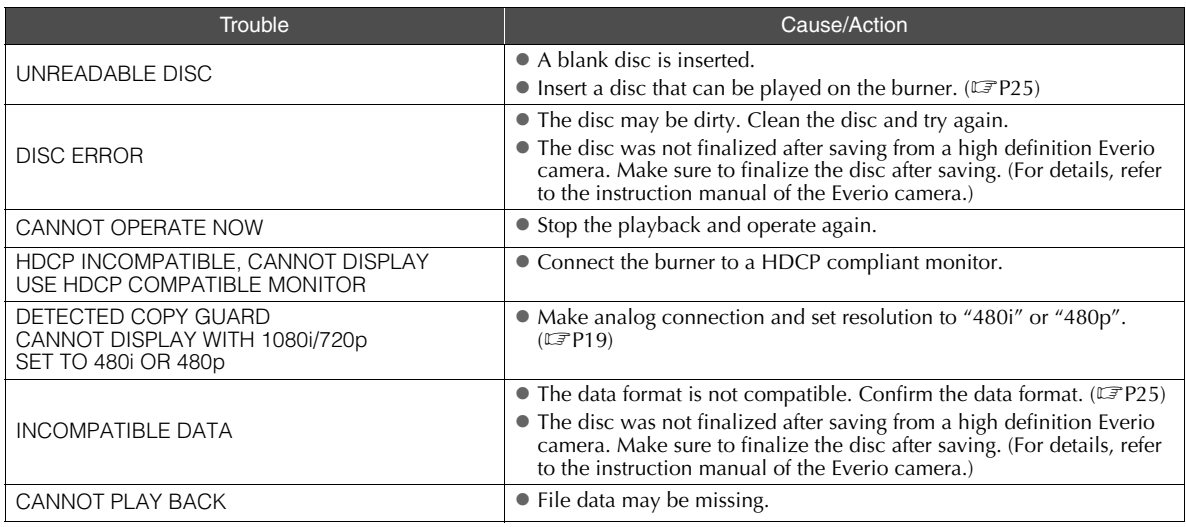

# <span id="page-24-0"></span>**Specifications**

## **.............................................................................** *General*

- Power Supply DC12 V
- Rated current

1.7 A

 $\blacksquare$  Dimensions (W  $\times$  H  $\times$  D)

 $171 \times 56 \times 262$  mm (6-3/4"  $\times$  2-1/5"  $\times$  10-3/10")

Weight of main unit Approx. 1.4 kg (3.1 lbs) (excluding AC adapter and connection cables)

### Operating Environment

Operating temperature :  $0 \text{ } ^\circ\text{C}$  to 40  $\text{ }^\circ\text{C}$  (32  $\text{ }^\circ\text{F}$  to 104  $\text{ }^\circ\text{F}$ ) Operating humidity : 35 % to 80 % Storage temperature :  $-20$  °C to 60 °C ( $-4$  °F to 140 °F)

#### ■ Laser Power

For DVD Wavelength : 653 to 663 nm Output : 1.0 mW For CD Wavelength : 770 to 810 nm Output : 0.4 mW

## **.............................................................................** *AC adapter (AP-V400U)*

- Power Supply AC110 V to 240 V  $\sim$ , 50 Hz/60 Hz
- Input capacity 1.5 A
- Output  $DC12 V = 4 A$
- Operating temperature

 $0$  °C to 40 °C (32 °F to 104 °F)

- $\blacksquare$  Dimensions (W  $\times$  H  $\times$  D)  $52 \times 31 \times 120$  mm ( $2" \times 1-1/5" \times 4-7/10"$ ) (excluding power cord)
- Weight

Approx. 250 g (0.6 lbs)

## **.............................................................................** *Remote control (RM-V41U)*

 $\blacksquare$  Type

DC 3 V (CR2025 button battery)

- **Battery life** Approx. 1 year (depending on the frequency of use)
- Operating distance Approx. 5 m (face up)
- Operating temperature  $0$  °C to 40 °C (32 °F to 104 °F)
- $\blacksquare$  Dimensions (W  $\times$  H  $\times$  D)  $42 \times 12 \times 100$  mm (1-7/10"  $\times$  1/2"  $\times$  4")

■ Weight

Approx. 32 g (0.1 lbs) (including button battery)

## **.............................................................................** *Recommended discs*

DVD-R

JVC, TDK, Verbatim, SONY

- DVD-R DL<sup>\*1</sup> JVC, Verbatim
- DVD-RW

JVC

- $\bullet$  Optimal performance of the burner may not be possible depending on the disc used. Using discs of manufacturers for which compatibility has been confirmed is recommended.
- Only 12 cm discs can be used with this burner.
- DVD-R DL discs can be used when the burner is connected to a high definition Everio camera or a PC.

### **CAUTION:**

- When a DVD-R disc is finalized, additional recordings to the disc are not possible. In addition, the disc cannot be formatted (initialized).
- After finalizing a DVD-RW disc, additional recordings to the disc are possible by formatting (initializing) the disc. However, data (video/audio) saved will be deleted.

## **.............................................................................** *Playback*

Compatible discs

DVD-R, DVD-R DL, DVD-RW

- Data format (extension)
	- DVD data discs that are created using high definition Everio camera
	- $\bullet$  DVD data discs that are created using Everio camera
	- DVD data discs that are written with data taken by high definition Everio camera and edited using the provided editing software. (When a disc stops during playback and block noise

occurs, disable the SVRT function in the editing software.)

- $\bullet$  Following are the file extensions recognized by this burner. (It is not guaranteed that the following file extensions can be played back.)
	- $\bullet$  When connected to an Everio camera: TOD, JPG
	- When connected to a PC: MOD, TPD, JPG
	- Others: MPG, MPEG, MPE, M2P, M2T, M2TS, TS, JPEG, JPE When playing files created on a PC, pressing the  $[\blacktriangleright]$ button after searching may cause the playback position to deviate.
- Video output

1.0 V 75  $\Omega$  (Pin jack)

■ Audio output

2.0 Vrms 1 k $\Omega$  (Pin jack)

#### Component video output

Y p-p : 1.0 V 75  $\Omega$  (Pin jack) CB/CR, PB/PR p-p : 0.7 V 75  $\Omega$  (Pin jack)

#### **HDMI** output

19-pin HDCP compliant Video :480p / 1080i / 720p (Compatibility with DVI-D is not guaranteed) Audio : 2CH PCM/Bit stream

#### **CAUTION:**

 $\bullet$  Discs other than those stated above, and commercially available DVD videos cannot be played back properly.

## **.............................................................................** *When connected to an Everio camera*

Interface

USB2.0

Interface cable

USB cable (Mini type  $A -$  Mini type B)

■ Compatible discs for writing (8 cm discs cannot be used) Everio : DVD-R, DVD-RW (6x DVD-RW discs cannot be used)

High definition Everio : DVD-R, DVD-R DL, DVD-RW

#### Recording format

Everio : DVD video (video only) High definition Everio : Data DVD (video, still image)

#### Recording time

Everio :

Approx. 30 minutes (including time taken for finalization)

• Approx. 90 minutes of video recorded in fine mode on a 4.7 GB disc. (Varies depending on conditions such as number of titles.)

High definition Everio :

Approx. 35 minutes (including time taken for finalization)

- $\bullet$  Approx. 40 minutes of video recorded in full HD mode on a 8.5 GB DVD-R DL disc. (Varies depending on conditions such as number of titles.)
- z GZ-MC100, GZ-MC200, GZ-MC500, GZ-MG40, GZ-MG50, GZ-MG70 cannot be used.

## **.............................................................................** *When connected to a PC*

#### ■ Interface

USB2.0, USB1.1 \*1

- $\blacksquare$  Interface cable USB cable (USB cable provided for the Everio camera can also be used.)
- Supported operating systems Windows XP Home Edition, Windows XP Professional (Macintosh is not supported.)
- Data buffer capacity 2 MB
- Data transfer rate (for USB2.0) Writing

DVD-R : Maximum 8x DVD-R DL : Maximum 4x DVD-RW : Maximum 4x

Reading DVD-R : Maximum 12x DVD-RW : Maximum 12x DVD-ROM : Maximum 5x DVD-R DL : Maximum 8x CD-R : Maximum 10x \*2 CD-RW : Maximum 10x \*2 CD-ROM : Maximum 10x \*3

#### Compatible discs (8 cm discs cannot be used)

Writing :

DVD-R, DVD-R DL, DVD-RW Reading :

DVD-R, DVD-R DL, DVD-RW, DVD-ROM, DVD video, CD-ROM, CD-DA \*4, CD Extra, Video CD, Mixed CD, CD-R, CD-RW

#### ■ Supported software

CyberLink PowerCinema NE for Everio/ PowerProducer 3 NE (Provided for Everio camera) CyberLink Power2Go 5.5 Lite (provided)

- \*1 If you use USB1.1 cable, it will take approximately 3 hours to write one DVD.
- \*2 Any CD recorded using the packet-write method cannot be played.
- \*3 Operation is not guaranteed for any CD not compliant with the CD-DA standard (copy control CD).
- \*4 It may not be possible to read the audio files depending on the music CDs (CD-DA). In this case, make use of applications such as Windows Media Player.

## **Memo**

**FR ES**

#### *Ce graveur vous permet de créer des DVD de vidéos enregistrées à l'aide de l'appareil photo à disque dur de JVC sans ordinateur.*

- Si vous souhaitez éditer des vidéos enregistrées à l'aide de l'appareil photo et créer vos DVD originaux, utilisez le logiciel fourni avec l'appareil photo afin d'éditer et de créer des DVD.
- Le logiciel d'écriture de données Power2Go 5.5 Lite fourni permet d'écrire des données. Néanmoins, il ne permet pas d'éditer des vidéos ou de créer des DVD.
- Le graveur ne prend pas en charge Macintosh.

#### **Cher(e) client(e),**

Nous vous remèrcions d'avoir acheté ce graveur. Avant de l'utiliser, veuillez lire les informations et mesures de sécurité figurant pages 2 et 3 afin d'utiliser ce produit en toute sécurité.

## <span id="page-27-0"></span>**Mesures de sécurité**

#### **IMPORTANT:**

Si l'un des événements suivants venait à se produire, débranchez la fiche et contactez votre revendeur pour qu'il procède à la réparation.

- Émission de fumée ou d'odeur anormale
- 
- Endommagement de l'appareil suite à une chûte Intrusion d'eau ou d'un objet dans l'appareil

#### **ATTENTION:**

CET APPAREIL EST UN PRODUIT LASER DE CLASSE 1. CEPENDANT, CET APPAREIL UTILISE UN FAISCEAU LASER<br>VISIBLE QUI PEUT ENTRAÎNER UNE EXPOSITION<br>DANGEREUSE AUX RAYONNEMENTS. S'ASSURER DE FAIRE FONCTIONNER L'APPAREIL CORRECTEMENT, EN<br>RESPECTANT LES INSTRUCTIONS. LORSQUE CET APPAREIL EST BRANCHÉ À UNE PRISE MURALE, NE PAS PLACER SES YEUX PRÈS DE L'OUVERTURE DU TIROIR POUR DISQUE OU D'AUTRES OUVERTURES DANS LE BUT D'OBSERVER L'INTÉRIEUR DE L'APPAREIL. UN EMPLOI DES COMMANDES, REGLAGES OU<br>PROCÉDURES DE PERFORMANCE AUTRE QUE CELUI<br>SPÉCIFIÉ DANS CE DOCUMENT RISQUE D'ENTRAÎNER UNE EXPOSITION DANGEREUSE AUX RAYONNEMENTS.<br>NE PAS OUVRIR NI RÉPARER DE VOUS-MÊME. FAIRE APPEL<br>À UN PERSONNEL QUALIFIÉ POUR L'ENTRETIEN. PRODUIT LASER DE CLASSE 1 REPRODUCTION DES ÉTIQUETTES ÉTIQUETTE D'AVERTISSEMENT A L'INTÉRIEUR DE L'APPAREIL

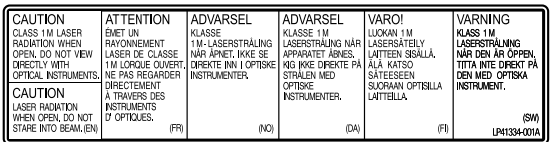

Cet appareil est conforme à la norme "IEC60825-1:2001" relative aux produits laser.

La prise de courant doit être installée près du matériel et être facilement accessible.

#### **ATTENTION:**

Cet appareil contient des micro-ordinateurs. Des bruits électroniques externes ou des interférences peuvent causer un mauvais fonctionnement. Dans de tels cas, éteindre l'appareil puis débrancher le cordon d'alimentation de la prise secteur. Rebrancher ensuite, et rallumer l'appareil. Retirer le disque. Après vérification du disque, utiliser l'appareil comme d'habitude.

#### **ATTENTION:**

Afin d'éviter tout choc électrique ou dommage, insérez d'abord l'extrémité la plus courte du cordon d'alimentation dans l'adaptateur secteur jusqu'à ce qu'elle soit bien en place, puis branchez l'extrémité la plus longue sur une prise secteur.

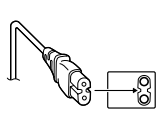

En cas de dysfonctionnement, cesser immédiatement toute opération et consulter le revendeur JVC le plus proche.

#### **Avertissement sur la pile au lithium remplaçable**

La pile utilisée dans cet appareil peut présenter des risques d'incendie ou de brûlure chimique si elle est mal traitée. Ne pas recharger, démonter, chauffer à plus de 100℃ ni mettre au feu.

Changer la pile avec une CR2025 Panasonic (Matsushita Electric), Sanyo, Sony ou Maxell.

Danger d'explosion ou risque d'incendie si la pile n'est pas changée correctement.

- Jeter immédiatement les piles usées.
- Placer hors de la portée des enfants.
- Ne pas démonter ni jeter au feu.

**Pour Californie des Etats-Unis seulement**<br>Cet appareil contient une pile-bouton CR au lithium qui contient du perchlorate – une manipulation spéciale peut être requise. Voir www.dtsc.ca.gov/hazardouswaste/perchlorate

#### **AVERTISSEMENT:**

Ne pas exposer les batteries à une source de chaleur excessive telle que le rayonnement solaire direct, un feu, etc.

#### **Déclaration de conformité (pour les propriétaires situés aux États-Unis.)**

Numéro de modèle : CU-VD40U<br>Nom de marque : JVC Nom de marque :<br>Personne responsable : JVC AMERICAS CORP. Adresse<br>Numéro de téléphone : 973-317–5000<br> Cet ensemble se conforme à la partie 15 des règles de la FCC<br>(Federal Communications Commission). Le fonctionnement est<br>sujet aux deux conditions suivantes: (1) Cet appareil ne peut pas causer d'interférences nuisibles, et (2) cet appareil doit accepter toute interférence reçue, comprenant des interférences qui peuvent causer un mauvais fonctionnement.

**(Pour les propriétaires situés aux États-Unis.)** Des changements ou modifications non approuvés par JVC peuvent annuler le droit de l'utilisateur de faire fonctionner l'appareil. Cet appareil a été testé et il a été reconnu qu'il se conforme aux limites concernant l'appareillage informatique de classe B correspondant à la partie 15 des règles de la FCC. Ces limites sont conçues pour garantir une protection raisonnable contre des interférences nuisibles dans les installations résidentielles. Cet appareil génère, utilise et peut émettre de l'énergie des fréquences radio et, s'il n'est pas installé et utilisé selon les instructions du fabricant, peut causer des interférences nuisibles en communications radio. Cependant, il ne peut pas être garanti que des interférences ne se produiront pas dans certaines installations particulières. Si cet appareil provoque des interférences avec la réception radio ou de télévision, ce qui peut être vérifié en alimentant l'appareil et en coupant son alimentation, nous conseillons à l'utilisateur d'essayer d'éliminer ces interférences par l'un ou plusieurs des moyens suivants: Réorienter ou déplacer l'antenne de réception. Augmenter la séparation entre l'appareil et le récepteur. Brancher l'appareil sur une prise de courant d'un circuit différent de celui sur lequel le récepteur est branché. Consulter le revendeur ou un technicien radio/TV compétent pour vous aider.

#### **(Pour les propriétaires situés au Canada)** ● POUR UTILISER AVEC MODELE AP-V400U (ADAPTATEUR CA).

Cet appareil numérique de la classe B est conforme à la norme NMB-003 du Canada.

La touche  $I/\mathbb{O}$  ne coupe pas complètement l'alimentation de l'appareil, mais commute le courant de fonctionnement. " $\bigcirc$ ' indique le mode d'attente de l'alimentation et "I" correspond à marche.

## **Mesures de sécurité pour le graveur**

Veillez à respecter les mesures de sécurité suivantes. Leur non-respect risque d'entraîner un choc électrique, un incendie, des blessures ou un dysfonctionnement.

- Ne désassemblez pas, ne démontez pas et ne modifiez pas le matériel. Demandez au revendeur de procéder aux réparations et à la maintenance.
- N'insérez pas d'objets métalliques ou combustibles et ne versez pas d'eau ou d'autres liquides à l'intérieur du graveur.
- Coupez l'alimentation lors du branchement du matériel. ● Débranchez la prise si vous prévoyez de ne pas utiliser le graveur pendant une période prolongée ou avant de le nettoyer (l'électricité circule à l'intérieur du matériel même lorsqu'il n'est pas sous tension.)
- N'obstruez pas les orifices d'aération du graveur.
- N'utilisez pas le graveur en cas de condensation. Le transfert soudain du graveur d'un lieu froid vers un lieu chaud peut entraîner la formation de gouttes, susceptibles de provoquer un dysfonctionnement ou une défaillance.
- Ne laissez pas le graveur vibrer lorsqu'il contient des disques.

#### **Mesures de sécurité pour les accessoires**

- Lors de l'utilisation de l'adaptateur CA, du cordon d'alimentation et du câble USB, veillez à respecter les instructions suivantes. Leur non-respect risque d'entraîner un choc électrique, un incendie, des blessures ou un dysfonctionnement.
- 
- Ne branchez pas et ne débranchez pas la prise lorsque vos mains sont mouillées.
- Insérez entièrement la fiche d'alimentation dans la prise. • Éloignez la poussière et les objets métalliques de la fiche d'alimentation.
- N'endommagez pas le cordon.
- Placez le cordon de sorte qu'il ne fasse trébucher personne.
- Ne l'utilisez pas en cas d'orage.
- Ne le démontez pas.
- Ne l'utilisez pas pour un produit autre que celui-ci.

● Ne lisez pas le CD-ROM fourni à l'aide d'un lecteur audio. Vous risqueriez d'endommager les circuits ou les hautparleurs.

## **Mesures de sécurité pour les disques**

N'utilisez pas les disques suivants:

- Disques fissurés
- Disques profondément éraflés

#### **Installation**

Ne l'installez pas dans les lieux suivants.

● Lieu humide

- Lieu dont la température est supérieure ou égale à 60 °C
- Lieu exposé aux rayons directs du soleil
- Lieu de surchauffe probable
- Lieu poussiéreux ou enfumé
- Lieu sujet à de la fumée ou de la vapeur huileuse tel qu'un plan de travail ou près d'un humidificateur
- Lieu instable
- Salle de bain
- Lieux poussiéreux
- Plan incliné

#### **ATTENTION:**

**A propos du placement de l'appareil:**<br>Certains téléviseurs ou appareils électroménagers génèrent des<br>champs magnétiques puissants. Ne pas placer un tel appareil électroménager sur l'appareil, car cela risque de provoquer des troubles de l'image.

#### **Pour déplacer le produit:**

Appuyez sur I/① pour éteindre, et patienter pendant 30 secondes<br>au moins avant de débrancher le cordon d'alimentation. Ensuite, patienter 2 minutes au moins avant de déplacer le produit.

## **Procédure de nettoyage**

#### **IMPORTANT:**

- Veillez à débrancher le graveur avant de procéder au nettoyage.
- N'utilisez pas de nettoyants liquides ou aérosols.
- Assurez-vous que le lecteur n'entre pas en contact avec de l'humidité ou du liquide pendant le nettoyage.

**Extérieur du graveur:**<br>Essuyez la saleté à l'aide d'un chiffon sec.

**Chargeur de disque:** Essuyez la saleté à l'aide d'un chiffon doux et sec.

#### **Disque:**

Procédez au nettoyage en douceur en partant du centre pour revenir vers les bords à l'aide d'un chiffon doux.

#### **Stockage:**

Veillez à conserver les disques dans leurs boîtiers. Si vous empilez les disques les uns sur les autres sans utiliser leurs boîtiers de protection, vous risquez de les endommager. Ne placez pas les disques dans un lieu où ils risquent d'être exposés aux rayons directs du soleil ou bien où l'humidité ou la température est élevée. Évitez de laisser des disques dans votre véhicule !

#### **Codes de zone**

Les codes de zone sont des numéros permettant de restreindre la lecture de DVD vidéo. Le monde est divisé en six régions et chaque région est identifiée par un numéro. Si le numéro d'un disque ne correspond pas au numéro du lecteur, ce disque ne peut pas être lu sur le lecteur. (Le code de zone initial est indiqué sur l'étiquette située sous le graveur.)

#### **Clause de non-responsabilité**

JVC n'assume aucune responsabilité en cas de perte de données résultant de branchements incorrects ou d'une mauvaise manipulation de l'appareil.

## **Copyrights**

Toute copie de documents protégés contre la copie par des droits d'auteur en vue d'une utilisation autre que personnelle, sans l'autorisation du détenteur du copyright est interdite par la loi sur le copyright.

## **Marques déposées et marques de**

#### **commerce**

- Windows® est une marque déposée ou une marque de commerce de Microsoft Corporation aux États-Unis et/ou dans d'autres pays.
- Macintosh et Mac OS sont des marques de commerce d'Apple Computer inc., enregistrées aux États-Unis et dans d'autres pays.
- Pentium est une marque de commerce enregistrée de Intel Corporation des États-Unis.
- Fabriqué sous licence de Dolby Laboratories. "Dolby" et le symbole double-D sont des marques de commerce de Dolby Laboratories.
- HDMI, le logo HDMI ainsi que l'interface multimédia haute définition sont des marques de commerce ou des marques déposées de HDMI Licensing LCC.
- Les autres noms de société et de produit mentionnés dans le présent document sont des marques déposées et/ou des marques de commerce de leurs propriétaires respectifs.

**FR**

**ES**

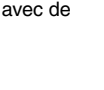

## <span id="page-29-0"></span>**Profitez d'images haute définition copiées sur des DVD!**

## <span id="page-29-1"></span>**La copie sur DVD**

## A *Raccordez.*

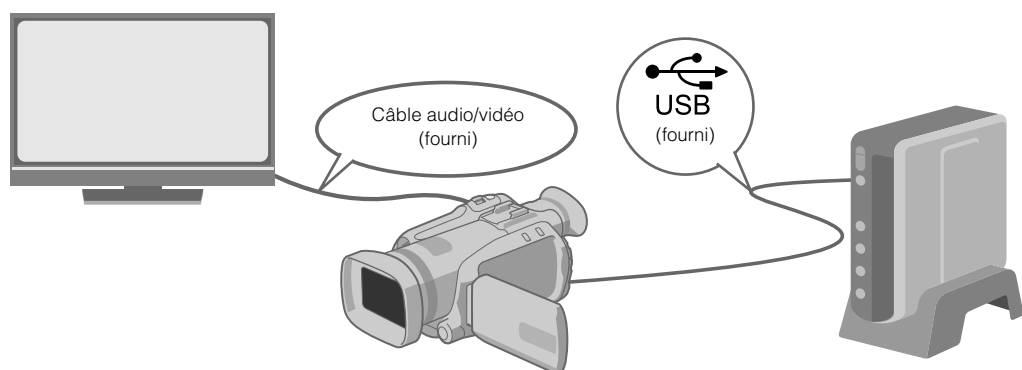

## B *Sélectionnez la méthode de copie désirée.*

Les six méthodes de copie suivantes sont offertes.

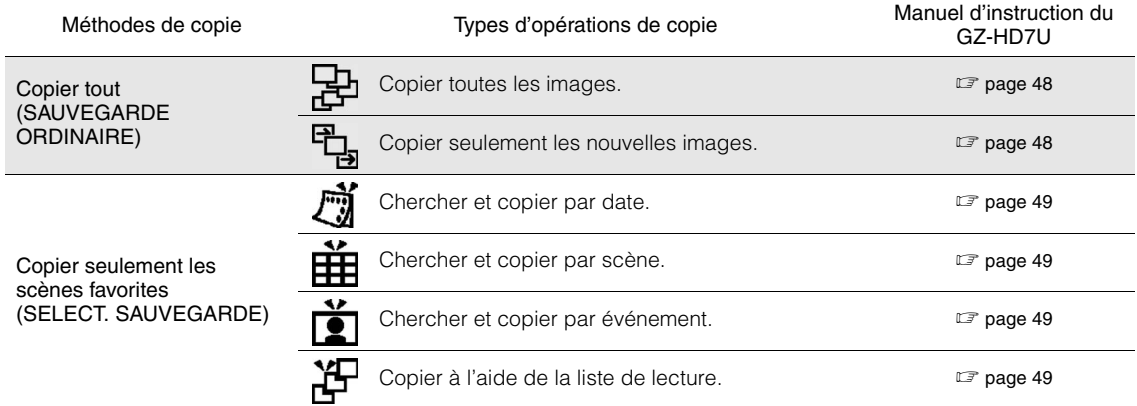

z La date des vidéos créés à partir de la liste de lecture sera la même que la date à laquelle le DVD est créé.

## C *Copie sur DVD.*

- Pour obtenir de plus amples renseignements sur la finalisation, consultez les pages 48 à 50 du manuel d'instruction du GZ-HD7U.
- z Plus le nombre de fichiers sera élevé, plus la copie sera longue.

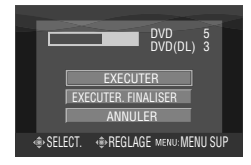

#### Sélectionner et configurer "EXECUTER, FINALISER".

z Il n'est pas possible d'enregistrer de nouveau après la finalisation.

#### Pour ajouter de nouveaux enregistrements

- Sélectionner et configurer "EXECUTER" plutôt que "EXECUTER, FINALISER".
- **Les disques qui ne sont pas finalisés ne peuvent être lus par un un ordinateur ou ce graveur.** Pour démarrer la lecture, brancher le produit tel qu'illustré sur le schéma ci-dessus, et consulter les pages 48 à 50 du manuel d'instruction du GZ-HD7U.

## <span id="page-30-0"></span>**Affichage télévisuel d'images copiées sur un DVD**

**EN**

## **ES**

## A *Raccordez.*

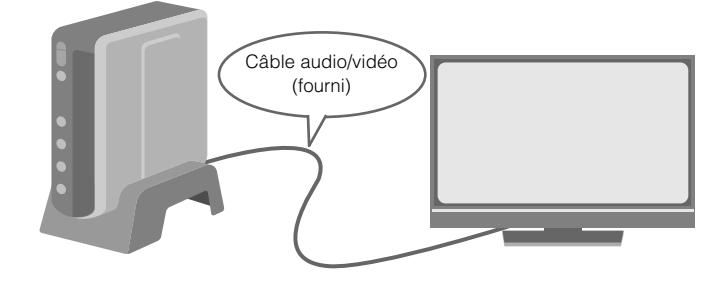

- A Débranchez le câble USB et éteignez ce graveur.
- B Connectez le graveur à le téléviseur.
- z Pour obtenir des images en haute définition, utilisez un câble HDMI ou un câble vidéo composante en option.

## B *Lecture.*

- A Mettez le graveur sous tension.
- z Assurez-vous que le témoin d'alimentation orange est allumé. S'il n'est pas allumé, débranchez le câble USB, puis mettez hors tension et remettez sous tension.

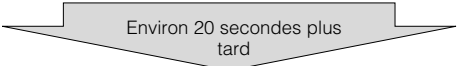

- $\Omega$  Appuyez sur la touche ouverture/fermeture  $(\triangle)$  pour expulser le tiroir à disque.
- (3) Insérez un disque finalisé.
- $\Omega$  Appuyez sur la touche ouverture/fermeture  $(\triangle)$  pour fermer le tiroir à disque.
- L'écran suivant est affiché.

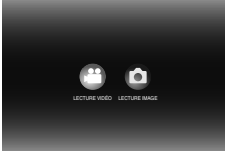

(5) Lecture.

• Pour obtenir de plus amples renseignements sur la lecture, consultez la page 15 de ce manuel d'instruction.

## Avant d'effacer des données se trouvant sur le GZ-HD7U

z Confirmez que les données ont bien été copiées sur le DVD avant de les effacer.

## <span id="page-31-0"></span>**Contenu**

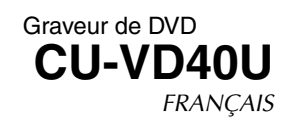

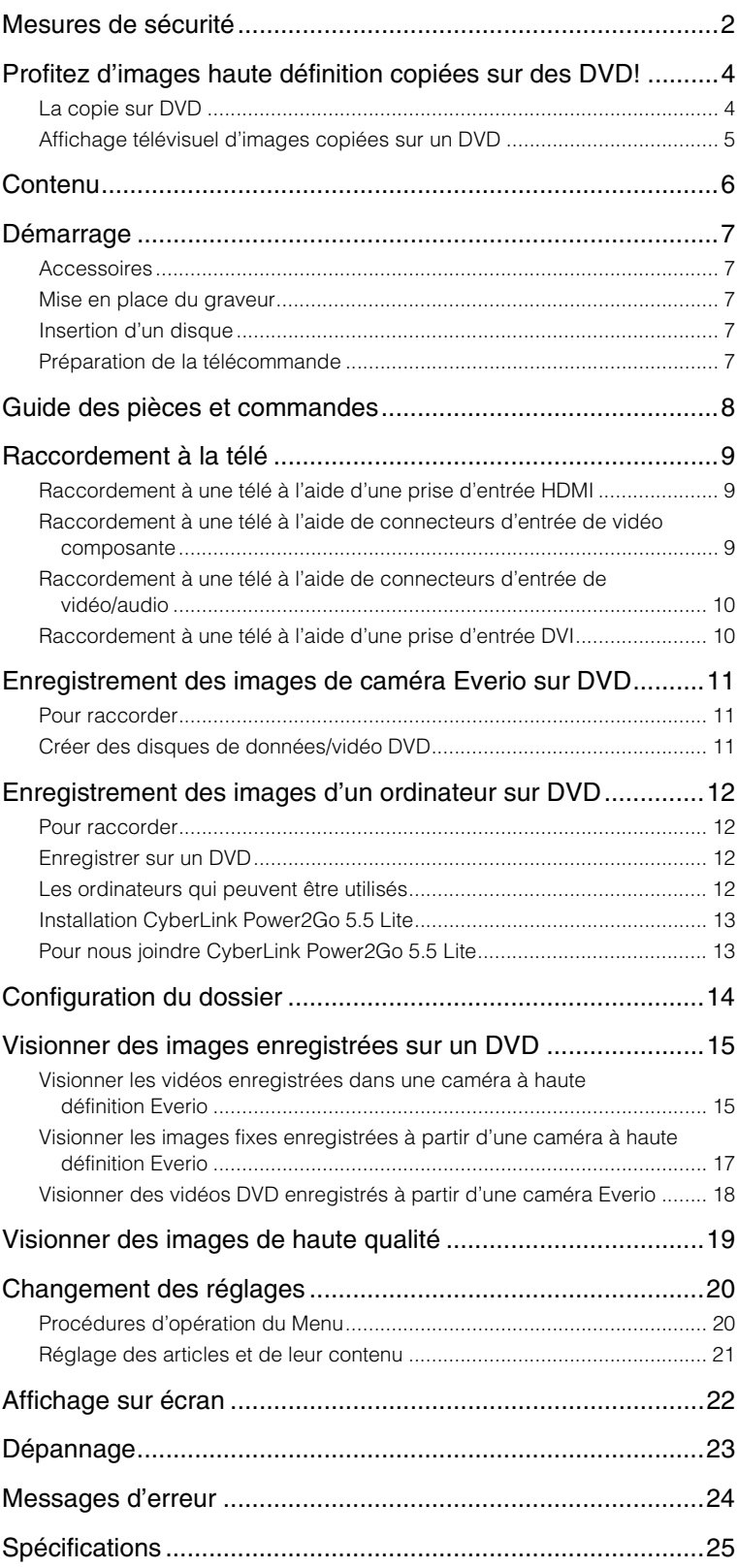

## <span id="page-32-0"></span>**Démarrage**

## <span id="page-32-1"></span>**Accessoires**

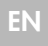

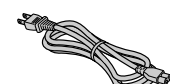

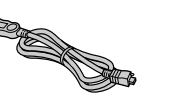

Cordon d'alimentation

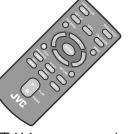

Câble USB

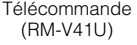

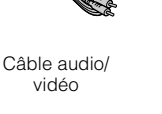

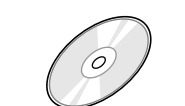

Disque d'enregistrement (DVD-R DL) DVD-ROM Pile au Lithium (CR2025) (Utilisé avec la caméra à haute définition Everio. Ne peut être utilisé avec une caméra Everio.)

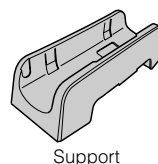

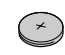

Préinstallée dans la télécommande.

## **ATTENTION:**

z Ne pas utiliser l'adaptateur CA et le cordon d'alimentation fournis avec d'autres appareils. De plus, n'utilisez pas un adaptateur CA, un cordon d'alimentation ou un câble USB autres que ceux fournis avec ce graveur. Cela pourrait causer un choc électrique ou un feu.

## <span id="page-32-2"></span>**Mise en place du graveur**

#### **Position horizontale**

z Identifiez le dessus et le dessous du graveur et placez-le dans la position horizontale.

### **Position verticale**

• Lorsque vous l'utilisez dans la position verticale, alignez l'évent du graveur avec celui du support fourni et puis placez et fixez le graveur solidement sur le support.

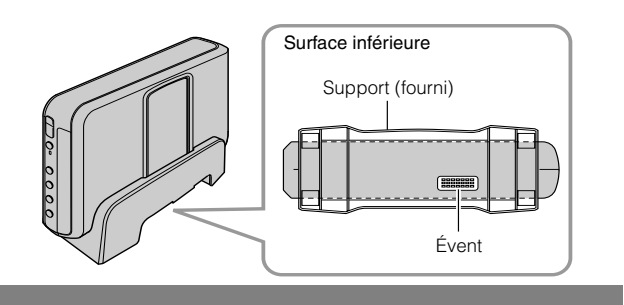

Adaptateur CA (AP-V400U)

## <span id="page-32-3"></span>**Insertion d'un disque**

Lorsque vous manipulez un disque, veillez à ne pas toucher le côté lecture/enregistrement du disque.

Utilisez seulement le touche [ $\triangle$ ] sur le graveur ou la télécommande pour éjecter le tiroir à disque. Si vous ouvrez le tiroir manuellement, vous courrez le risque que le disque tombe du tiroir ou qu'il se coince.

Position horizontale Position verticale

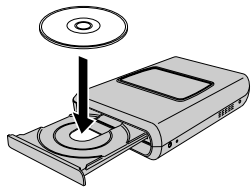

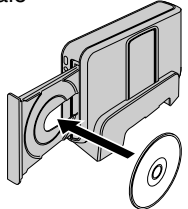

## <span id="page-32-4"></span>**Préparation de la télécommande**

La télécommande est dotée d'une pile lors de son achat. Enlever la feuille isolante avant toute utilisation.

#### **Pour réinsérer la pile**

z Extraire le logement de la pile en poussant sur le bouton de verrouillage.

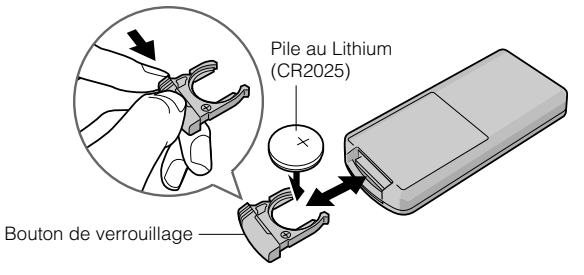

## <span id="page-33-0"></span>**Guide des pièces et commandes**

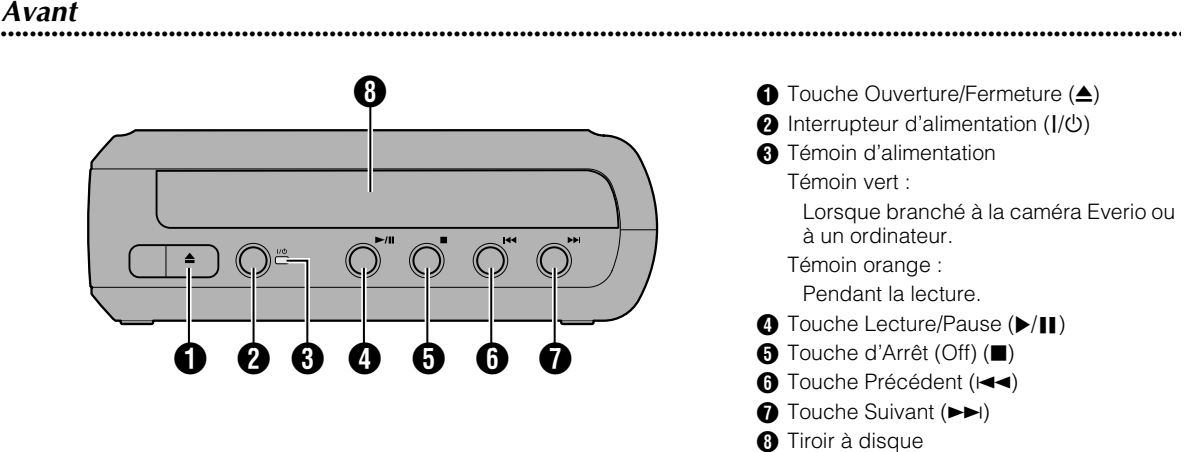

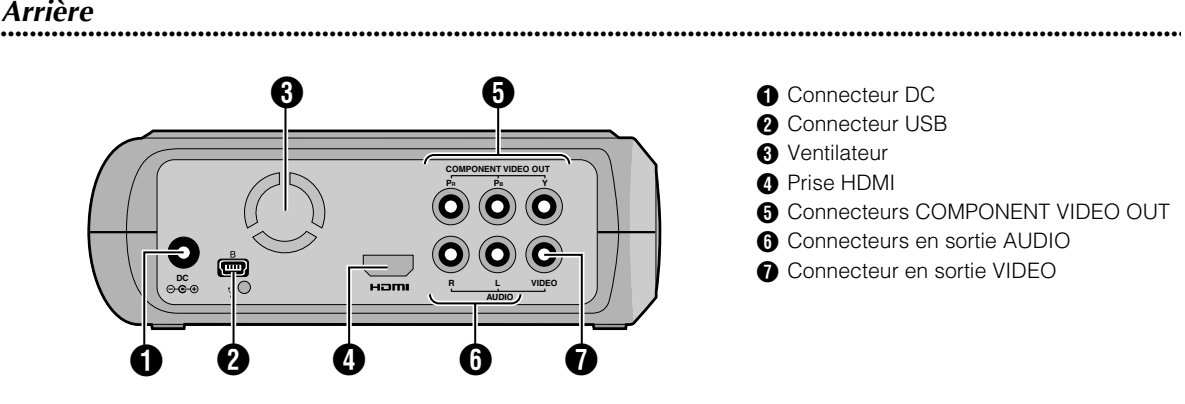

## **..................................................................................................................................................................** *Télécommande*

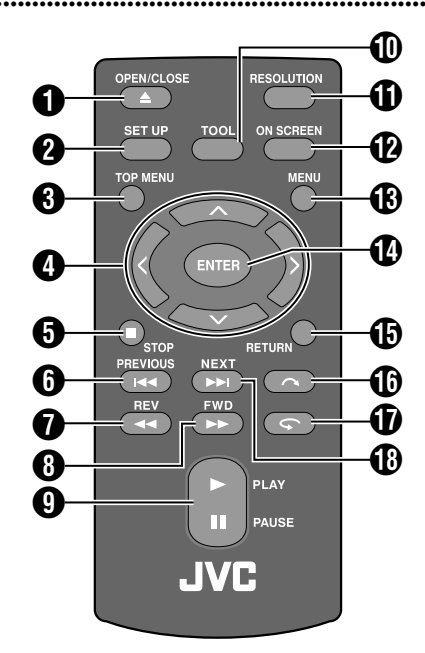

**● Touche OPEN/CLOSE (▲) @** Touche SET UP **6** Touche TOP MENU  $\bigcirc$  Clés de sélection  $(\land/\lor/\land)$ **O** Touche STOP ( $\blacksquare$ )  $\bigcirc$  Touche PREVIOUS ( $\bigcirc$  $\bigcirc$  Touche REV (<<)  $\bigoplus$  Touche FWD ( $\blacktriangleright$ ) **O** Touche PLAY/PAUSE ( $\blacktriangleright$ /II)  $\textcircled{1}$  Touche TOOL **1** Touche RESOLUTION **D** Touche ON SCREEN **B** Touche MENU **1** Touche ENTER **<b>D** Touche RETURN  $\bigoplus$  Touche Sauter ( $\bigodot$ )  $\bigcirc$  Touche Lecture  $\left( \bigcirc$ **B** Touche NEXT ( $\blacktriangleright$ )

## <span id="page-34-0"></span>**Raccordement à la télé**

Pour obtenir des images en haute définition, utilisez un câble HDMI ou un câble vidéo composante en option.

## <span id="page-34-1"></span>**Raccordement à une télé à l'aide d'une prise d'entrée HDMI**

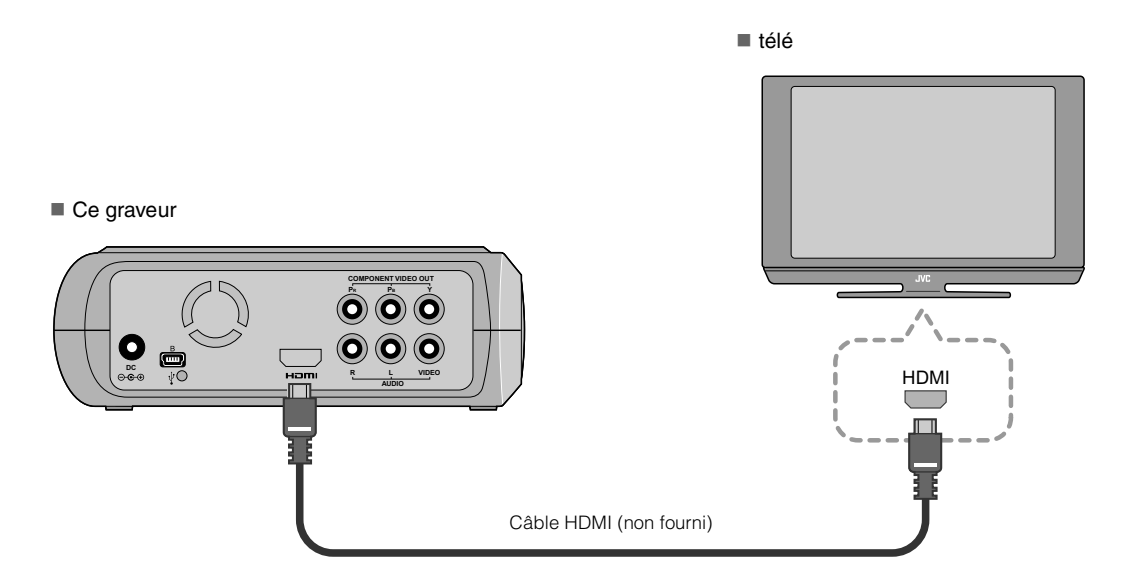

#### **REMARQUES:**

- z Les images peuvent seulement être affichées sur un moniteur numérique à large bande avec protection du contenu (HDCP).  $(\mathbb{C} \overline{\mathbb{F}} \mathbf{p}, 24)$
- z Lorsque les images n'apparaissent pas normalement, réglez "REGLAGE COULEUR HDMI" du menu de réglage à "RVB".  $(\mathbb{C} \bar{\mathbb{F}} p. 21)$

## <span id="page-34-2"></span>**Raccordement à une télé à l'aide de connecteurs d'entrée de vidéo composante**

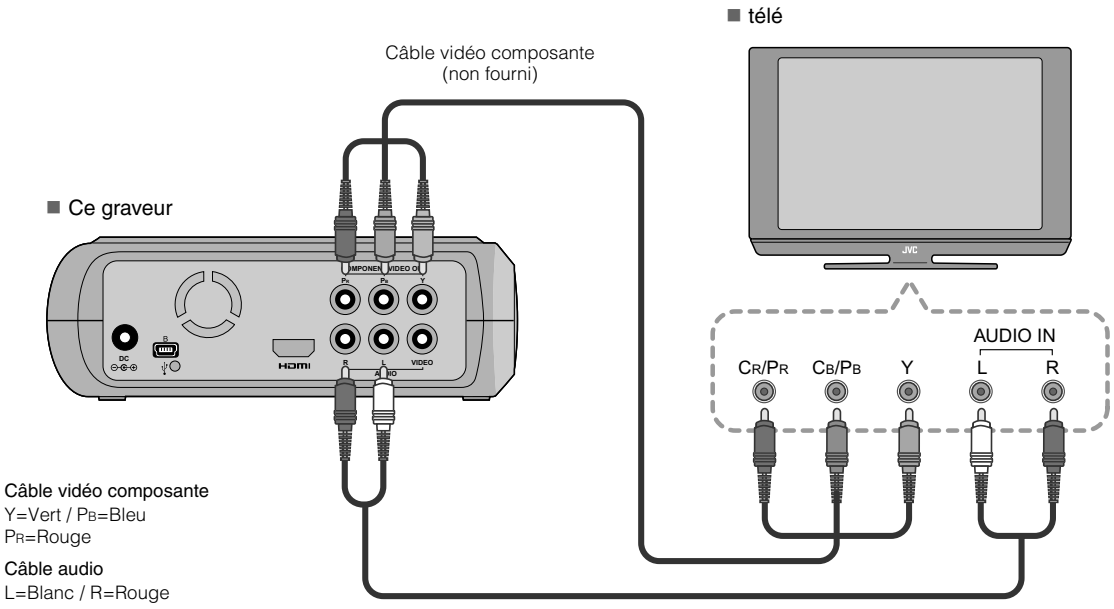

Câble audio (non fourni)

## <span id="page-35-0"></span>**Raccordement à une télé à l'aide de connecteurs d'entrée de vidéo/audio**

Raccordez les connecteurs en sortie du graveur aux prises d'entrée de la télé à l'aide du câble audio/vidéo fourni.

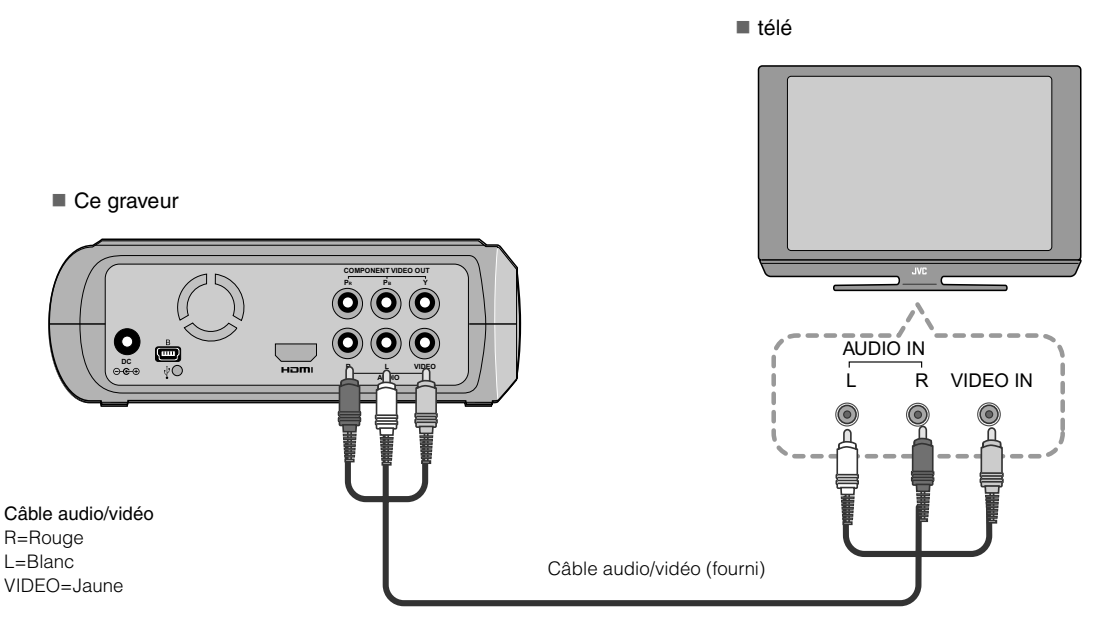

## <span id="page-35-1"></span>**Raccordement à une télé à l'aide d'une prise d'entrée DVI**

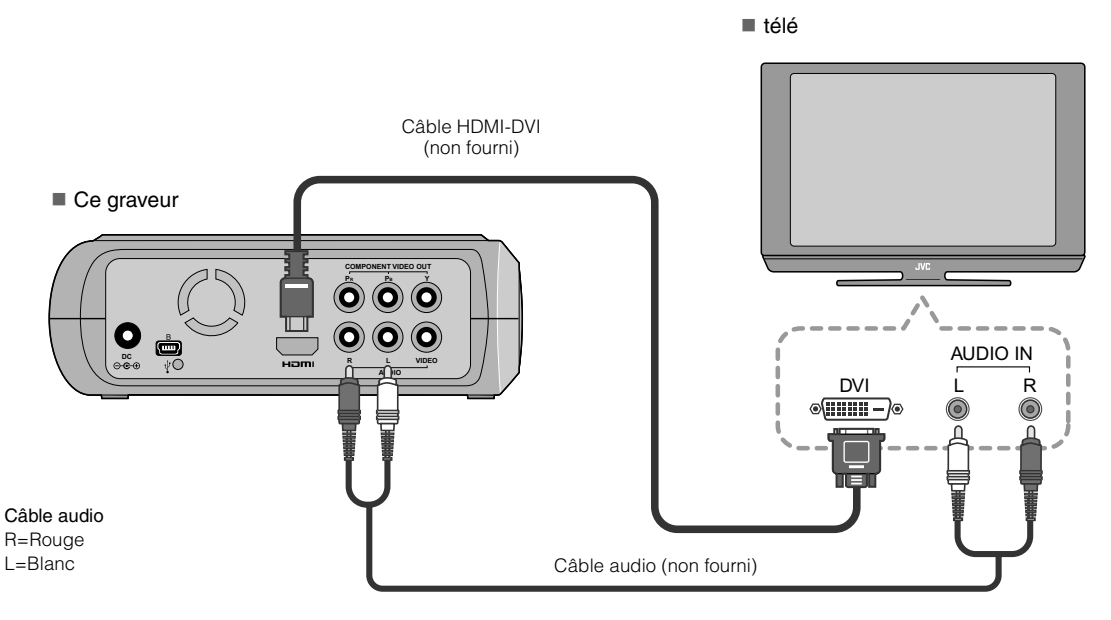

#### **REMARQUES:**

- z Les images peuvent seulement être affichées sur un moniteur numérique à large bande avec protection du contenu (HDCP).  $(\mathbb{C} \bar{\mathbb{F}} p. 24)$
- z Lorsque les images noir-et-blanc ne sont pas claires, réglez "REGLAGE REHAUS. HDMI" du menu de réglage à "MARCHE".  $(\mathbb{CP}p. 21)$
## **Enregistrement des images de caméra Everio sur DVD**

Vous pouvez facilement créer des disques de données en raccordant le graveur à une caméra Everio.

#### **Pour raccorder**

#### **PRÉPARATIONS:**

- z Interrupteur d'alimentation/mode (caméra Everio) : Arrêt
- $\bullet$  Interrupteur d'alimentation (ce graveur) : Arrêt

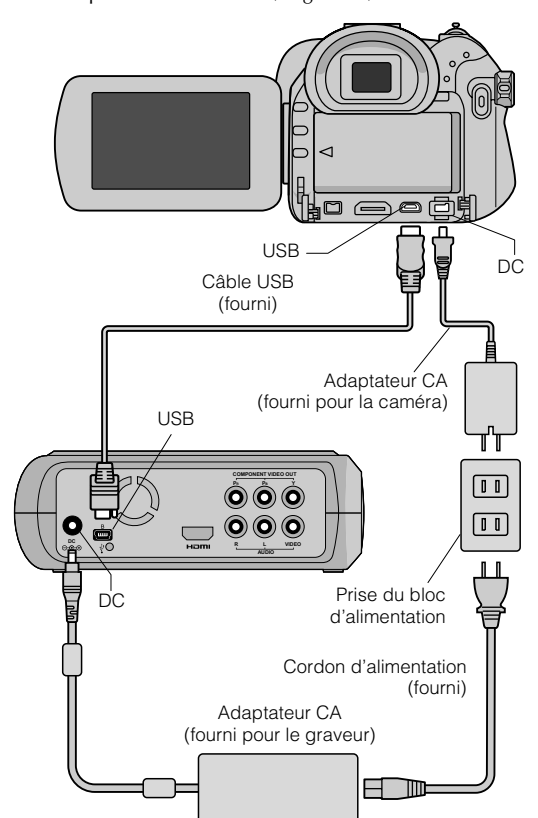

- z Les positions du connecteur de DC et du connecteur de USB et des indications arrêt/marche (Off/On) de l'interrupteur d'alimentation/mode peuvent être différentes sur certains modèles de caméras Everio.
- Pendant l'enregistrement, il n'y a pas de signal de sortie de la prise HDMI ou des connecteurs COMPONENT VIDEO OUT du graveur. L'image vidéo peut être affichée sur l'afficheur à cristaux liquides de la caméra Everio ou en branchant la caméra Everio à un écran de télé.

### **Créer des disques de données/vidéo DVD**

#### **ATTENTION:**

- Lors de l'enregistrement d'un événement (tel qu'une rencontre athlétique) à l'aide d'une caméra Everio, il est recommandé d'utiliser le même mode d'enregistrement pour l'événement en entier. Changer de mode d'enregistrement fera que l'événement sera divisé et enregistré dans deux ou plus dossiers.
- $\bullet$  Ne soumettez pas la caméra Everio ou le graveur à des vibrations ou à des chocs mécaniques lorsqu'un disque de données se trouve dans le graveur.

#### **PRÉPARATIONS:**

- Interrupteur d'alimentation/mode (caméra Everio) : Marche
- $\bullet$  Interrupteur d'alimentation (ce graveur) : Marche

### A *Appuyez le touche [OPEN/CLOSE] après l'apparition du menu sur le Everio.*

• Le tiroir à disque s'ouvre.

## B *Insérez un disque.*

 $\bullet$  Nous recommandons d'utiliser un disque compatible.  $(\mathbb{CP}p. 25)$ 

## **Appuyez la touche [OPEN/CLOSE].**

 $\bullet$  Le tiroir à disque se referme.

## D *Créer des disques de données/vidéo DVD.*

• Reportez-vous au Manuel d'instruction de la caméra Everio concernant le création de disques de données/ vidéo DVD.

#### **REMARQUES:**

- Les disques de données ne peuvent pas être lus par les graveurs/ lecteurs DVD.
- z Les DVD créés à l'aide de la caméra Everio série GZ-MG équipée de la fonction d'enregistrement direct sont des disques DVD, et non des disques de données. (Pour plus de renseignements, reportez-vous au Manuel d'instruction de la caméra Everio).
- z Un disque ne peut pas être éjecté pendant que des données sont en voie d'écriture sur le disque. Attendez que l'écriture soit complétée.
- z La télécommande ne peut pas être utilisée pendant que le graveur est branché à la caméra Everio par un câble USB.
- La période d'enregistrement sera très longue si plus de 1000 images vidéo ou fixes sont enregistrées sur le DVD. Il est donc recommandé d'effectuer préalablement une copie de secours.

## **.............................................................................** *Lorsqu'un disque ne peut pas être éjecté*

Lorsqu'un disque ne peut pas être éjecté à l'aide de la touche [OPEN/CLOSE], suivez la procédure suivante pour éjecter de force.

- **1** Coupez l'alimentation.
- 2 Insérez une tige mince d'environ 10 cm dans le trou d'éjection forcée situé sur le côté droit du graveur. Le tiroir à disque sera éjecté d'environ 1 cm.
- **E** Retirez le tiroir à disque manuellement et récupérez le disque.

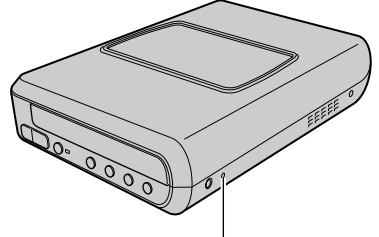

Trou d'éjection forcée

z Assurez-vous de placer le graveur à l'horizontale.

**ES**

**EN**

## **Enregistrement des images d'un ordinateur sur DVD**

Ce graveur peut servir de graveur DVD en le raccordant à un ordinateur. Vous pouvez aussi utiliser le logiciel fourni pour enregistrer sur DVD les images éditées dans un ordinateur.

#### **Pour raccorder**

#### **PRÉPARATIONS:**

- **Interrupteur d'alimentation (ce graveur) : Arrêt**
- z Alimentation de l'ordinateur : Arrêt

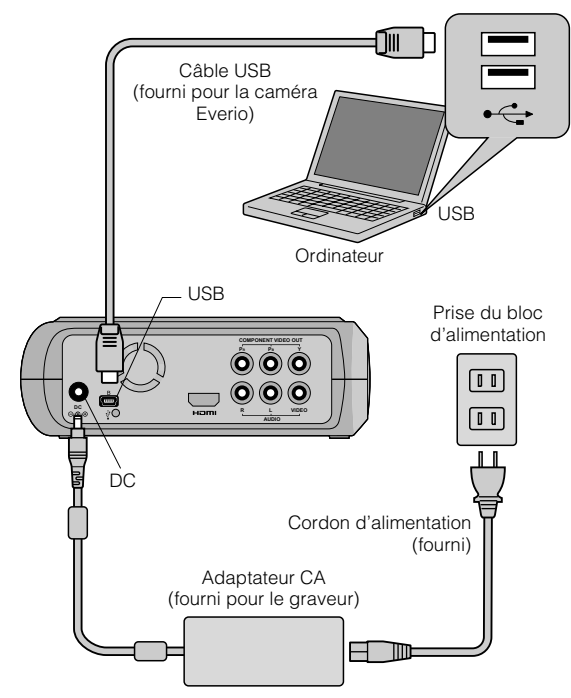

### **Enregistrer sur un DVD**

### A *Mettez le graveur et l'ordinateur sous tension.*

**Installez le logiciel CyberLink Power2Go 5.5 Lite si** ce n'est pas déjà fait.

## B *Insérez un disque.*

 $\bullet$  Nous recommandons d'utiliser un disque compatible.  $(\mathbb{CP}p. 25)$ 

### C *Utilisez Power2Go pour enregistrer sur un DVD.*

- 1. Utiliser Power2Go pour créer un dossier.
	- $\bullet$  Vous pouvez créer des dossiers en utilisant les noms désirés, cependant ne pas utiliser les noms de dossiers "EVERIO\_V" ou "EVERIO\_S".
	- z Utilisez des caractères alphanumériques de demilargeur lorsque vous saisissez les noms de dossiers et de fichiers. Vous pouvez entrer jusqu'à 40 caractères de demi-largeur.
- 2. Réglez le système de fichiers de l'onglet des données dans le menu de réglage Power2Go à "UDF1.5".
- 3. Copier les fichiers tels que MPEG, JPEG et TPD dans le dossier.
- z Pour plus de renseignements sur la marche à suivre pour enregistrer, reportez-vous au Guide d'utilisation du Power2Go, à la fonction d'Aide et au fichier Lisez-moi. Vous pouvez afficher le Guide d'utilisation, la fonction d'Aide et le fichier Lisez-moi à partir du menu Démarrer de l'ordinateur.
- $\bullet$  Ce graveur ne peut pas servir pour enregistrer des fichiers en CD-R ou en CD-RW. Aussi, il ne réagit pas à toutes les fonctions de Power2Go 5.5 Lite.
- z La clé suivante du produit (Clé du CD) est requise pour communiquer avec le service à la clientèle et enregistrer le logiciel:

PXNVM-NWE4G-XQD9Q-CU9DX-3FQFN-NAKUS

- $\bullet$  Power2Go 5.5 Lite ne supporte pas la conversion de fichiers audio au format MP3.
- z Lorsque l'écran "Saisir la clé d'activation" apparaît durant l'utilisation de Power2Go 5.5 Lite, fermez l'écran sans saisir la clé d'activation.

## **.............................................................................** *Retrait du câble USB de l'ordinateur*

- **Effectuez la dépose de l'équipement sur** l'ordinateur.
- 2 Débranchez le câble USB.

## **Les ordinateurs qui peuvent être utilisés**

#### CyberLink Power2Go 5.5 Lite peut être utilisé sur les ordinateurs qui satisfont les conditions suivantes.

Système d'exploitation:

Windows<sup>®</sup> XP Édition familiale (installation d'origine) Windows<sup>®</sup> XP Professionnel familiale (installation d'origine)

Connecteur:

Connecteur USB 2.0/1.1

z Si vous utilisez un câble USB 1.1, l'écriture d'un DVD nécessitera environ 3 heures.

#### CPU:

Intel<sup>®</sup> Pentium<sup>®</sup> III, minimum 800 MHz (Intel<sup>®</sup> Pentium<sup>®</sup> 4, minimum 2 GHz recommandé)

**MEV:** 

128 Mo minimum (minimum recommandé 256 Mo)

- Espace libre sur le disque dur: Minimum pour l'installation 50 Mo Minimum recommandé pour l'enregistrement de DVD 5 Go
- Écran:

Doit pouvoir afficher  $800 \times 600$  points

## **Installation CyberLink Power2Go 5.5 Lite**

#### **ATTENTION:**

 $\bullet$  Ne faites pas lire le CD-ROM fourni dans un lecteur audio. Ce n'est pas un CD audio. La lecture de ce CD-ROM dans par un lecteur audio produira un bruit intense et élevé. Cela pourrait aussi endommager le circuit et le haut parleur.

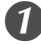

### A *Insérez le CD-ROM dans le lecteur de l'ordinateur.*

z L'écran affiche "Sélection de la langue d'installtion".

B *Confirmez la langue puis cliquez sur "OK".*

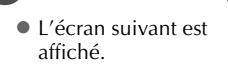

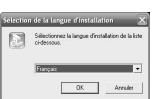

## C *Cliquez sur "Suivant".*

z L'écran affiche "Contrat de licence".

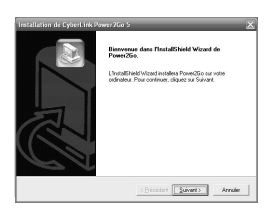

## D *Confirmez le contenu, puis cliquez sur "Qui".*

• L'écran affiche "Informations client".

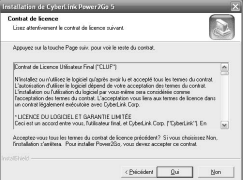

### E *Saisissez les données "Nom d'utilisateur" et "Nom de Société", puis cliquez sur "Suivant".*

**ES**

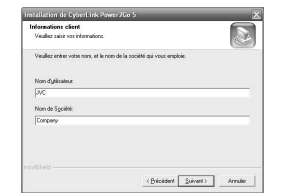

## F *Suivez les instructions à l'écran.*

z L'installation démarre. L'écran affiche "InstallShield Wizard Terminé".

## G *Cliquez sur "Terminer".*

- $\bullet$  L'ordinateur redémarrera et l'installation sera complétée.
- Si l'écran à la droite n'apparaît pas, procédez à l'étape  $\odot$ .

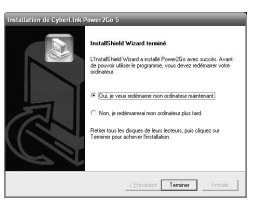

## *Cliquez sur "Terminer".*

**L'écran Lisez-moi** "CyberLink Power2Go 5.5" s'affiche.

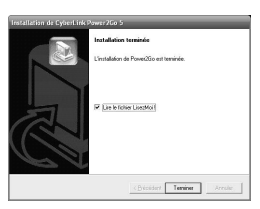

## I *Lisez le contenu du Lisez-moi.*

## **Pour nous joindre CyberLink Power2Go 5.5 Lite**

Pour plus d'information sur CyberLink Power2Go 5.5 Lite ou d'autres produits, utilisez les coordonnées suivantes.

#### Assistance téléphonique/par fax

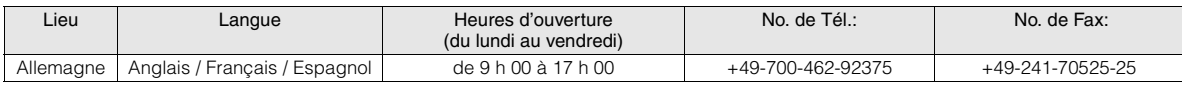

#### Assistance téléphonique payante

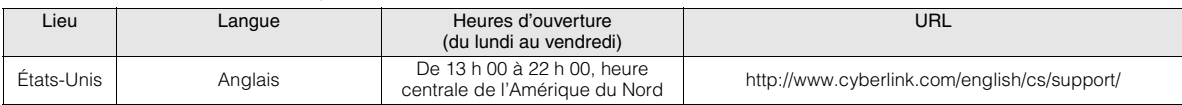

#### Assistance Internet/par courrier électronique

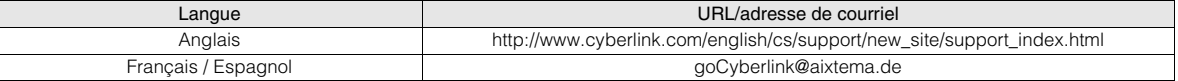

# **Configuration du dossier**

Ceci démontre la configuration du dossier lorsque les fichiers sont enregistrés à partir d'une caméra à haute définition Everio ou d'un ordinateur vers un DVD.

## Lorsque des fichiers d'images vidéo/fixes sont enregistrés à partir d'une caméra à haute définition Everio

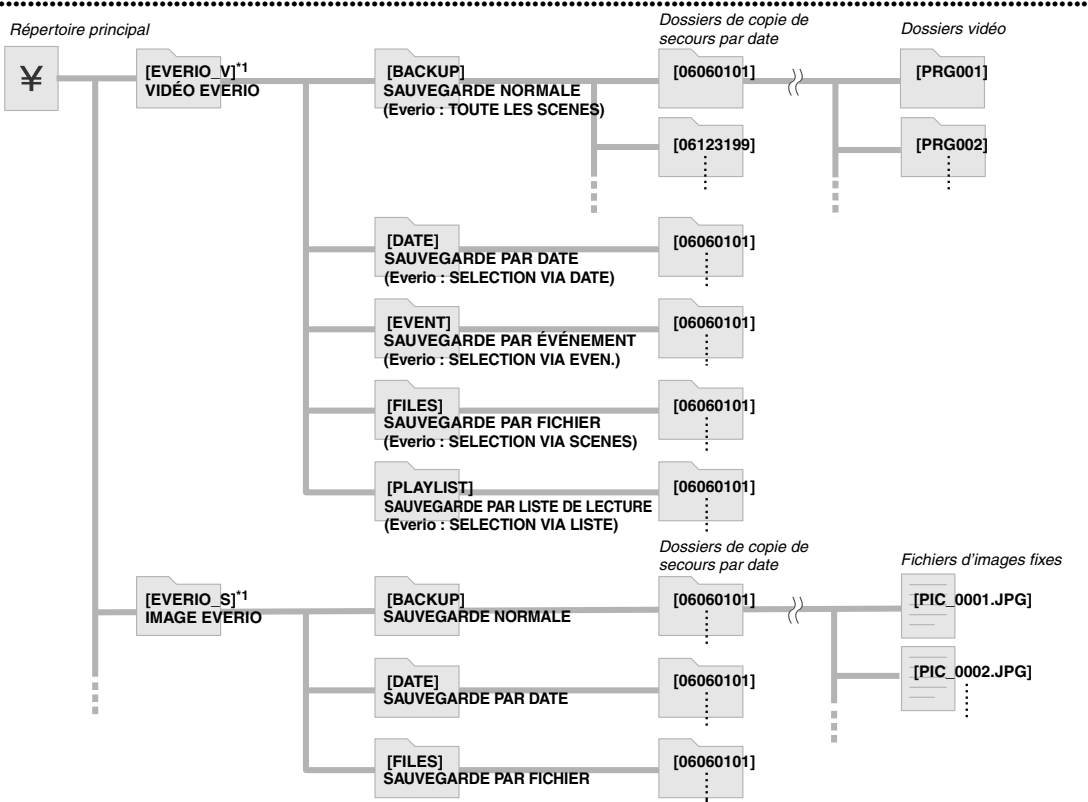

\*1 Les fichiers vidéo et les fichiers d'images venant d'une caméra à haute définition Everio qui sont enregistrés dans le graveur seront placés dans les dossiers "EVERIO\_V" et "EVERIO\_S".

### Lorsque les dossiers/fichiers désirés sont créés et enregistrés dans l'ordinateur

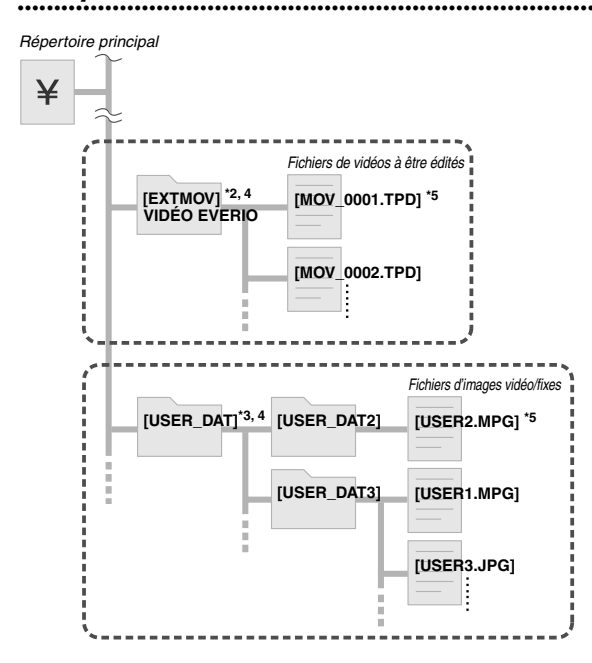

- \*2 Seules les fichiers de vidéo à haute définition Everio (".TPD" files) édités dans l'ordinateur peuvent être enregistrés dans le dossier "EXTMOV".
- Les fichiers ".TPD" peuvent aussi être enregistrés dans des dossiers créés sur l'ordinateur.
- Créez les dossiers Power2Go et enregistrez les vidéos désirés et/ou les images fixes dans les dossiers. Vous pouvez utiliser vos noms de dossiers et de fichiers préférés. (Indiqué par "USER DAT" dans l'illustration).
- \*4 Utilisez Power2Go pour enregistrer les dossiers "EXTMOV" et "USER DAT" sur DVD.  $(\Box \vec{r} p. 12)$
- \*5 Les fichiers ayant une extension ".TPD" sont de fichiers de vidéos à haute définition Everio qui ont été édités dans un ordinateur. Les fichiers ".MPG" sont de fichiers de vidéo à Everio qui ont été édités dans un ordinateur. (Pour obtenir plus de renseignements, voir "Format des données (extension)" ( $\mathbb{F}$ p. 25).)

#### **ATTENTION:**

- Vous pouvez créer les noms de dossiers et de fichiers désirés, cependant ne pas utiliser les noms de dossiers "EVERIO\_V" ou "EVERIO\_S". De plus, utilisez des caractères alphanumériques de demi-largeur lorsque vous saisissez les noms de dossiers et de fichiers. Vous pouvez entrer jusqu'à 40 caractères de demi-largeur.
- Jusqu'à 16 niveaux de dossiers peuvent être créés. La lecture peut devenir impossible si le nombre de niveaux des dossiers excède 16.

# **Visionner des images enregistrées sur un DVD**

Ce graveur peut lire des DVD enregistrés dans une caméra Everio ou un ordinateur.

#### **ES**

## **Visionner les vidéos enregistrées dans une caméra à haute définition Everio**

#### Afin de lire l'image immédiatement après l'avoir enregistrée sur un DVD

- 1. Débranchez le câble USB. (LF n. 12)
- 2. Coupez l'alimentation à ce graveur.
- 3. Raccordez le à une télé et mettez le graveur sous tension.
	- Assurez-vous que le témoin d'alimentation électrique du graveur est de couleur orange.

Pour plus de renseignements sur les raccordements, reportez-vous à "Raccordement à la télé" (CFp. 9, 10).

#### <Exemple>

Quand toutes les vidéos qui sont enregistrées par une caméra à haute définition Everio sont gravées sur un DVD.

## A *Insérez un disque.*

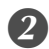

## B *Sélectionnez "LECTURE VIDÉO".*

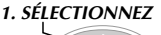

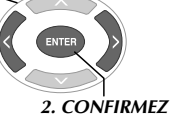

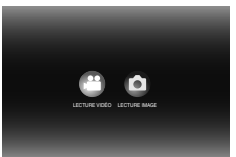

• Le navigateur de lecture s'affiche.

*2. CONFIRMEZ*

## C *Sélectionnez "VIDÉO EVERIO".*

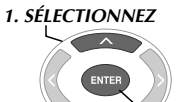

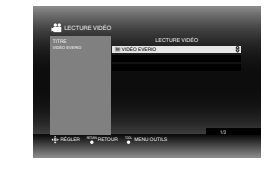

- z Pour relire les vidéos enregistrés à partir d'un ordinateur, sélectionnez "VIDÉO ÉDITÉE". (LFp. 14)
- Si vous aviez créé le dossier désiré sur un ordinateur, sélectionnez le nom de ce dossier.

#### **ATTENTION:**

• Vérifiez le réglage de la résolution si l'image ne s'affiche pas.  $(\mathbb{F}$ p. 19)

## D *Sélectionnez "SAUVEGARDE NORMALE".*

# *1. SÉLECTIONNEZ 2. CONFIRMEZ*

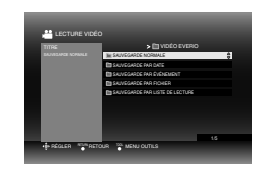

• Les fichiers seront triés automatiquement dans le dossier créé, selon les articles sélectionnés dans la fonction "CREER DVD" de la caméra à haute définition Everio. (CFp. 14)

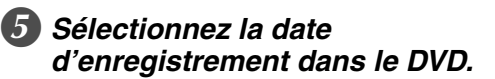

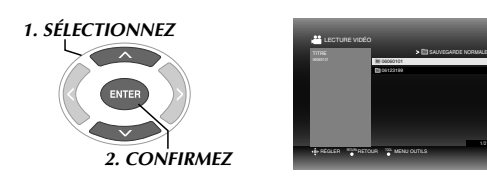

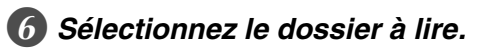

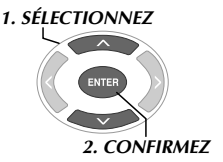

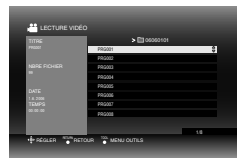

- Les fichiers dans le dossier seront lus séquentiellement.
- z Pour plus de renseignements sur les opérations de lecture, reportez-vous à "Touches qui peuvent être utilisées pendant la lecture" ( $\sqrt{p}$ , 16).

#### **ATTENTION:**

- $\bullet$  Une image fixe sera affichée pendant environ 0,5 secondes entre chaque fichier.
- z Un écran noir apparaîtra pendant 2 secondes entre chaque dossier lorsque vous appuyez sur les touches [ $\blacktriangleleft$ ] / $\blacktriangleright$ ] pour sélectionner le dossier à lire.

## **..................................................................................................................................................................** *Touches qui peuvent être utilisées pendant la lecture*

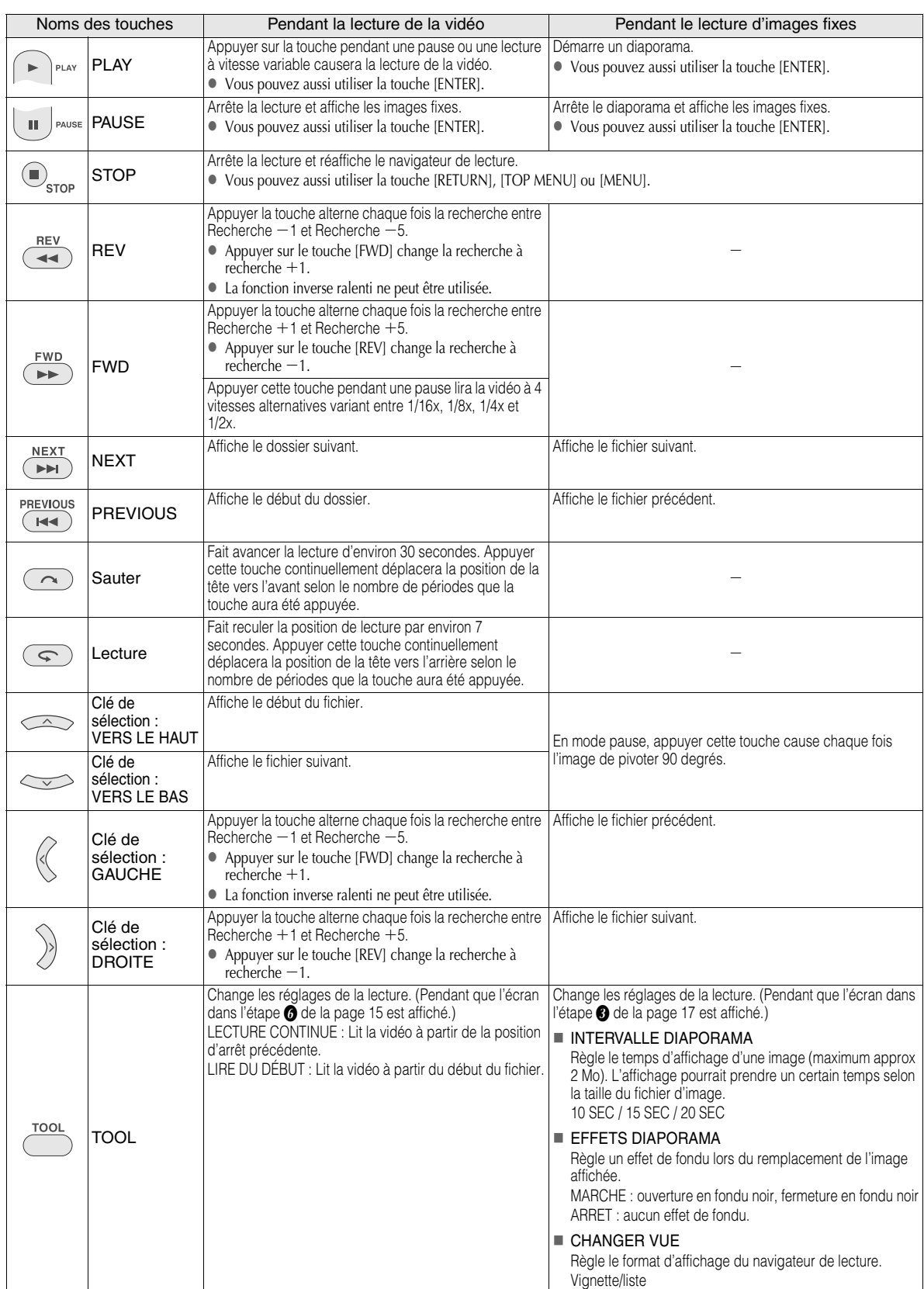

## **Visionner les images fixes enregistrées à partir d'une caméra à haute définition Everio**

**ES**

#### Afin de lire l'image immédiatement après l'avoir enregistrée sur un DVD

- 1. Débranchez le câble USB.  $(\Box \vec{r})$  12)
- 2. Coupez l'alimentation à ce graveur.
- 3. Raccordez le à une télé et mettez le graveur sous tension.
	- Assurez-vous que le témoin d'alimentation électrique du graveur est de couleur orange.

Pour plus de renseignements sur les raccordements, reportez-vous à "Raccordement à la télé" ( $\mathbb{F}$ p. 9, 10).

#### <Exemple>

Quand toutes les images fixes qui sont enregistrées par une caméra à haute définition Everio sont gravées sur un DVD.

## **Insérez un disque.**

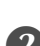

## B *Sélectionnez "LECTURE IMAGE".*

## *1. SÉLECTIONNEZ*

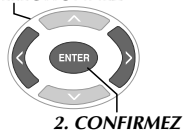

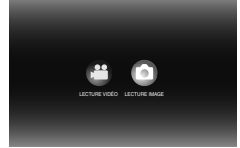

• Le navigateur de lecture s'affiche.

## Sélectionnez "IMAGE EVERIO".

- *1. SÉLECTIONNEZ*
	- *2. CONFIRMEZ*

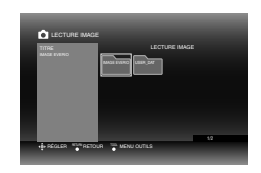

• Si vous aviez créé le dossier désiré sur un ordinateur, sélectionnez le nom de ce dossier. Le dossier s'affiche comme "USER DAT" sur l'écran dans l'étape <sup>3</sup>.  $(\mathbb{CP}p. 14)$ 

#### **ATTENTION:**

• Vérifiez le réglage de la résolution si l'image ne s'affiche pas.  $(\sqrt{2p}$ . 19)

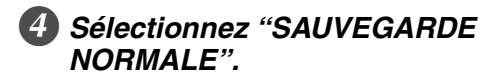

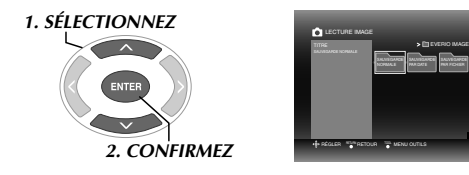

• Les fichiers seront triés automatiquement dans le dossier créé, selon les articles sélectionnés dans la fonction "CREER DVD" de la caméra à haute définition Everio. ( $\sqrt{\pi}$ p. 14)

## E *Sélectionnez la date d'enregistrement dans le DVD.*

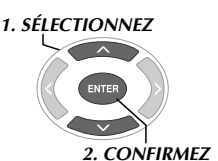

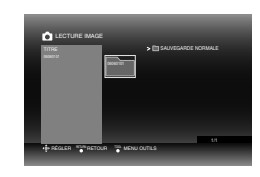

## F *Sélectionnez le fichier à lire.*

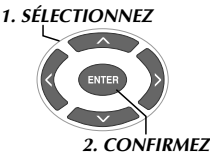

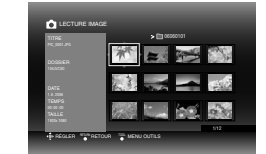

- La lecture démarre.
- z Pour plus de renseignements sur les opérations de lecture, reportez-vous à "Touches qui peuvent être utilisées pendant la lecture" ( $\sqrt{\varepsilon p}$ . 16).

#### **REMARQUES:**

- Seules les images conformes au standard Exif peuvent être affichées en Vignettes. Pour toutes autres images fixes, on affiche "?" et elles pourraient ne pas être lisibles.
- Le temps requis pour afficher l'image peut être assez long selon la taille de l'image ou s'il y a plusieurs fichiers.

## **Visionner des vidéos DVD enregistrés à partir d'une caméra Everio**

#### Afin de lire l'image immédiatement après l'avoir enregistrée sur un DVD

- 1. Débranchez le câble USB. ( $\mathbb{F}$ p. 12)
- 2. Coupez l'alimentation à ce graveur.
- 3. Raccordez le à une télé et mettez le graveur sous tension.

z Assurez-vous que le témoin d'alimentation électrique du graveur est de couleur orange. Pour plus de renseignements sur les raccordements,

reportez-vous à "Raccordement à la télé" (CF p. 9, 10).

#### A *Insérez un disque.*

## B *Lisez la vidéo.*

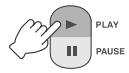

 $\bullet$  Soit que la vidéo s'affiche ou l'écran de menu s'affiche.

#### C *Quand l'écran de menu s'affiche, sélectionnez un article du menu.*

*1. SÉLECTIONNEZ*

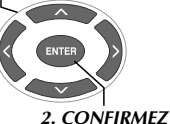

Touches qui peuvent être utilisées pendant la lecture

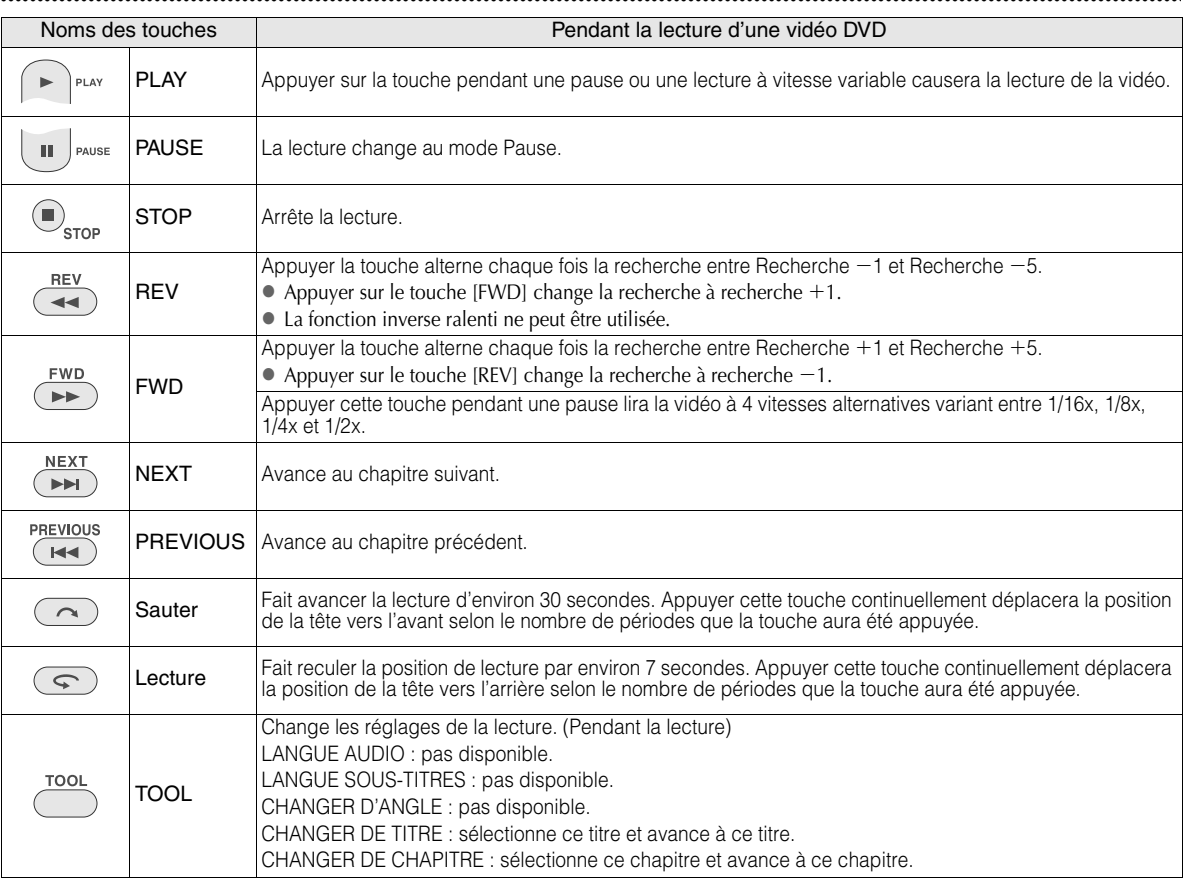

#### **ATTENTION:**

z Vérifiez le réglage de la résolution si l'image ne s'affiche pas.  $(\sqrt{2p} \cdot 19)$ 

#### **REMARQUE:**

z Un CD de musique ne peut être lu pendant qu'une télé est raccordée.

## L'affichage de l'écran de menu pendant la lecture

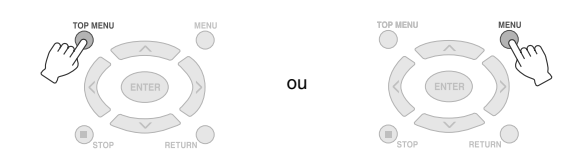

## **.............................................................................** *Quitter l'écran de menu*

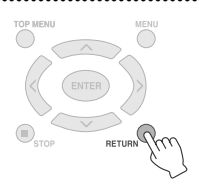

## **Visionner des images de haute qualité**

Vous pouvez changer la résolution de la sortie vidéo lorsque le graveur est raccordé à une télé à balayage progressif via un câble HDMI ou un câble vidéo composante.

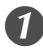

A *Changez la résolution de la sortie pendant le mode arrêté.*

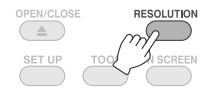

• Chaque fois que la touche est appuyée, la résolution change comme ceci.

Raccordement via câble HDMI (Toutefois, les sélections de résolution non-supportées par la télé pourrait ne pas être affichées.)

 $AUTO \longrightarrow 480p \longrightarrow 1080i \longrightarrow 720p$ 

Raccordement via un câble vidéo composante (le câble HDMI n'est pas raccordé)

 $\cdot$  480i  $\longrightarrow$  480p  $\longrightarrow$  1080i  $\longrightarrow$  720p

Connexion par câble vidéo

Réglez la résolution à "480i". L'image ne peut être affichée si d'autres réglages sont en voie d'être sélectionnés. Appuyez le touche [RESOLUTION] et réglez le à "480i".

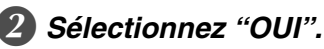

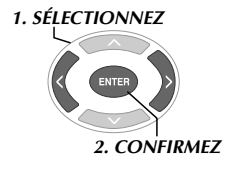

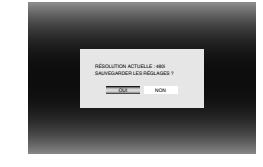

z Si l'image n'est pas affichée sur la télé après avoir changé la résolution, n'opérez pas le graveur pendant 15 secondes. Le réglage de résolution qui précédait le changement sera rétabli.

#### **REMARQUES:**

- z Quand le câble HDMI est raccordé, les images ne sont pas émises en analogue.
- z Quand "480i" est sélectionné, les images sont émises à travers le connecteur VIDEO ainsi qu'à travers les connecteurs COMPONENT VIDEO OUT.

#### **ATTENTION:**

- $\bullet$  "AUTO" est sélectionné automatiquement lorsque le graveur est branché à l'aide d'un câble HDMI à une télé qui ne supporte pas la résolution choisie.
- Quand le graveur est raccordé à la télé via un câble vidéo composante et que la résolution en sortie est réglée à "1080i" ou "720p", la lecture s'arrêtera si un disque protégé contre la copie (CSS) est lu. ( $\sqrt{p}$  24)

**FR**

# **Changement des réglages**

Configure les réglages de base qui déterminent le mode d'opération du graveur.

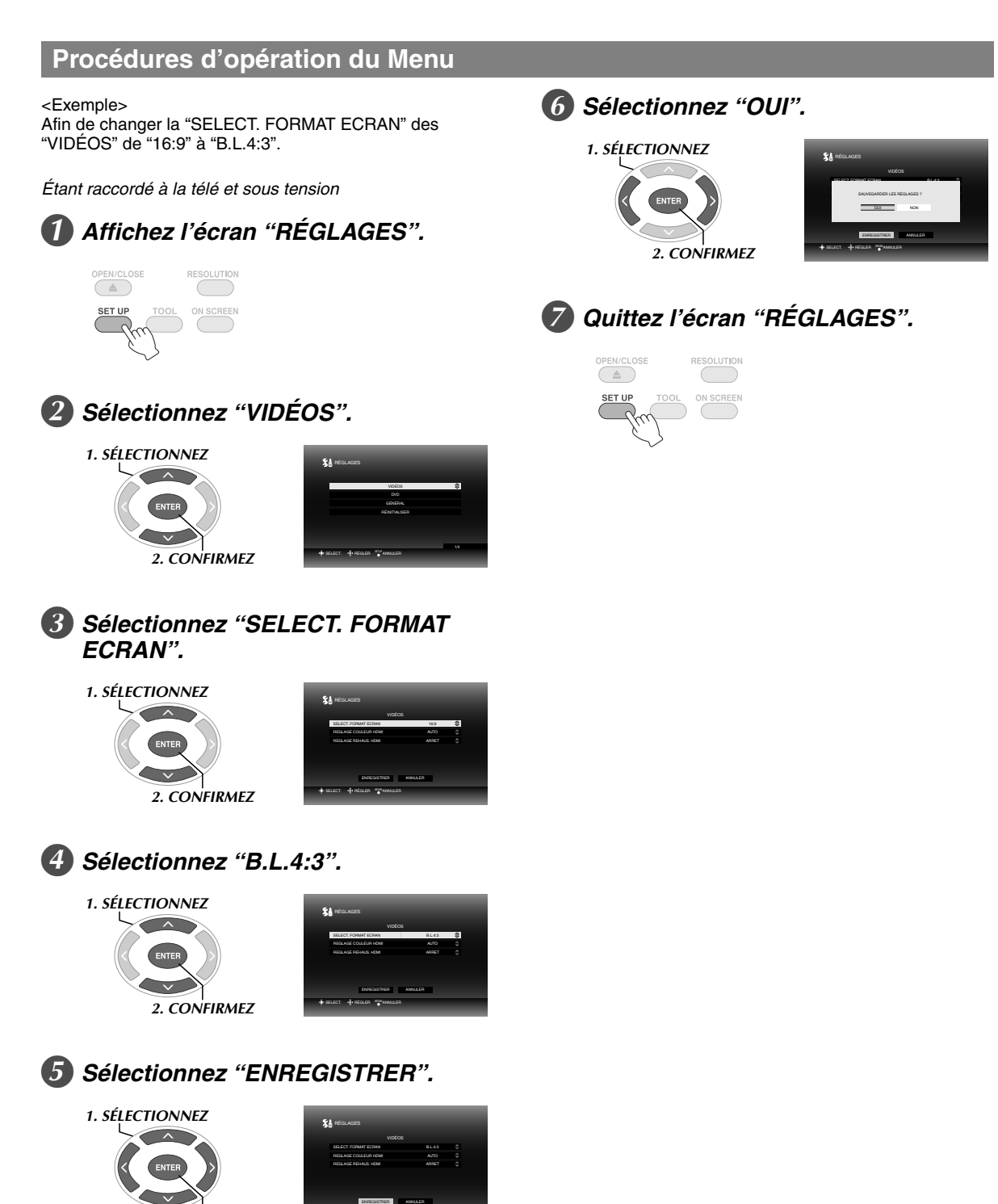

*2. CONFIRMEZ*

SELECT. ANNULER REGLER

est le réglage par défaut.

#### VIDÉOS

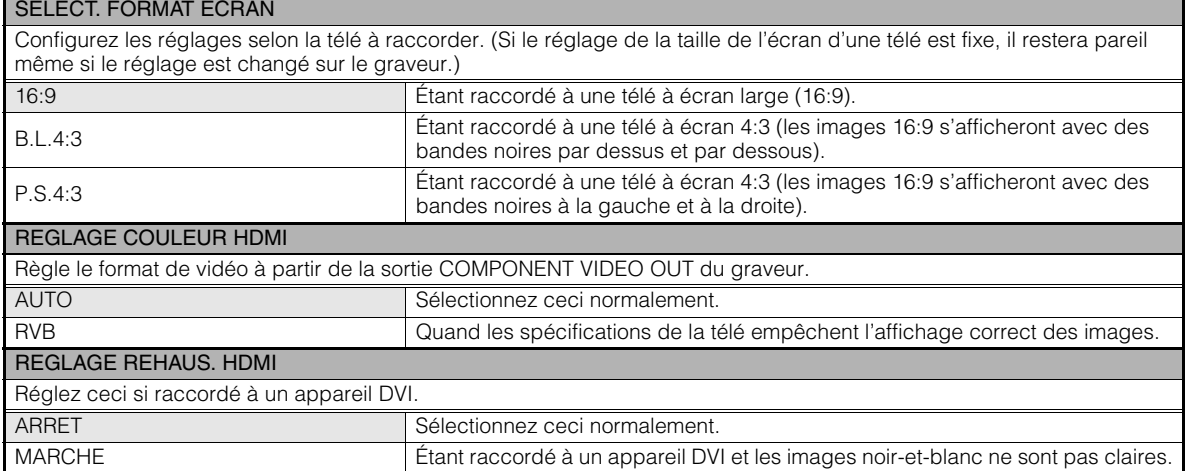

#### ■DVD

Les articles suivants ne prendront pas effet même s'ils sont configurés.

### LANGUE DES MENUS LANGUE AUDIO SOUS-TITRE

#### GÉNÉRAL

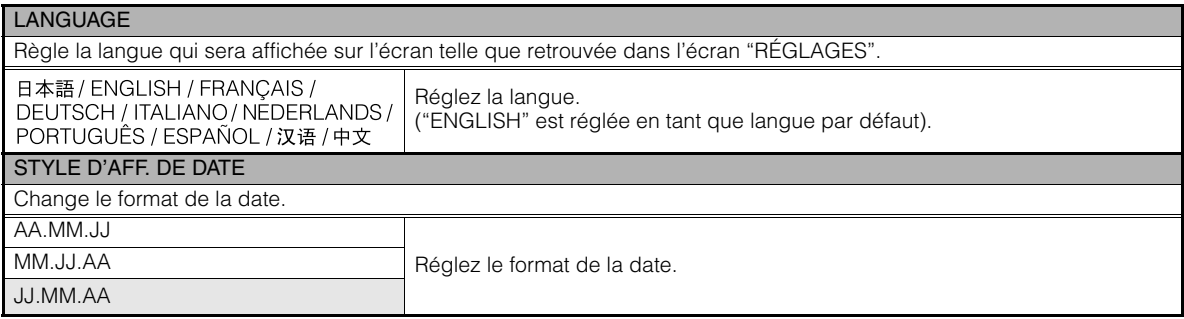

## RÉINITIALISER

Remet les réglages à leurs valeurs par défaut.

## **Affichage sur écran**

De l'information peut être affichée sur l'écran pendant la lecture.

#### *Pendant la lecture*

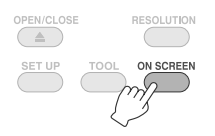

• Chaque fois que la touche est appuyée, la résolution change.

Mode auto (Pendant la lecture d'images vidéo/fixes seulement)

Affiche l'état de la lecture et le temps/position de la lecture pendant 3 secondes lorsqu'il y a un changement d'état.

#### Mode partiel.

Affiche l'état et le temps/position de la lecture.

#### Mode complet

Affiche toute l'information, incluant le nom du fichier.

#### Mode caché

Cache l'information.

## *En lisant une vidéo enregistrée à partir*  **.............................................................................** *d'une caméra à haute définition Everio*

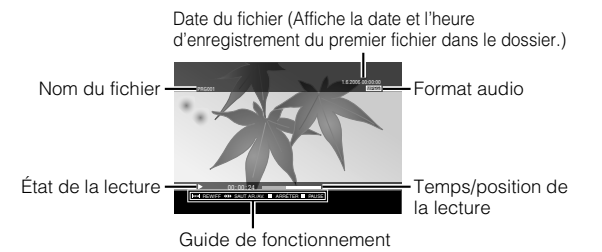

## *En lisant une image fixe enregistrée à partir*  **.............................................................................** *d'une caméra à haute définition Everio*

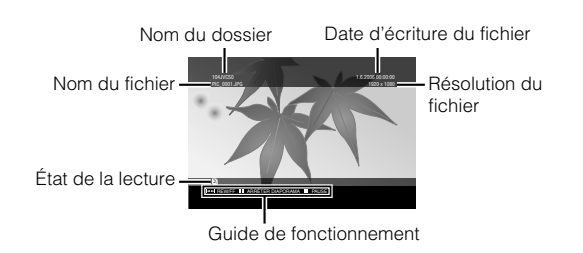

## *En lisant une vidéo enregistrée à partir*  **.............................................................................** *d'une caméra Everio*

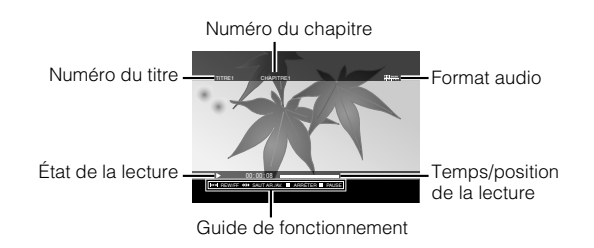

# **Dépannage**

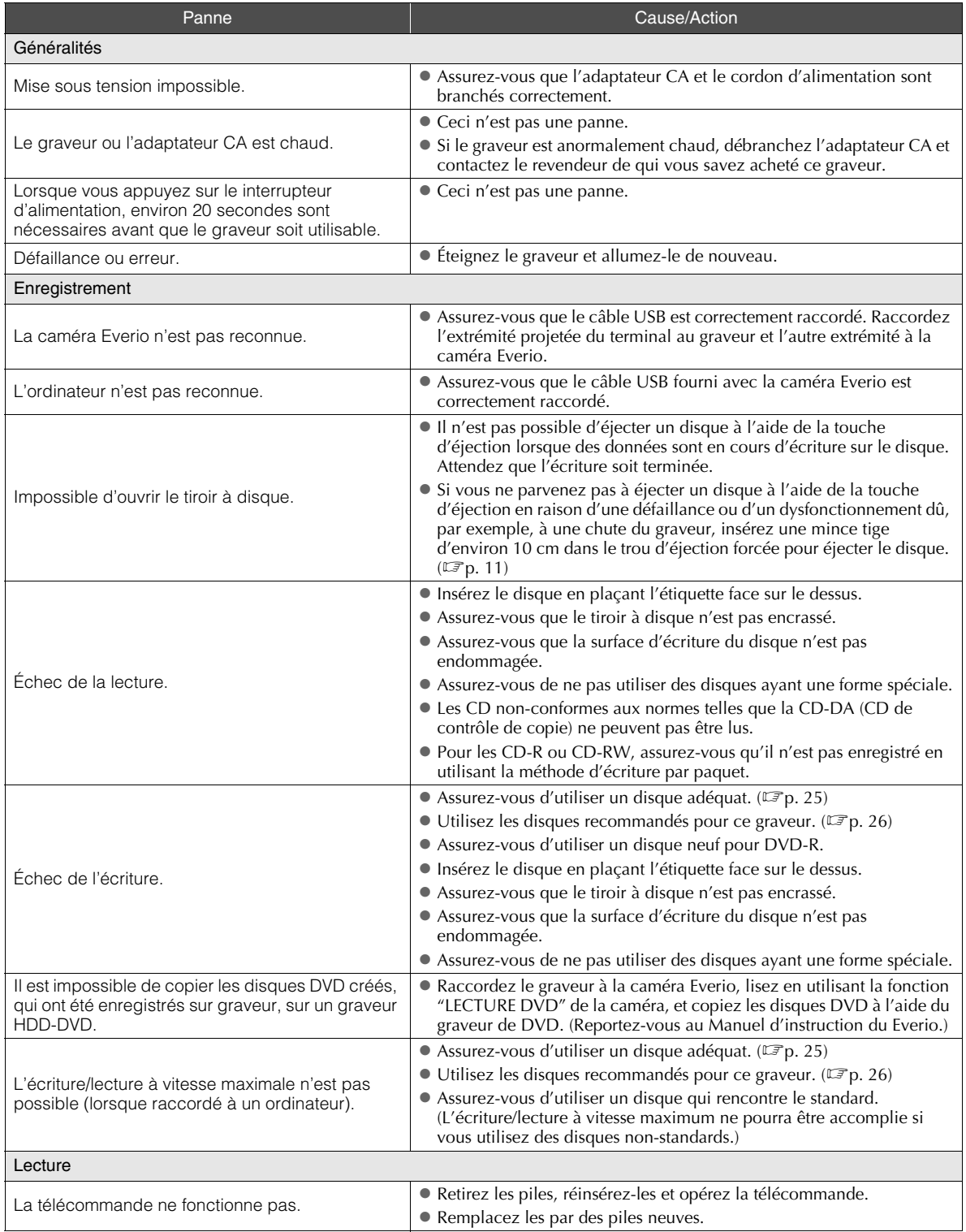

**EN**

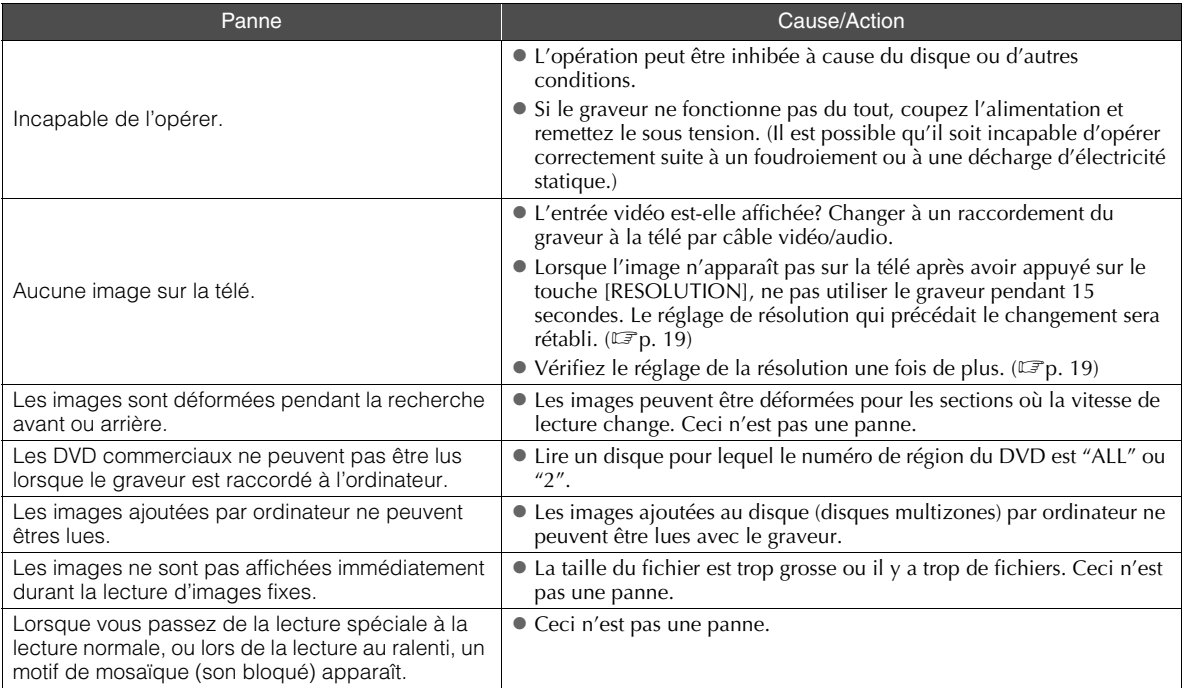

# **Messages d'erreur**

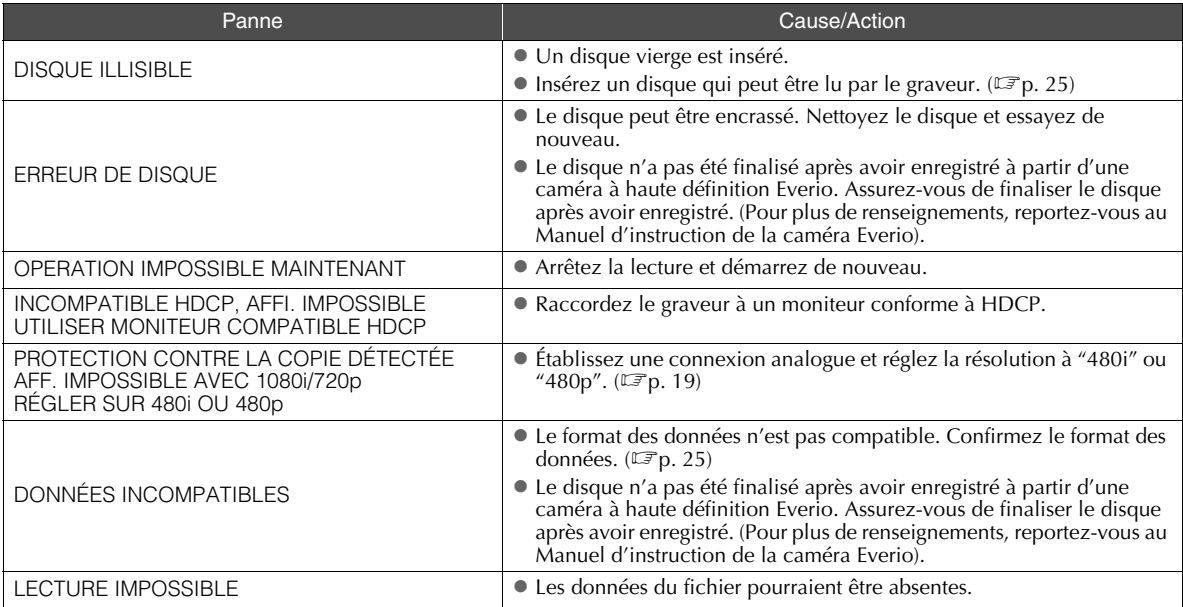

# **Spécifications**

## **.............................................................................** *Généralités*

#### Alimentation

CC12 V

- Courant nominal 1,7 A
- $\blacksquare$  Dimensions (L  $\times$  H  $\times$  P)  $171 \times 56 \times 262$  mm (6-3/4"  $\times$  2-1/5"  $\times$  10-3/10")

Poids de l'unité principale Approx. 1,4 kg (3,1 lb) (excluant l'adaptateur CA et les câbles de raccordement)

#### Environnement opérationnel

Température de fonctionnement :  $0^\circ$ C à 40  $\circ$  (32  $\circ$ F à 104  $\circ$ F) Humidité de fonctionnement : 35 % à 80 % Température d'entreposage :  $-20$   $\degree$  à 60  $\degree$  ( $-4$   $\degree$  à 140  $\degree$ )

#### Puissance du laser

Pour les DVD Longueur d'onde: 653 à 663 nm Sortie: 1,0 mW Pour les CD Longueur d'onde: 770 à 810 nm Sortie: 0,4 mW

## **.............................................................................** *Adaptateur CA (AP-V400U)*

■ Alimentation CA110 V à 240 V  $\sim$ , 50 Hz/60 Hz

Capacité de l'entrée 1,5 A

- Sortie  $CC12 V = 4 A$
- Température de fonctionnement  $0$   $\degree$  à 40  $\degree$  (32  $\degree$  à 104  $\degree$ F)
- $\blacksquare$  Dimensions (L  $\times$  H  $\times$  P)  $52 \times 31 \times 120$  mm ( $2" \times 1-1/5" \times 4-7/10"$ ) (excluant le cordon d'alimentation)
- Poids

Approx. 250 g (0,6 lb)

## **.............................................................................** *Télécommande (RM-V41U)*

 $\blacksquare$  Type

CC 3 V (pile-bouton CR2025)

Durée de vie de la pile Approx. 1 an (selon la fréquence de l'utilisation)

Distance opérationnelle Approx. 5 m (face vers le haut)

- Température de fonctionnement  $0$   $\degree$  à 40  $\degree$  (32  $\degree$  à 104  $\degree$ )
- $\blacksquare$  Dimensions (L  $\times$  H  $\times$  P)  $42 \times 12 \times 100$  mm (1-7/10"  $\times$  1/2"  $\times$  4")

**Poids** 

Approx. 32 g (0,1 lb) (incluant la pile-bouton)

## **.............................................................................** *Disques recommandés*

DVD-R

JVC, TDK, Verbatim, SONY

 $\blacksquare$  DVD-R DL<sup>\*1</sup> JVC, Verbatim

**DVD-RW** 

JVC

- Les performances du graveur peuvent ne pas être optimales selon le disque utilisé. Il est recommandé d'utiliser des disques de fabricants dont la compatibilité a été confirmée.
- $\bullet$  Ce graveur accepte seulement les disques de 12 cm.
- \*1 Des disques DVD-R DL peuvent être utilisés si le brûleur est raccordé à une caméra à haute définition Everio ou à un ordinateur.

#### **ATTENTION:**

- Lorsqu'un DVD-R est finalisé, il n'est pas possible d'y enregistrer autre chose. En outre, le disque ne peut être formaté (initialisé).
- Après la finalisation d'un DVD-RW, il est possible d'ajouter des enregistrements en formattant (initialisant) le disque. Toutefois, les données (vidéo/audio) enregistrées seront supprimées.

## **.............................................................................** *Lecture*

Disques compatibles

- DVD-R, DVD-R DL, DVD-RW
- Format des données (extension)
	- Disques DVD de données qui sont créés à partir de la caméra à haute définition Everio
	- z Disques DVD de données qui sont créés à partir de la caméra à Everio
	- z Des disques DVD de données qui ont enregistré des données provenant d'une caméra à haute définition Everio et éditée à l'aide du logiciel d'édition fourni. (Quand un disque s'arrête pendant la lecture et que le bruit de blocage a lieu, désactivez la fonction SVRT du logiciel d'édition.)
	- Voici la liste des extensions reconnues par ce graveur. (Il n'est pas garanti que les extensions de fichier qui suivent pourront être lues.)
		- Quand il est raccordé à une caméra Everio: TOD, JPG
		- z Quand il est raccordé à un ordinateur: MOD, TPD, JPG Autres:
		- MPG, MPEG, MPE, M2P, M2T, M2TS, TS, JPEG, JPE Pendant la lecture d'un fichier sur un ordinateur, appuyer sur le touche [D] après une recherche peut causer une déviation de la position de lecture.
- Sortie vidéo
	- 1,0 V 75  $\Omega$  (Fiche femelle)

**FR**

#### ■ Sortie audio

2.0 Vrms 1 k $\Omega$  (Fiche femelle)

#### Sortie vidéo composante Y p-p : 1,0 V 75  $\Omega$  (Fiche femelle) CB/CR, PB/PR p-p : 0,7 V 75  $\Omega$  (Fiche femelle)

#### ■ Sortie HDMI

19-broches conforme à HDCP Vidéo :480p / 1080i / 720p (La compatibilité avec DVI-D n'est pas garantie) Audio : débit 2CH MIC/Bit

#### **ATTENTION:**

z Les disques de formats autres que ceux mentionnés cidessus, et les DVD commercialement disponibles ne peuvent pas être relus convenablement.

## **.............................................................................** *Quand il est raccordé à une caméra Everio*

#### ■ Interface

 $USB20$ 

Câble d'interface

Câble USB (mini type  $A -$  mini type B)

Disques compatibles pour gravure (n'accommode pas les disque de 8 cm)

Everio : DVD-R, DVD-RW (les disques 6x DVD-RW ne peuvent pas être utilisés)

Haute définition Everio : DVD-R, DVD-R DL, DVD-RW

#### Format d'enregistrement

Everio : DVD vidéo (vidéo seulement) Haute définition Everio : Données DVD (vidéo et images fixes)

#### Durée d'enregistrement

Everio :

Approx. 30 minutes (incluant le temps requis pour la finalisation)

z Approx. 90 minutes de vidéo enregistrée en mode fin sur un disque de 4,7 GO (varie selon les conditions tel que le nombre de titres).

#### Haute définition Everio :

Approx. 35 minutes (incluant le temps requis pour la finalisation)

- z Approx. 40 minutes de vidéo enregistrée en mode HD complet sur un disque de 8,5 GO DVD-R DL (varie selon les conditions tel que le nombre de titres).
- z GZ-MC100, GZ-MC200, GZ-MC500, GZ-MG40, GZ-MG50, GZ-MG70 ne peuvent être utilisés.

## **.............................................................................** *Quand il est raccordé à un ordinateur*

#### Interface

USB 2.0, USB 1.1 \*1

■ Câble d'interface

Câble USB (le câble USB fourni avec la caméra Everio peut aussi être utilisé).

- Systèmes d'exploitation supportés Windows XP Édition familiale, Windows XP Professionnel (Macintosh n'est pas supporté).
- Capacité de la mémoire tampon 2 Mo

#### ■ Taux de transfert de données (pour USB 2.0)

Écriture

- DVD-R : Maximum 8x DVD-R DL : Maximum 4x DVD-RW : Maximum 4x Lecture DVD-R : Maximum 12x DVD-RW : Maximum 12x DVD-ROM : Maximum 5x DVD-R DL : Maximum 8x CD-R : Maximum 10x \*2 CD-RW : Maximum 10x \*2 CD-ROM : Maximum 10x \*3
- Disques compatibles (n'accommode pas les disque de 8 cm)

#### Écriture :

DVD-R, DVD-R DL, DVD-RW

Lecture :

DVD-R, DVD-R DL, DVD-RW, DVD-ROM, DVD vidéo,<br>CD-ROM, CD-DA <sup>\*4</sup>, CD Extra, CD Vidéo, CD mixte, CD-R, CD-RW

#### Logiciel supporté

CyberLink PowerCinema NE pour Everio/ PowerProducer 3 NE (fourni pour la caméra Everio) CyberLink Power2Go 5.5 Lite (fourni)

- \*1 Si vous utilisez un câble USB 1.1, l'écriture d'un disque DVD nécessitera environ 3 heures.
- \*2 N'importe lequel CD enregistré selon la méthode d'écriture par paquet ne pourra pas être lu.
- \*3 Le fonctionnement n'est pas garanti pour les CD non conformes à la norme CD-DA (contrôle de copie de CD).
- \*4 Lorsque raccordé à l'ordinateur, il se peut qu'il soit impossible de lire des fichiers audio, tout dépendant du type de CD de musique (CD-DA). Dans ce cas, utilisez des applications telles que Windows Media Player.

## **Memo**

#### *Este grabador permite crear discos DVD a partir de los vídeos grabados con la videocámara de disco duro JVC sin necesidad de utilizar el PC.*

- Si desea editar los vídeos grabados con la cámara y crear sus propios DVD originales, use el software que acompaña a la cámara.
- El software Power2Go 5.5 Lite que va incluido sirve para grabar datos. No obstante, no se puede utilizar para editar vídeos ni crear DVD.
- El grabador no es compatible con Macintosh.

#### **Apreciado cliente,**

Gracias por comprar este grabador. Antes de nada, le rogamos que lea detenidamente la información sobre seguridad y las precauciones que se indican en las páginas 2 y 3 para saber cómo utilizar este producto de forma segura.

### <span id="page-53-0"></span>**Precauciones de seguridad**

#### **IMPORTANTE:**

En cualquiera de los casos siguientes, debe desenchufar el grabador y ponerse en contacto con el distribuidor para reparar el aparato:

- El aparato desprende humo o un olor extraño El aparato se ha dañado debido a una caída
- 
- Ha entrado agua o algún objeto en su interior

#### **PRECAUCIÓN:**

UNA UNIDAD ES UN PRODUCTO LÁSER DE CLASE 1. NO OBSTANTE, ESTA UNIDAD UTILIZA UN RAYO LASER VISIBLE<br>QUE PODRÍA CAUSAR UNA EXPOSICIÓN PELIGROSA A LA<br>RADIACIÓN SI ES DIRIGIDO. ASEGÚRESE DE OPERAR LA UNIDAD CORRECTAMENTE CONFORME A LAS INSTRUCCIONES.

CUANDO ESTA UNIDAD ESTÉ ENCHUFADA AL

TOMACORRIENTE DE LA PARED, NO PONGA LOS OJOS CERCA DE LA ABERTURA DE LA BANDEJA DEL DISCO NI DE OTRAS ABERTURAS PARA MIRAR EN EL INTERIOR DEL **APARATO** 

EL USO DE CONTROLES O DE AJUSTES Y LA EJECUCIÓN DE PROCEDIMIENTOS DISTINTOS A LOS ENUNCIADOS AQUÍ PUEDEN OCASIONAR LA EXPOSICIÓN A RADIACIONES PELIGROSAS.

NO ABRA LAS CUBIERTAS Y NO LO INTENTE REPARAR

USTED MISMO. ENCARGUE EL SERVICIO DE REPARACIÓN A TÉCNICOS CUALIFICADOS.

PRODUCTO LÁSER DE CLASE 1

REPRODUCCIÓN DE ETIQUETAS ETIQUETA DE ADVERTENCIA DENTRO DE LA UNIDAD

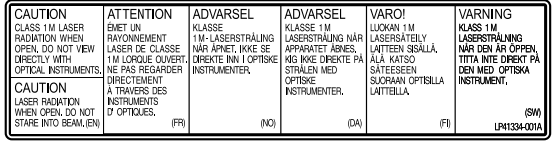

Este aparato cumple la norma "IEC60825-1:2001" para productos con láser.

El enchufe debe instalarse cerca del equipo para que sea fácilmente accesible.

#### **ATENCIÓN:**

Esta unidad contiene microordenadores. La presencia de ruido o interferencias electrónicos externos podría causar fallos de funcionamiento. En tales casos, apague la unidad y desenchufe el cable de alimentación de CA. A continuación, enchúfelo de nuevo y vuelva a encender la unidad. Saque el disco. Tras comprobar el disco, maneje la unidad normalmente.

#### **PRECAUCIÓN:**

Para evitar choques eléctricos o daños a la unidad, primero inserte firmemente el extremo menor del cordón de alimentación en el adaptador de CA para que no se mueva, y luego enchufe el extremo mayor del cordón de alimentación en un tomacorriente de CA.

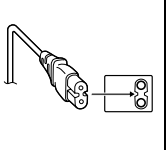

Si se produce un fallo de funcionamiento, deje de usar inmediatamente el aparato y consulte con su distribuidor local de JVC.

#### **Precaución relacionada con la batería de litio recambiable**

La batería utilizada en este dispositivo presenta riesgos de incendio y de quemaduras químicas si no se usa correctamente. No la recargue, ni la desmonte, ni la caliente por encima de los 100%, ni la incinere.

Cambie la batería por una Panasonic (Matsushita Electric), Sanyo, Sony o Maxell CR2025.

Hay peligro de explosión o riesgo de incendio si la batería se cambia de manera incorrecta. ● Deshágase de la batería usada sin demora.

● Beshagase de la sateria dedda em demont<br>● Manténgala lejos del alcance de los niños.

● No la desmonte ni la eche al fuego.

#### **Sólo para EE.UU.-California**

Este producto contiene una batería de litio CR de tipo botón que contiene perclorato (puede requerirse una manipulación especial). Visite www.dtsc.ca.gov/hazardouswaste/perchlorate

#### **ADVERTENCIA:**

Las baterías no deben dejarse expuestas calor excesivo directo, como la luz solar o el fuego.

## **Declaración de conformidad (Para propietarios de EE. UU.)**

Número de modelo Nombre comercial<br>Parte responsable Nombre comercial : JVC<br>Parte responsable : JVC AMERICAS CORP.<br>Dirección : 1700 Valley Boad Wayne

Dirección : 1700 Valley Road Wayne, N. J. 07470<br>Número de teléfono : 973-317-5000

Número de teléfono : 973-317–5000 Este dispositivo cumple con el Apartado 15 de la reglamentación FCC. La operación está sujeta a las dos condiciones siguientes: (1) Este dispositivo no debe causar interferencias perjudiciales y (2) este dispositivo debe aceptar cualquier interferencia recibida, incluyendo la interferencia que pueda causar errores de funcionamiento.

#### **(Para propietarios de EE. UU.)**

Los cambios o modificaciones no aprobados por JVC podrian<br>anular la autoridad del usuario para utilizar el equipo. Este equipo<br>ha sido examinado y cumple con los limites de dispositivos digitales Clase B, segun el Apartado 15 de la reglamentacion FCC. Estos limites estan disenados para suministrar una proteccion razonable contra interferencias perjudiciales en una instalacion residencial. Este equipo genera, usa y puede irradiar radiofrecuencia y si no se instala y emplea de acuerdo con las instrucciones puede causar interferencias perjudiciales a las comunicaciones por radio. Sin embargo, no se garantiza que no se produzcan interferencias en una instalacion en particular. Si este equipo causa interferencias perjudiciales a la recepcion de radio o television, que pueden determinarse desconectando y conectando la alimentacion del equipo, el usuario puede intentar corregir la interferencia por medio de una o mas de las siguientes medidas: Reoriente o recoloque la antena de recepcion. Aumente la separacion entre el equipo y el receptor. Conecte el equipo a un tomacorriente en un circuito diferente al del

receptor conectado. Consulte con su distribuidor o con un tecnico experimentado de radio/TV.

El botón  $\vert/\psi\vert$  no interrumpe completamente la alimentación principal, sino que conecta y desconecta la corriente de funcionamiento. " $\mathcal{Q}$ " indica la espera de alimentación eléctrica y<br>"I" indica ON indica ON.

### **Precauciones de seguridad con el grabador**

Tome siempre las medidas de seguridad que se indican a continuación. De lo contrario, pueden producirse descargas eléctricas, incendios, lesiones o averías.

- No desmonte, desarme ni modifique el aparato. Las reparaciones e inspecciones debe realizarlas siempre el distribuidor.
- No inserte objetos metálicos o inflamables, ni vierta agua ni ningún otro líquido en el aparato.
- Apáguelo al conectar cualquier equipo.
- Desenchúfelo si no piensa utilizarlo durante un largo período o antes de limpiarlo (aunque esté apagado, por el aparato circula electricidad).
- No bloquee los orificios de ventilación del grabador.
- No lo utilice en entornos con condensación. Si traslada repentinamente el grabador de un entorno frío a un lugar caliente, pueden formarse gotas y esto puede ocasionar averías o un mal funcionamiento del aparato.

● Evite vibraciones en el grabador cuando contenga un disco.

#### **Precauciones de seguridad con los accesorios**

- Al usar el adaptador de CA, el cable de alimentación y el cable USB, tome siempre las precauciones siguientes. De lo contrario, pueden producirse descargas eléctricas, incendios, lesiones o averías.
- No enchufe ni desenchufe el cable si tiene las manos mojadas. • El enchufe debe estar completamente insertado en la toma de corriente.
- Evite que el enchufe entre en contacto con el polvo o con cualquier objeto metálico.
- El cable debe estar en perfecto estado.
- Coloque el cable de manera que nadie pueda tropezar con él. No los utilice en caso de tormenta.
- 
- No los desmonte.
- No los utilice con ningún producto que no sea éste.
- No reproduzca el CD-ROM suministrado con el reproductor de audio. De lo contrario, se pueden dañar los circuitos o los altavoces.

#### **Precauciones de seguridad con los discos**

#### No utilice los siguientes discos:

- Discos agrietados.
- Discos muy rayados.

#### **Instalación**

No instale el aparato en:

- Lugares húmedos
- Lugares con una temperatura de 60 °C o más
- Lugares que reciban luz directa del sol
- Lugares propensos al sobrecalentamiento
- Lugares con humo o polvo
- Lugares con humo de aceite o vapor, como la encimera de la cocina o junto a un humidificador
- Superficies inestables
- Cuarto de baño
- Lugares con polvo
- Lugares inclinados

#### **ATENCIÓN:**

#### **Sobre la colocación de la unidad:**

Algunos televisores y otros electrodomésticos generan fuertes campos magnéticos. No coloque tales aparatos encima de la unidad, pues podría ocasionar perturbaciones en las imágenes. **Al mover el producto:**

Pulse I/₾ para apagar la alimentación y esperer al menos 30<br>segundos antes de desenchufar el cable de alimentación. Luego, espere al menos 2 minutos antes de mover el producto.

## **Procedimiento de limpieza**

#### **IMPORTANTE:**

- Antes de empezar a limpiar el grabador, desenchúfelo siempre.
- No use limpiadores líquidos o en aerosol.
- Durante la limpieza, vigile que no entre humedad ni ningún líquido en el aparato.

**Exterior del grabador:** Quite la suciedad con un paño seco.

#### **Bandeja del disco:**

Quite la suciedad con un paño suave y seco.

#### **Disco:**

Pase un paño suave desde el centro hasta la parte exterior.

#### **Almacenamiento:**

Guarde siempre los discos en las fundas. Si los apila un encima de otro sin las fundas protectoras, se pueden dañar. No los deje en sitios donde les pueda tocar directamente la luz del sol, ni en lugares con niveles altos de temperatura o humedad. No los deje en el coche.

#### **Códigos regionales**

Los códigos regionales son unos números que sirven para restringir la reproducción de vídeo de los DVD. El mundo se divide en seis regiones, y cada una de ellas se identifica mediante un número. Si el número de un disco no coincide con el número del reproductor, no es posible utilizarlo en ese reproductor. (El código de región inicial viene indicado en la etiqueta de la parte inferior del grabador).

#### **Renuncia de responsabilidades**

JVC no se hará responsable en ningún caso de las pérdidas de datos causadas por conexiones o manipulaciones inadecuadas.

## **Copyright**

Duplicar material protegido con derechos de autor para fines que no sean personales sin el permiso del propietario de los derechos está prohibido por la ley.

#### **Marcas comerciales y marcas registradas**

- Windows® es marca comercial o marca registrada de Microsoft Corporation en Estados Unidos y/o en otros países.
- Macintosh y Mac OS son marcas comerciales de Apple Computer, Inc., registradas en Estados Unidos y en otros países.
- Pentium es una marca registrada de Intel Corporation en Estados Unidos.
- Fabricado con licencia de Dolby Laboratories. "Dolby" y el símbolo de doble D son marcas comerciales de Dolby Laboratories.
- HDMI, el logo HDMI y la interfaz multimedia de alta definición son marcas de fábrica o marcas registradas de HDMI Licensing LCC.
- El resto de los nombres de productos y empresas mencionados en este documento son marcas comerciales y/o marcas registradas de sus respectivos propietarios.

## **FR ES**

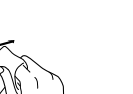

## <span id="page-55-0"></span>**¡Disfrute de imágenes de alta definición copiadas a DVD!**

## <span id="page-55-1"></span>**Copiar a DVD**

## A *Conectar.*

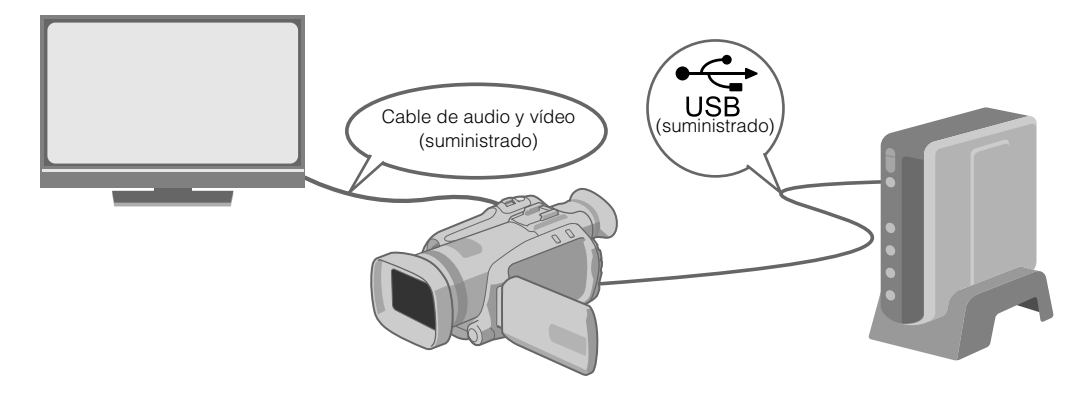

### B *Seleccione el método de copia seleccionado.*

Los siguientes 6 métodos de copia están disponibles.

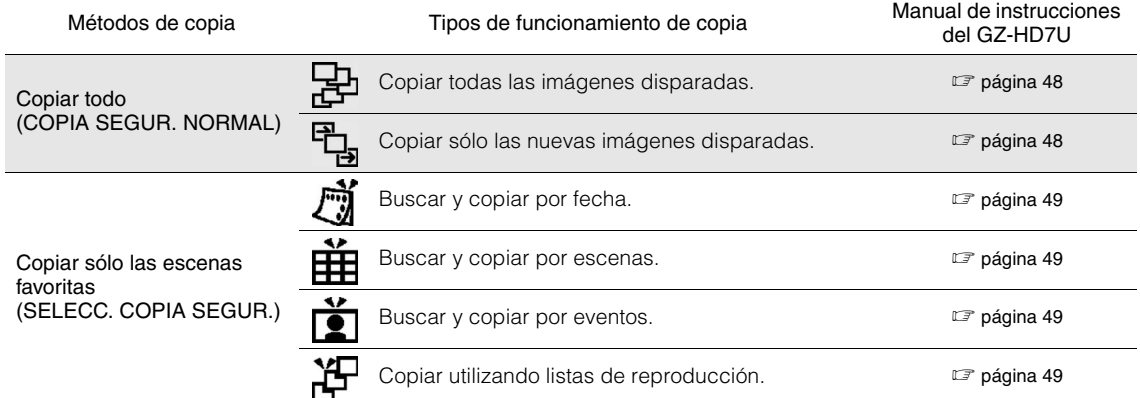

 $\bullet$  La fecha de los vídeos creados desde listas de reproducción será la misma que la fecha en que se creo el DVD.

## C *Copiar a DVD.*

- Para obtener detalles sobre la finalización, consulte las páginas 48 a 50 del manual de instrucciones del GZ-HD7U.
- El tiempo que se tarda en copiar será mucho si hay un gran número de archivos.

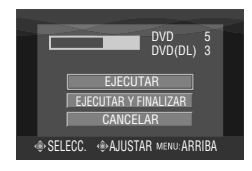

#### Seleccione y configure "EJECUTAR Y FINALIZAR".

 $\bullet$  No son posibles grabaciones adicionales después de la finalización.

#### Para añadir grabaciones nuevas

- z Seleccione y configure "EJECUTAR" en vez de "EJECUTAR Y FINALIZAR".
- $\bullet$  Los discos no finalizador no pueden reproducirse en ordenadores o esta grabadora.
- Para reproducir, conéctese como se muestra en el diagrama arriba y consulte las páginas 48 a 50 del manual de instrucciones del GZ-HD7U.

**EN**

## **ES**

## <span id="page-56-0"></span>A *Conectar.*

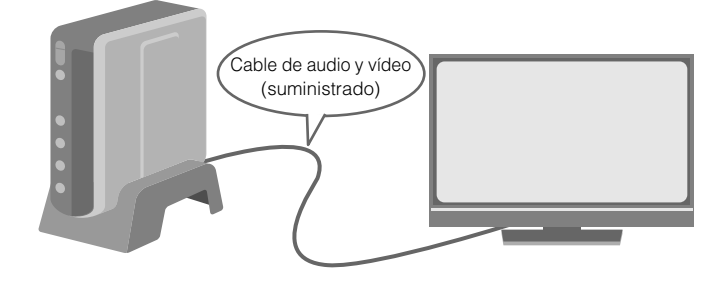

- A Desconecte el cable USB y apague esta grabadora.
- B Conexión con la TV.
- z Para ver imágenes de alta definición, conéctese utilizando un cable HDMI opcional o cable de vídeo de componente.

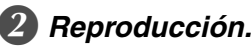

- A Encienda el grabador.
- z Confirme que la luz de encendido está iluminada en color naranja. Si la luz no está iluminada en color naranja, desconecte el cable USB y después apague y encienda la alimentación de nuevo.

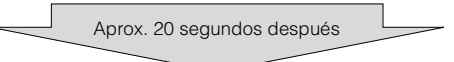

- **(2)** Pulse el botón abrir/cerrar (▲) para expulsar la bandeja.
- (3) Inserte un disco finalizado.
- $\overline{A}$ ) Pulse el botón abrir/cerrar ( $\triangle$ ) para cerrar la bandeja.
- z Aparecerá la siguiente pantalla.

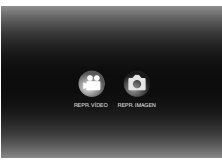

E Reproducción.

 $\bullet$  Para obtener detalles sobre la reproducción, consulte la página 15 de esta manual de instrucciones.

## **..................................................................................................................................................................** *Antes de borrar los datos del GZ-HD7U*

 $\bullet$  Confirme que los datos han sido copiados a DVD antes de borrar.

## <span id="page-57-0"></span>**Contenido**

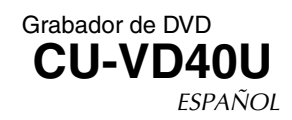

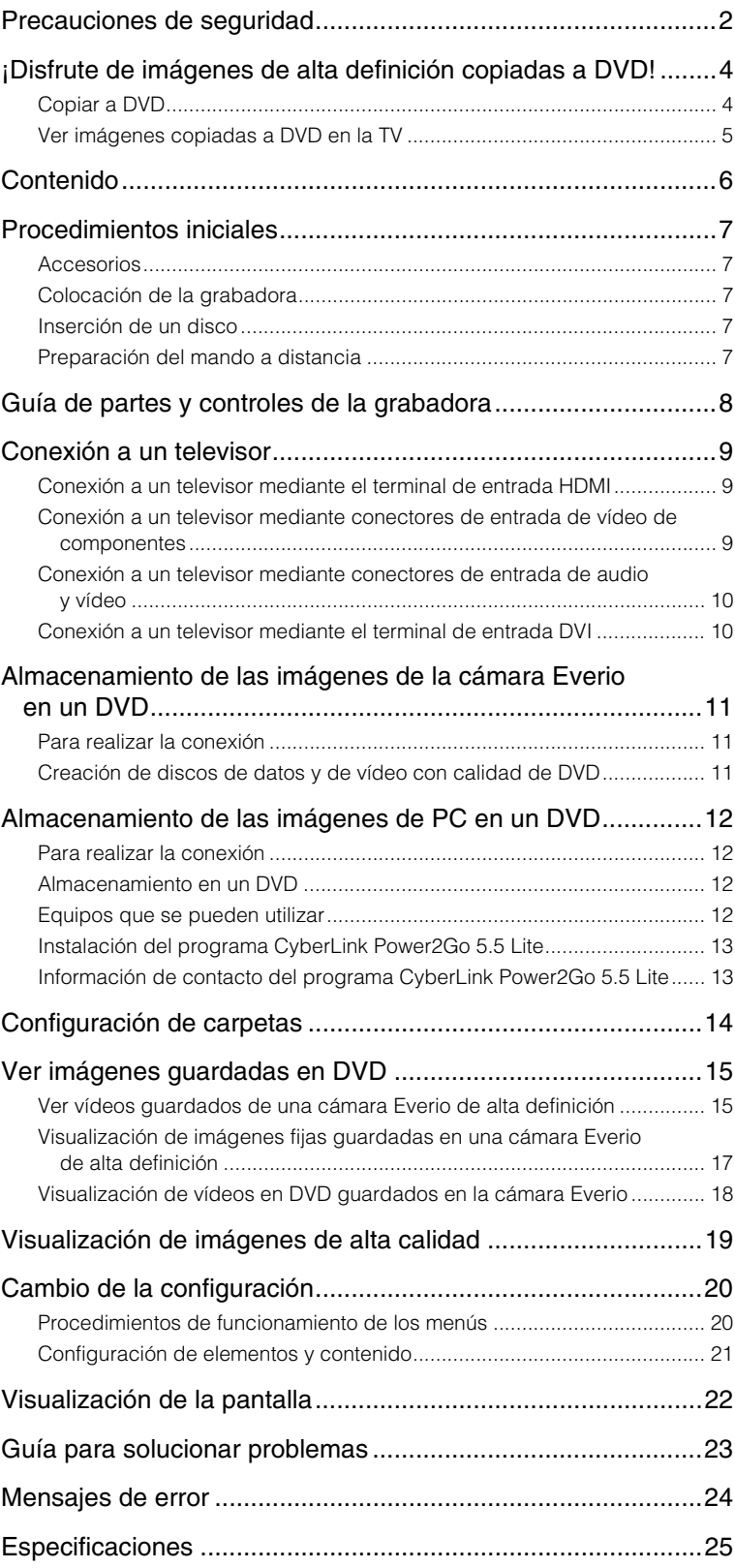

## <span id="page-58-0"></span>**Procedimientos iniciales**

Cable USB

### <span id="page-58-1"></span>**Accesorios**

Cable de alimentación **FR**

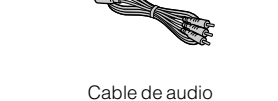

y vídeo

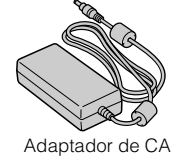

(AP-V400U)

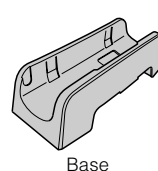

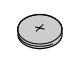

DVD-ROM (Para utilizar con una cámara Everio Pila de litio (CR2025) Preinstalada en el mando a distancia.

## Mando a distancia (RM-V41U)

**PRECAUCIÓN:** z No utilice el adaptador de CA y el cable de alimentación proporcionados con otros dispositivos. Además, no utilice un adaptador de CA, un cable de alimentación o un cable USB que no sean los suministrados con esta grabadora. Si lo hace, se podrían producir descargas eléctricas o un incendio.

Grabando disco (DVD-R DL)

de alta definición. No se puede utilizar con una cámara Everio).

## <span id="page-58-2"></span>**Colocación de la grabadora**

#### ■ Posición horizontal

 $\bullet$  Observe la parte superior e inferior de la grabadora y colóquela en posición horizontal.

#### Posición vertical

 $\bullet$  Cuando la utilice en posición vertical, alinee la abertura de la grabadora con la de la base suministrada y, a continuación, coloque y fije aquélla de manera segura en ésta.

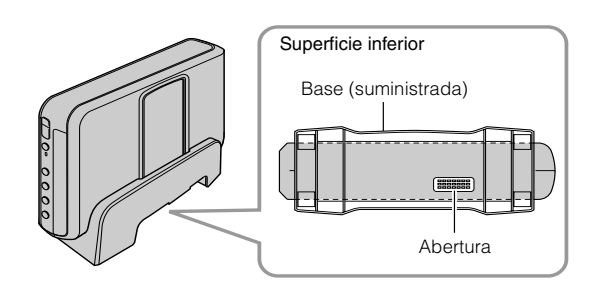

## <span id="page-58-3"></span>**Inserción de un disco**

Cuando manipule un disco, asegúrese de no tocar la cara de reproducción o grabación.

Utilice solamente el botón [M] de la grabadora o del mando a distancia para expulsar el disco. Si abre la bandeja manualmente, existe el riesgo de dejarse olvidado el disco o que éste se atasque.

■ Posición horizontal **Delata en la provincial de la provincia** Posición vertical

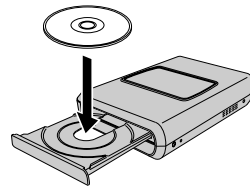

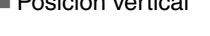

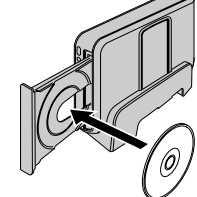

## <span id="page-58-4"></span>**Preparación del mando a distancia**

El mando a distancia se suministra con una pila instalada. Antes de su uso, retire el plástico de aislamiento.

#### ■ Para volver a insertar la pila

z Presione la pestaña de cierre para extraer el soporte de la pila.

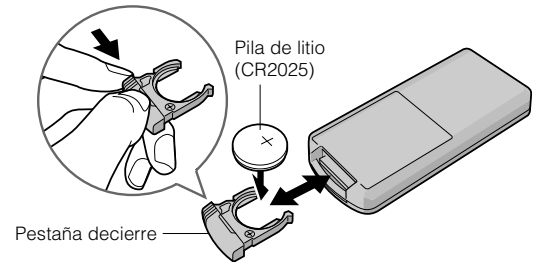

## <span id="page-59-0"></span>**Guía de partes y controles de la grabadora**

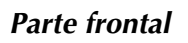

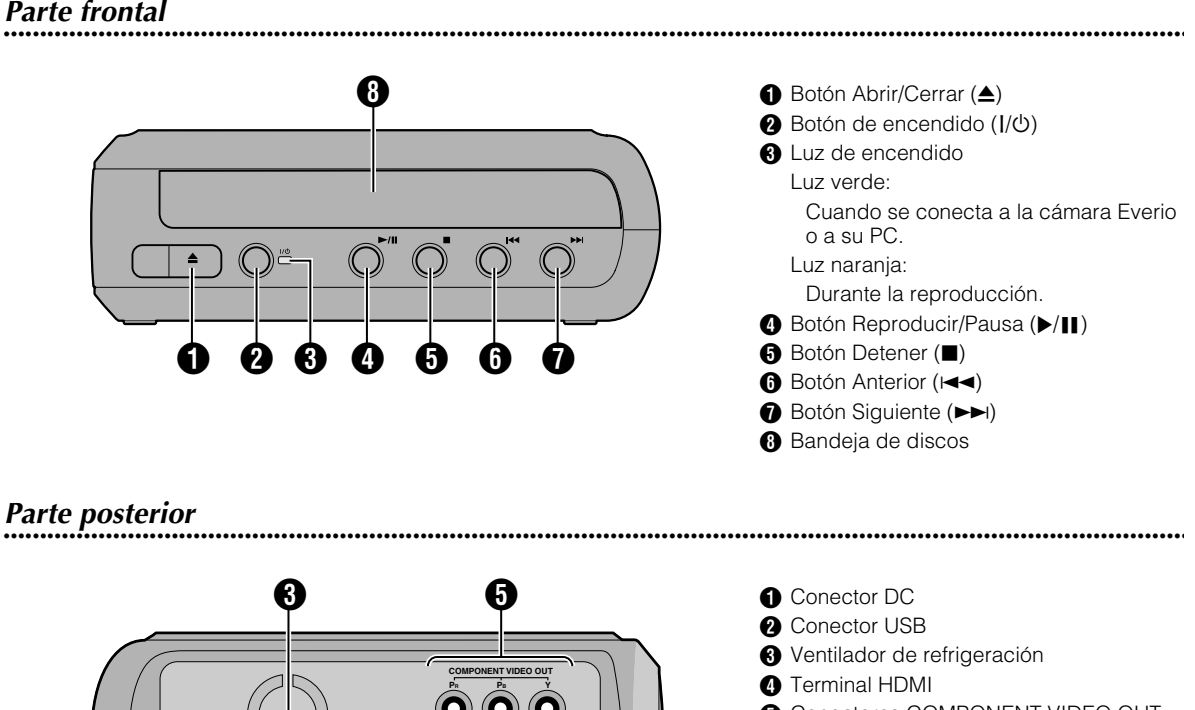

**6** Conectores COMPONENT VIDEO OUT

- **O** Conectores de salida AUDIO
- **O** Conectores de salida VIDEO

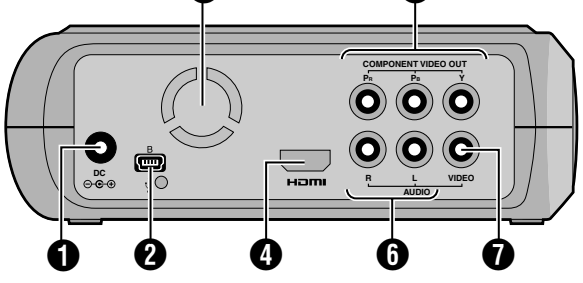

**..................................................................................................................................................................** *Mando a distancia*

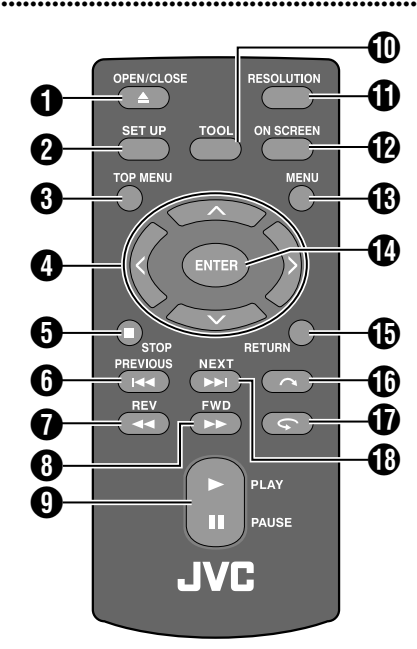

**A** Botón OPEN/CLOSE (▲) **@** Botón SET UP **B** Botón TOP MENU  $\bullet$  Botones de selección ( $\land/\lor/\land\rangle$ ) **B** Botón STOP ( $\blacksquare$ ) **6** Botón PREVIOUS ( $\blacktriangleleft$  $\bigcirc$  Botón REV (<<)  $\bigoplus$  Botón FWD ( $\blacktriangleright$ ) **O** Botón PLAY/PAUSE ( $\blacktriangleright$ /II) **D** Botón TOOL **B** Botón RESOLUTION <sup>2</sup> Botón ON SCREEN **B** Botón MENU N Botón ENTER **<sup>6</sup>** Botón RETURN **B** Botón Saltar ( $\bigcap$ )  $\bigcirc$  Botón Repetir  $(\bigcirc$ **B** Botón NEXT ( $\blacktriangleright\blacktriangleright$ I)

# <span id="page-60-0"></span>**Conexión a un televisor**

Para ver imágenes de alta definición, conéctese utilizando un cable HDMI opcional o cable de vídeo de componente.

## <span id="page-60-1"></span>**Conexión a un televisor mediante el terminal de entrada HDMI**

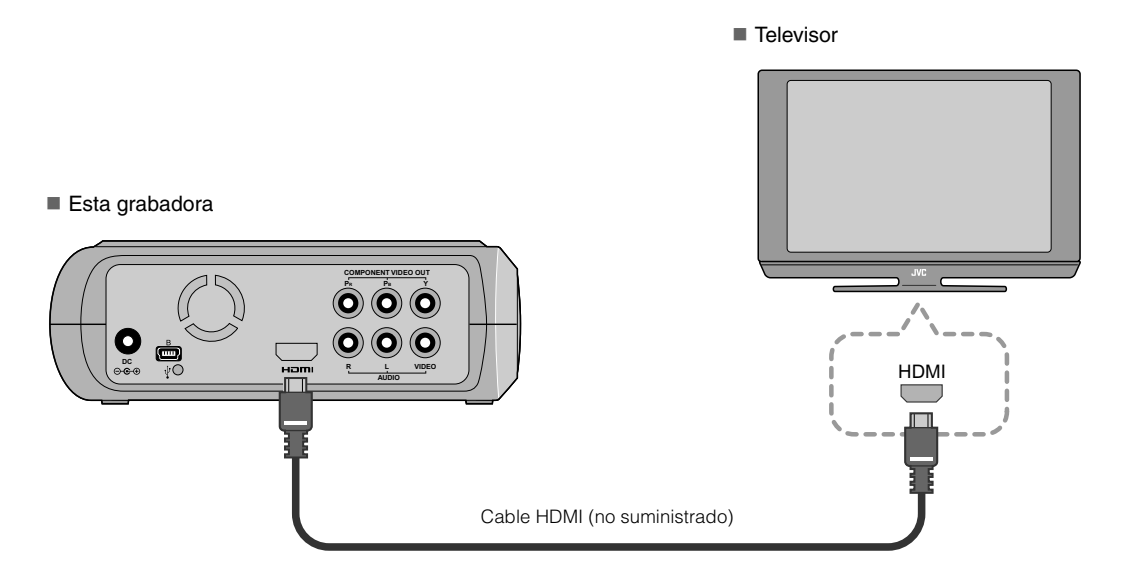

#### **NOTAS:**

- Las imágenes solamente se pueden mostrar en un monitor de protección de contenido digital de gran ancho de banda (HPCP, High-bandwidth Digital Content Protection). ( $\mathbb{F}$ p. 24)
- z Si las imágenes no se muestran con normalidad, establezca la opción "AJUSTE DE COLOR HDMI" del menú de configuración en "RGB".  $(\mathbb{IF}p. 21)$

### <span id="page-60-2"></span>**Conexión a un televisor mediante conectores de entrada de vídeo de componentes**

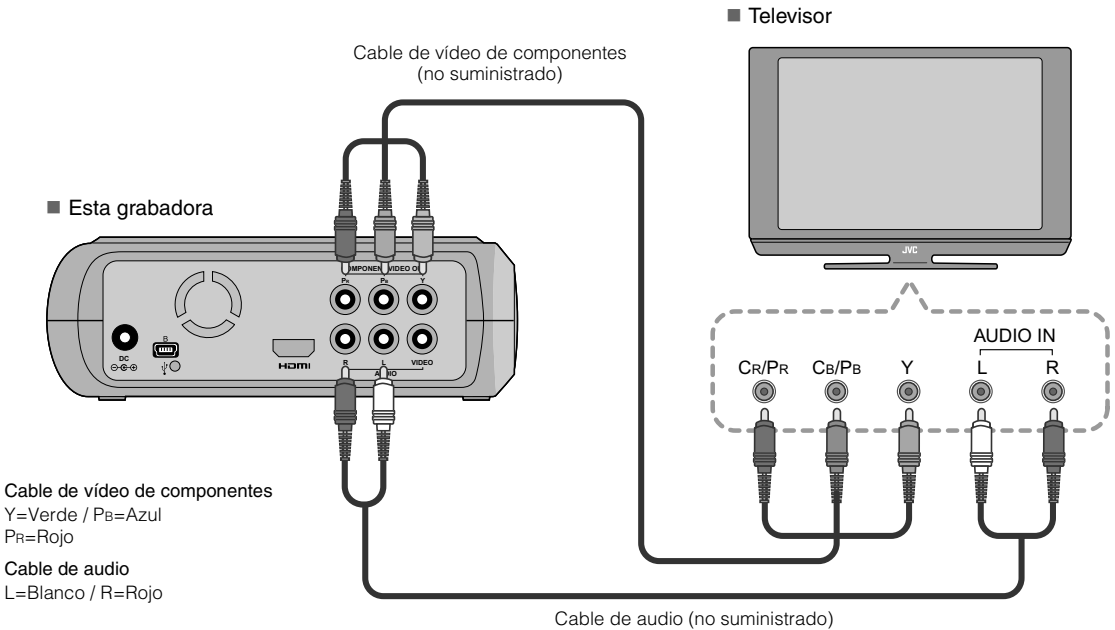

**FR**

## <span id="page-61-0"></span>**Conexión a un televisor mediante conectores de entrada de audio y vídeo**

Enchufe los conectores de salida de la grabadora a los conectores de entrada del televisor mediante el cable de audio y vídeo proporcionado.

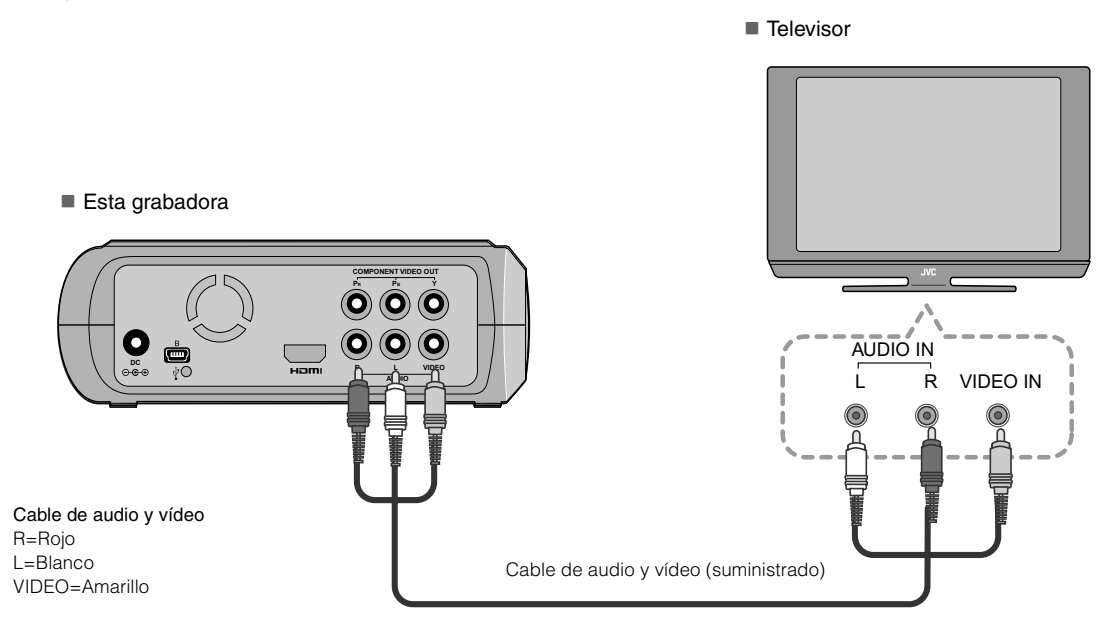

## <span id="page-61-1"></span>**Conexión a un televisor mediante el terminal de entrada DVI**

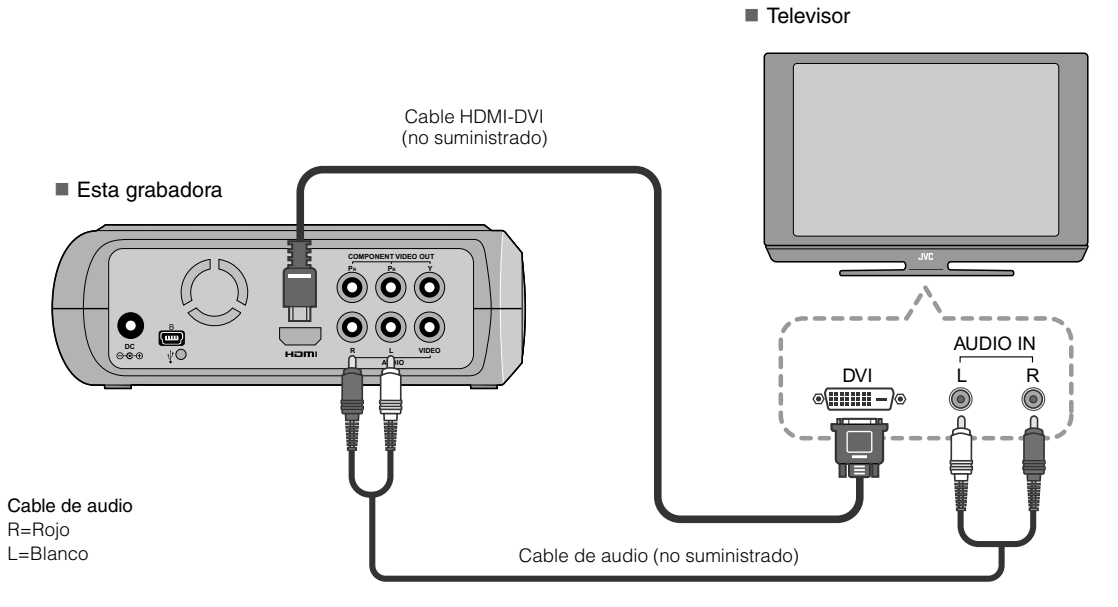

#### **NOTAS:**

- z Las imágenes solamente se pueden mostrar en un monitor de protección de contenido digital de gran ancho de banda (HPCP, High-bandwidth Digital Content Protection). ( $\mathbb{F}$ p. 24)
- z Cuando las imágenes en blanco y negro no son nítidas, establezca la opción "AJUSTE HDMI MEJORADO" del menú de configuración en "ON". ( $\mathbb{F}$ p. 21)

**ES**

## <span id="page-62-0"></span>**Almacenamiento de las imágenes de la cámara Everio en un DVD**

Puede crear discos de datos fácilmente conectado la grabadora a una cámara Everio.

### <span id="page-62-1"></span>**Para realizar la conexión**

#### **PREPARATIVOS:**

- Conmutador de encendido y de modo (cámara Everio) : posición de apagado
- Conmutador de encendido (esta grabadora) : posición de apagado

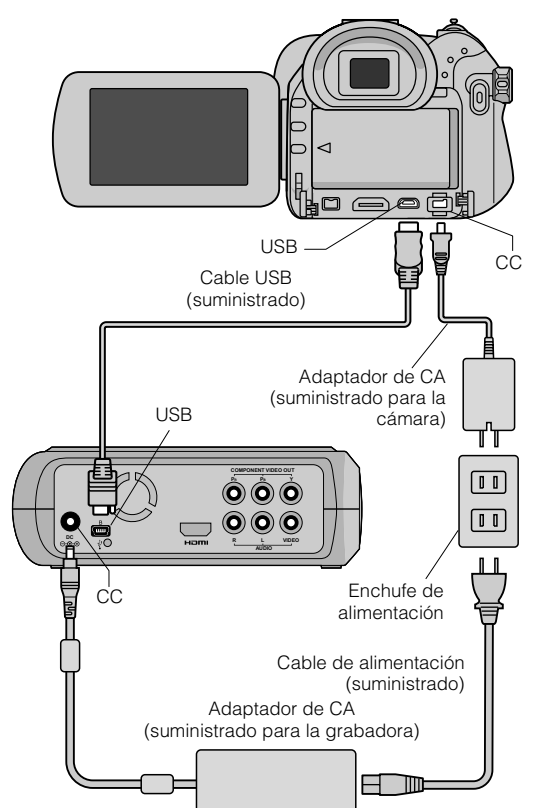

- Las posiciones de los conectores CC y USB, y de las indicaciones (Encendido/Apagado) del conmutador de encendido y de modo pueden ser diferentes para algunos modelos de cámara Everio.
- z Durante la operación de almacenamiento, no hay salida en el terminal HDMI ni en los conectores COMPONENT VIDEO OUT de esta grabadora. La imagen de vídeo se puede mostrar desde el monitor LCD de la cámara Everio o conectando dicha cámara Everio a un televisor.

## <span id="page-62-2"></span>**Creación de discos de datos y de vídeo con calidad de DVD**

#### **PRECAUCIÓN:**

- $\bullet$  Cuando grabe un evento (como pruebas de atletismo) con una cámara Everio, es aconsejable utilizar el mismo modo de grabación para todo. El cambio de modo de grabación dividirá un evento y lo guardará en dos o más carpetas.
- Cuando haya un disco en la grabadora, no sujete la cámara Everio o dicha grabadora de forma que vibre o reciba impactos mecánicos.

#### **PREPARATIVOS:**

- z Conmutador de encendido y de modo (cámara Everio) : posición de encendido
- Conmutador de encendido (esta grabadora) : posición de encendido
- A *Presione el botón [OPEN/CLOSE] después de que aparezca el menú en el cámara Everio.*
	- $\bullet$  La bandeja de discos se abrirá.

## B *Inserte un disco.*

• Le recomendamos que utilice discos compatibles.  $(\mathbb{CP}p. 25)$ 

## **Presione el botón [OPEN/CLOSE].**

z La bandeja de discos se cerrara.

## D *Cree discos de datos y de vídeo con calidad de DVD.*

Consulte el manual de instrucciones de la cámara Everio para obtener instrucciones sobre el modo de crear discos de datos y de vídeo con calidad de DVD.

#### **NOTAS:**

- $\bullet$  Los discos de datos no se pueden reproducir en grabadoras o reproductores de DVD.
- $\bullet$  Los DVD creados con la cámara Everio de la serie GZ-MG equipada con la función de creación de DVD directa son discos de vídeo en DVD, no discos de datos. (Para obtener detalles, consulte el manual de instrucciones de la cámara Everio).
- $\bullet$  Un disco no se puede expulsar mientras se estén grabando datos en él. Espere a que termine la grabación.
- z El mando a distancia no se puede utilizar cuando la grabadora está conectada a la cámara Everio mediante el cable USB.
- Se necesita una cantidad de tiempo considerable si se guardan más de 1000 vídeos o imágenes fijas en un DVD y por tanto es aconsejable hacer copias de seguridad antes.

## **.............................................................................** *Cuando un disco no se puede expulsar*

Si un disco no se puede expulsar con el botón [OPEN/CLOSE], utilice el siguiente procedimiento para obligar a expulsarlo.

- **1** Apague la alimentación.
- **2** Inserte una varilla delgada de aproximadamente 10 cm de largo en el agujero de expulsión manual que se encuentra en el lado derecho de la grabadora. La bandeja de discos se abrirá 1 cm aproximadamente.
- $\overline{z}$  Tire de la bandeja de discos manualmente y retire el disco.

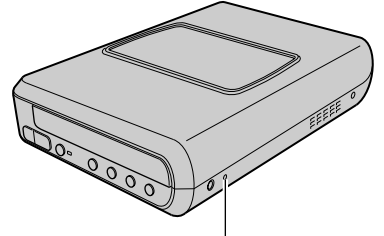

Agujero de expulsión manual

z Asegúrese de colocar la grabadora en posición horizontal.

## <span id="page-63-0"></span>**Almacenamiento de las imágenes de PC en un DVD**

Esta grabadora se puede utilizar como grabadora de DVD conectándola a su PC. Las imágenes editadas en su PC también se pueden guardar en un DVD mediante el programa proporcionado.

### <span id="page-63-1"></span>**Para realizar la conexión**

#### **PREPARATIVOS:**

- z Conmutador de encendido (esta grabadora) : posición de apagado
- Alimentación de su PC : apagada

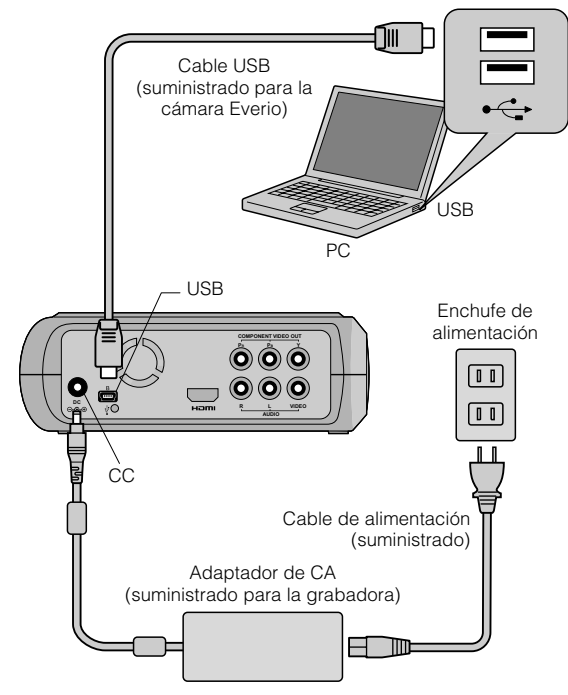

### <span id="page-63-2"></span>**Almacenamiento en un DVD**

## A *Encienda la grabadora y su PC.*

 $\bullet$  Instale el programa CyberLink Power2Go 5.5 Lite si aún no lo ha hecho.

### B *Inserte un disco.*

• Le recomendamos que utilice discos compatibles.  $(\mathbb{CP}p. 25)$ 

## C *Utilice el programa Power2Go para grabar un DVD.*

1. Utilice Power2Go para crear una carpeta.

- z Puede crear los nombres de carpeta que desee; sin embargo no utilice "EVERIO\_V" ni "EVERIO\_S" como nombre de carpeta.
- $\bullet$  Utilice caracteres alfanuméricos de ancho medio para los nombres de carpeta o archivo. Puede especificar hasta 40 caracteres de ancho medio.
- 2. Establezca el sistema de archivos de la ficha de datos del menú de configuración de Power2Go en "UDF1 $5"$ .
- 3. Copie archivos como MPEG, JPEG y TPD en la carpeta.
- $\bullet$  Para obtener detalles sobre como guardar la información, consulte la guía del usuario, la ayuda y el archivo Léame de Power2Go. Puede consultar toda esta información de referencia en el menú de inicio de su PC.
- Esta grabadora no se puede utilizar para grabar archivos en un disco CD-R o CD-RW. Asimismo, no responde a todas las funciones de Power2Go 5.5 Lite.
- Si necesita la ayuda del Servicio de atención al cliente o si desea registrar el software, le hará falta la siguiente clave del producto (clave del CD): PXNVM-NWE4G-XQD9Q-CU9DX-3FQFN-NAKUS
- Power2Go 5.5 Lite no admite la conversión de archivos de audio al formato MP3.
- Si aparece la pantalla "Escribir clave de activación" mientras utiliza Power2Go 5.5 Lite, ciérrela sin especificar la clave de activación.

## **.............................................................................** *Retirada del cable USB de su PC*

**Retire el hardware de su PC.** 

2 Retire el cable USB.

## <span id="page-63-3"></span>**Equipos que se pueden utilizar**

#### CyberLink Power2Go 5.5 Lite se pude utilizar en equipos que cumplan las siguientes condiciones.

Sistema operativo:

Windows<sup>®</sup> XP Home Edition [XP] (preinstalado) Windows<sup>®</sup> XP Home Professional [XP] (preinstalado)

Conector:

Conector USB 2.0/1.1

 $\bullet$  Si utiliza un cable USB 1.1, la grabación de un DVD tardará unas tres horas.

#### Procesador:

Intel<sup>®</sup> Pentium<sup>®</sup> III a 800 MHz como mínimo (se recomienda un procesador Intel® Pentium® 4 a una velocidad mínima de 2 GHz)

#### Memoria RAM:

Al menos 128 MB (se recomiendan 256 MB como mínimo)

#### Espacio disponible en disco duro:

Al menos 50 MB para la instalación Se recomiendan 5 GB como mínimo para grabar DVD

#### Pantalla:

Debe ser capaz de mostrar  $800 \times 600$  puntos

## <span id="page-64-0"></span>**Instalación del programa CyberLink Power2Go 5.5 Lite**

#### **PRECAUCIÓN:**

 $\bullet$  No reproduzca el CD-ROM proporcionado en un reproductor de audio. No es un CD de audio. Si reproduce este CD-ROM en un reproductor de audio se generará un ruido de gran volumen. También puede dañar los circuitos y el altavoz.

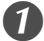

#### A *Inserte el CD-ROM suministrado en su PC.*

z Aparecerá la pantalla "Seleccione el idioma de configuración".

#### B *Revise el idioma seleccionado y haga clic en "Aceptar" para confirmarlo.*

● Aparecerá la siguiente pantalla.

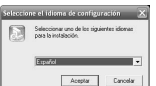

## **Haga clic en "Siguiente".**

• Aparecerá la pantalla "Contrato de licencia".

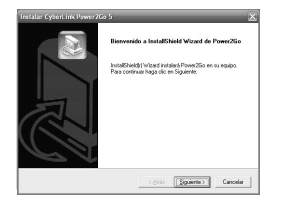

#### D *Revise la información que aparece en pantalla y haga clic en "Sí" para confirmarla.*

● Aparecerá la pantalla "Información del cliente".

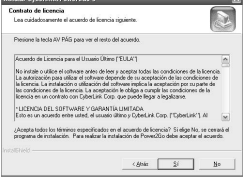

E *Escriba los datos de los campos "Nombre de usuario" y "Nombre de organización" y haga clic en "Siguiente".*

 $\overline{\mathbf{z}}$ 

### F *Siga las instrucciones que se indican en pantalla.*

 $\bullet$  La instalación se iniciará. Aparecerá la pantalla "InstallShield Wizard".

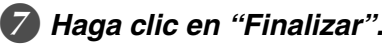

- $\bullet$  El equipo se reiniciará y la instalación se completará.
- Si la pantalla de la derecha no aparece, continúe con el paso  $\boldsymbol{\omega}$

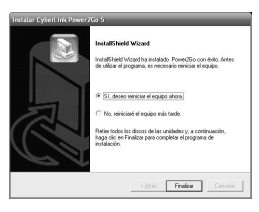

## H *Haga clic en "Finalizar".*

• Aparecerá la siguiente Léame del programa "CyberLink Power2Go 5.5".

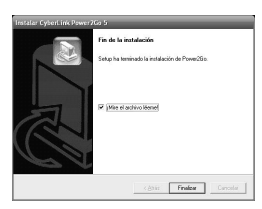

## I *Lea el contenido del archivo Léame.*

### <span id="page-64-1"></span>**Información de contacto del programa CyberLink Power2Go 5.5 Lite**

Para obtener información sobre CyberLink Power2Go 5.5 Lite u otros productos, use la siguiente información de contacto.

#### Soporte técnico por teléfono o fax

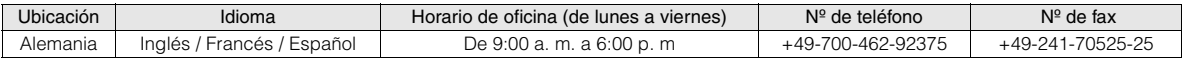

#### Soporte técnico por voz (de pago)

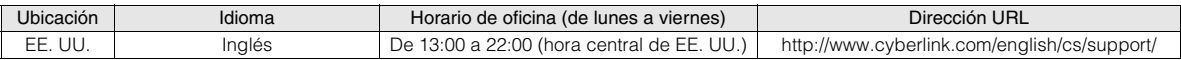

#### Soporte técnico por Internet o correo electrónico

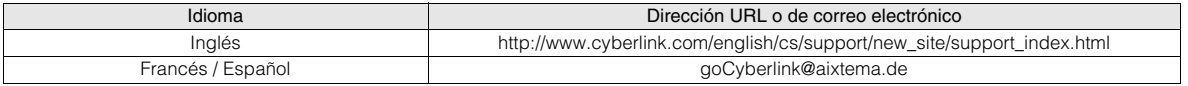

**FR**

## <span id="page-65-0"></span>**Configuración de carpetas**

A continuación se muestra la configuración de las carpetas cuando se guardan archivos de una cámara Everio de alta definición o de su PC en un DVD.

## Almacenamiento de archivos de vídeo o de imágenes fijas de una cámara Everio de alta definición

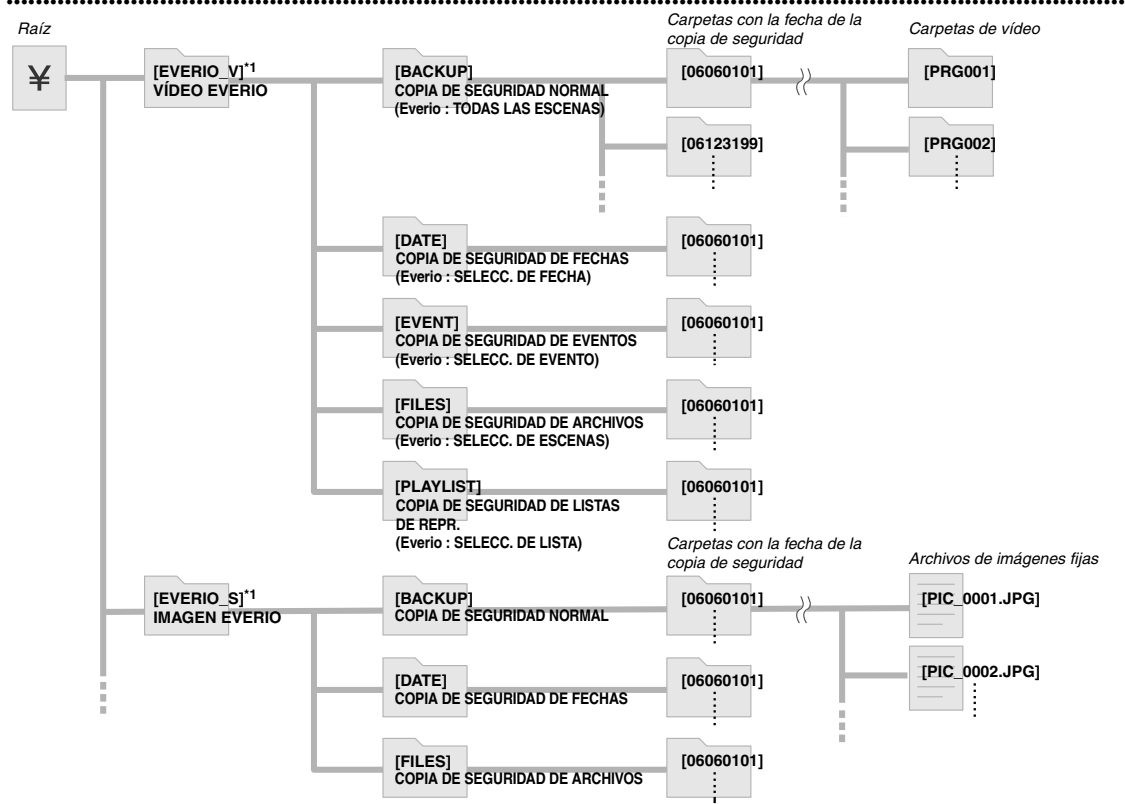

\*1 Los archivos de vídeo e imagen capturados por la cámara Everio de alta definición que se guardan en esta grabadora, se almacenarán en las carpetas "EVERIO\_V" y "EVERIO\_S".

### Carpetas o archivos deseados creados y guardados en su PC

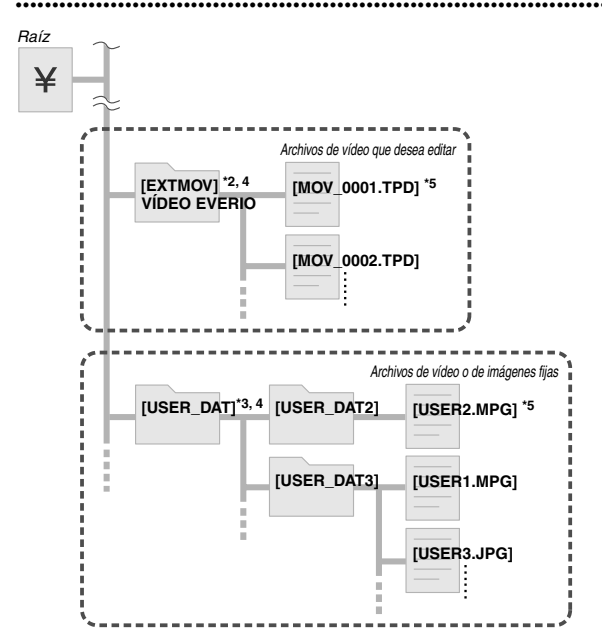

- \*2 Solamente los archivos de vídeo de la cámara Everio de alta definición (archivos ".TPD") editados en el equipo se pueden guardar en la carpeta "EXTMOV".
- z Los archivos ".TPD" también se pueden guardar en carpetas creadas en el equipo.
- \*3 Cree carpetas con el programa Power2Go y guarde los archivos de vídeo e imagen fija en las carpetas. Puede utilizar los nombres de carpeta y archivo que desee. (Se muestra como "USER DAT" en la ilustración).
- \*4 Utilice el programa Power2Go para guardar las carpetas "EXTMOV" y "USER DAT" en un DVD.  $(\mathbb{F}$ p. 12)
- \*5 Los archivos con la extensión ".TPD" son archivos de vídeo de la cámara Everio de alta definición editados en el equipo. Los archivos con la extensión ".MPG" son archivos de vídeo de la cámara Everio editados en el equipo. (Para obtener más detalles, consulte la sección "Formato de los datos (extensión)" ( $\mathbb{F}$ p. 25)).

#### **PRECAUCIÓN:**

- Puede crear los nombres de carpeta que desee; sin embargo no utilice "EVERIO\_V" ni "EVERIO\_S" como nombre de carpeta. Además, utilice caracteres alfanuméricos de ancho medio para los nombres de carpeta o archivo. Puede especificar hasta 40 caracteres de ancho medio.
- Solamente se pueden crear 16 niveles de carpetas. La reproducción no se puede realizar si hay más de 16 niveles.

# <span id="page-66-0"></span>**Ver imágenes guardadas en DVD**

Esta grabadora puede reproducir DVD guardados en una cámara Everio o en un equipo.

# **FR**

**EN**

## <span id="page-66-1"></span>**Ver vídeos guardados de una cámara Everio de alta definición**

#### Para reproducir imágenes inmediatamente después de guardarlas en un DVD

- 1. Retire el cable USB.  $(E\overline{x})$  12)
- 2. Apague la alimentación de esta grabadora.
- 3. Conecte esta grabadora a un televisor y enciéndala.
	- Confirme que la luz de encendido de la grabadora está iluminada en color naranja.

Para obtener más detalles sobre las conexiones, consulte la sección "Conexión a un televisor" ( $\mathbb{F}$ p. 9, 10).

#### <Ejemplo>

Cuando todos los vídeos grabados en una cámara Everio de alta definición se guardan en un DVD.

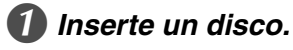

## B *Seleccione "REPR. VÍDEO".*

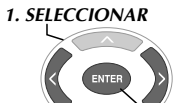

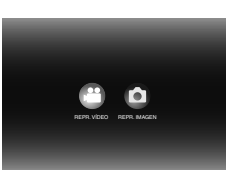

z Aparecerá el navegador de reproducción.

## C *Seleccione "VÍDEO EVERIO".*

*2. CONFIRMAR*

#### *1. SELECCIONAR*

*2. CONFIRMAR*

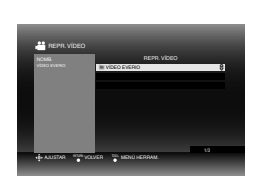

- Para reproducir vídeos guardados de un equipo, seleccione "VÍDEO EDITADO".  $(\mathbb{F}p. 14)$
- Si ha creado una carpeta en su PC, seleccione el nombre de la misma.

#### **PRECAUCIÓN:**

• Compruebe la configuración de la resolución si la imagen no se muestra en pantalla. ( $\mathbb{F}$ p. 19)

## D *Seleccione "COPIA DE SEGURIDAD NORMAL".*

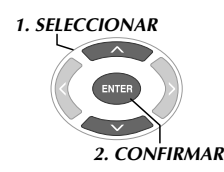

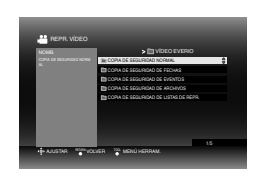

z Los archivos se ordenarán automáticamente en la carpeta creada, dependiendo de los elementos seleccionados en la función "CREAR DVD" de la cámara Everio de alta definición. ( $\mathbb{F}$ p. 14)

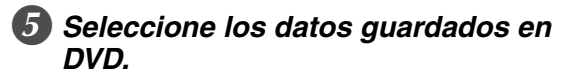

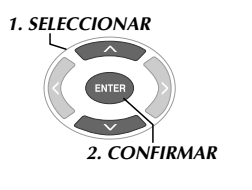

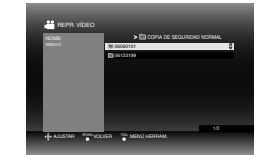

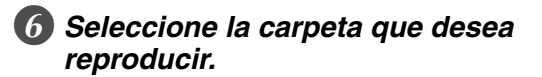

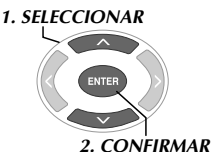

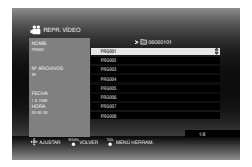

- $\bullet$  Los archivos de la carpeta se reproducirán secuencialmente.
- Para obtener más detalles sobre las operaciones de reproducción, consulte la sección "Botones que se pueden utilizar durante la reproducción" ( $\mathbb{F}_p$ . 16).

#### **PRECAUCIÓN:**

- $\bullet$  Habrá una imagen fija de aproximadamente 0,5 segundos entre cada archivo.
- $\bullet$  Aparecerá una pantalla en blanco durante aproximadamente 2 segundos entre cada carpeta cuando se presionen los botones [ $\blacktriangleleft$ ] /[ $\blacktriangleright$ ] para seleccionar la carpeta que se va a reproducir.

## Botones que se pueden utilizar durante la reproducción

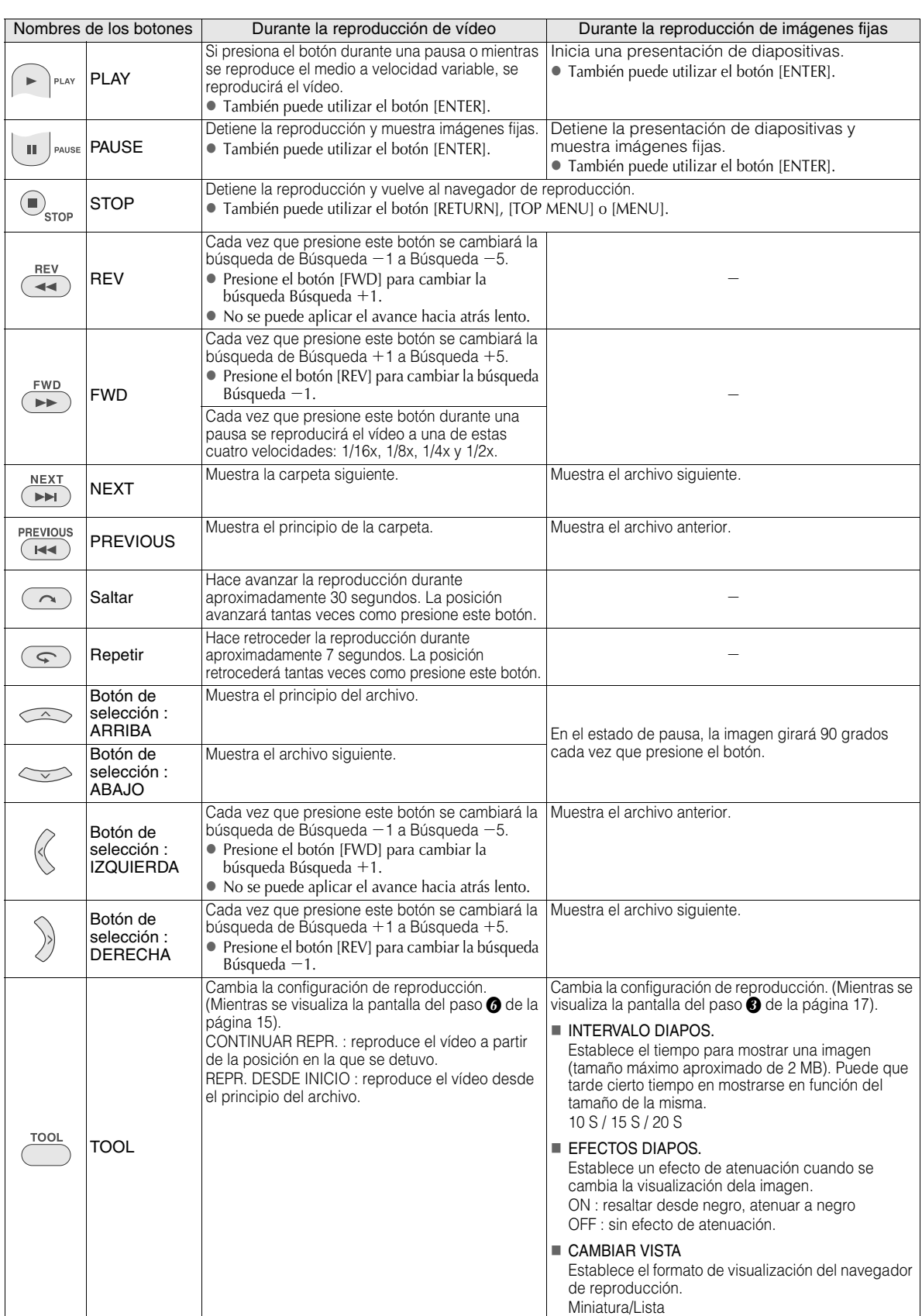

## <span id="page-68-0"></span>**Visualización de imágenes fijas guardadas en una cámara Everio de alta definición**

## **FR**

#### Para reproducir imágenes inmediatamente después de guardarlas en un DVD

- 1. Retire el cable USB.  $(\sqrt{2}$ p. 12)
- 2. Apague la alimentación de esta grabadora.
- 3. Conecte esta grabadora a un televisor y enciéndala.
	- Confirme que la luz de encendido de la grabadora está iluminada en color naranja.

Para obtener más detalles sobre las conexiones, consulte la sección "Conexión a un televisor" ( $\sqrt{p}$  p. 9, 10).

#### <Ejemplo>

Cuando todas las imágenes fijas grabadas en una cámara Everio de alta definición se guardan en un DVD.

## A *Inserte un disco.*

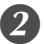

B *Seleccione "REPR. IMAGEN".*

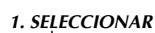

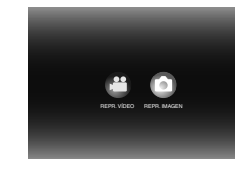

z Aparecerá el navegador de reproducción.

*2. CONFIRMAR*

## Seleccione "IMAGEN EVERIO".

#### *1. SELECCIONAR*

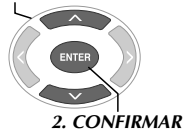

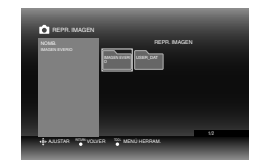

 $\bullet$  Si ha creado una carpeta en su PC, seleccione el nombre de la misma. La carpeta se muestra como "USER DAT" en la pantalla en el paso  $\bigotimes$ . ( $\mathbb{F}$ p. 14)

#### **PRECAUCIÓN:**

• Compruebe la configuración de la resolución si la imagen no se muestra en pantalla. ( $\mathbb{F}$ p. 19)

## D *Seleccione "COPIA DE SEGURIDAD NORMAL".*

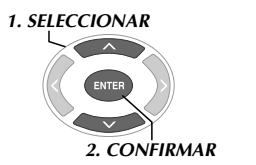

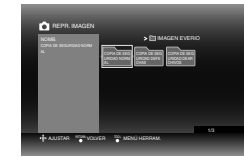

 $\bullet$  Los archivos se ordenarán automáticamente en la carpeta creada, dependiendo de los elementos seleccionados en la función "CREAR DVD" de la cámara Everio de alta definición.  $(\Box \, \Box p. 14)$ 

## E *Seleccione los datos guardados en DVD.*

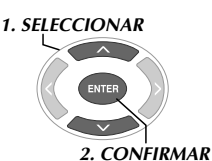

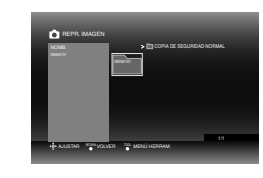

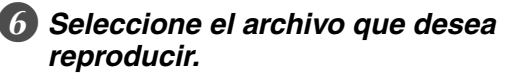

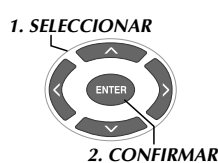

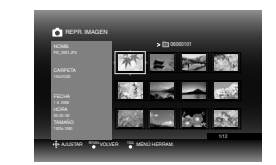

- La reproducción se iniciará.
- z Para obtener más detalles sobre las operaciones de reproducción, consulte la sección "Botones que se pueden utilizar durante la reproducción" ( $\mathbb{F}_p$ . 16).

#### **NOTAS:**

- z Solamente las imágenes que cumplan la norma Exif se mostrarán con el formato de miniatura. Para el resto de imágenes fijas, se mostrará "?" y no se podrán reproducir.
- $\bullet$  La visualización de una imagen puede tardar cierto tiempo en mostrarse si el tamaño de archivo de la misma es grande o hay muchos archivos.

## <span id="page-69-0"></span>**Visualización de vídeos en DVD guardados en la cámara Everio**

#### ■ Para reproducir imágenes inmediatamente después de guardarlas en un DVD

- 1. Retire el cable USB. ( $\mathbb{F}$ p. 12)
- 2. Apague la alimentación de esta grabadora.
- 3. Conecte esta grabadora a un televisor y enciéndala.
	- $\bullet$  Confirme que la luz de encendido de la grabadora está iluminada en color naranja.

Para obtener más detalles sobre las conexiones, consulte la sección "Conexión a un televisor" ( $\sqrt{p}$ p. 9, 10).

## A *Inserte un disco.*

## B *Reproduzca el vídeo.*

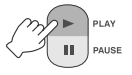

z El vídeo se reproducirá o se mostrará una pantalla de menús.

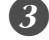

#### C *Cuando aparezca la pantalla de menús, seleccione un elemento de menú. 1. SELECCIONAR*

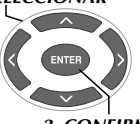

*2. CONFIRMAR*

## Botones que se pueden utilizar durante la reproducción

#### **PRECAUCIÓN:**

 $\bullet$  Compruebe la configuración de la resolución si la imagen no se muestra en pantalla. ( $\mathbb{F}_p$ . 19)

#### **NOTA:**

z Un CD de música no se puede reproducir si hay un televisor conectado.

## *Visualización de la pantalla de menús*  **.............................................................................** *durante la reproducción*

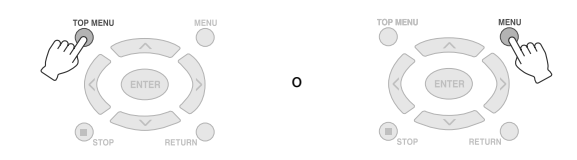

## **.............................................................................** *Salir de la pantalla de menús*

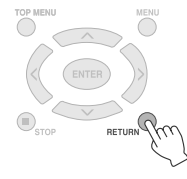

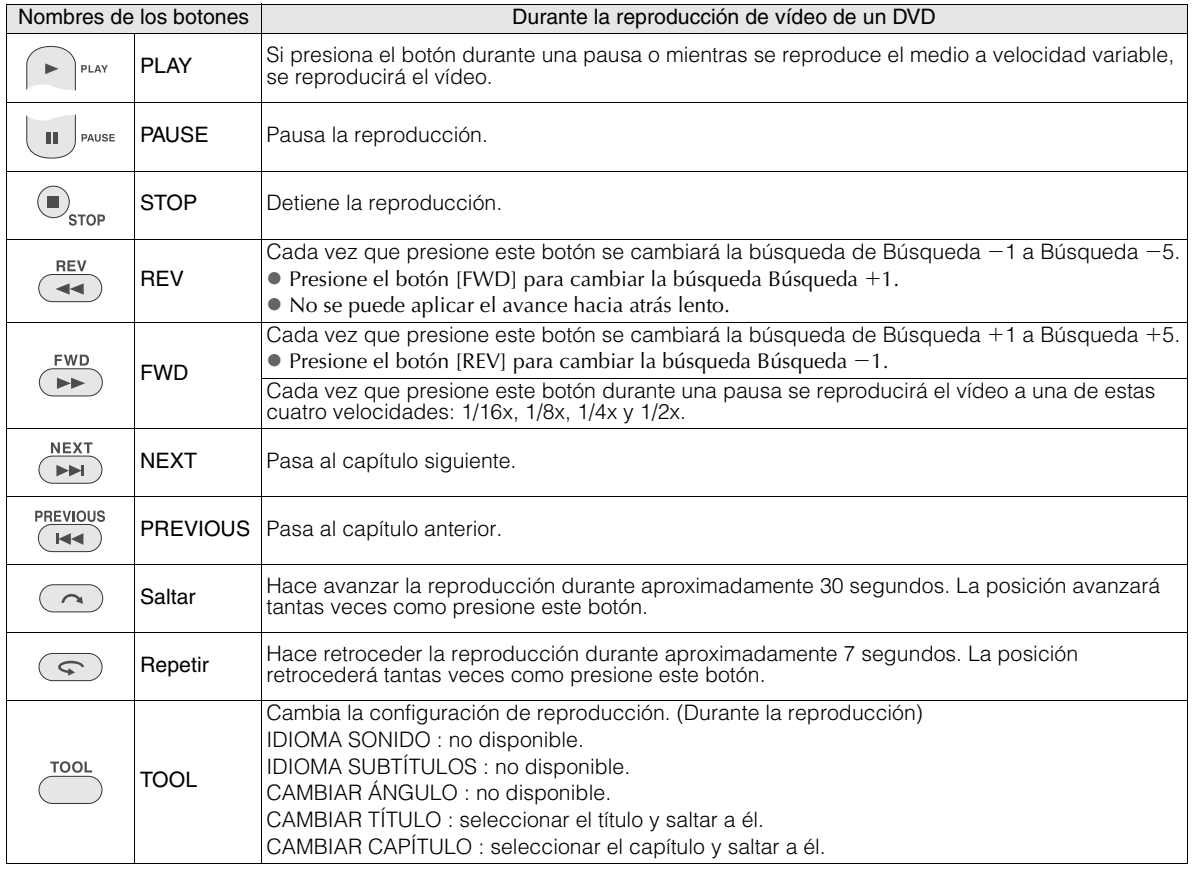

# <span id="page-70-0"></span>**Visualización de imágenes de alta calidad**

Puede cambiar la resolución de la salida de vídeo cuando la grabadora esté conectada a un televisor de exploración progresiva a través de un cable HDMI o de vídeo de componentes.

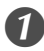

### A *Cambie la resolución de la salida mientras el sistema está detenido.*

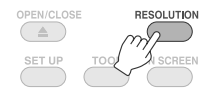

 $\bullet$  Cada vez que presione el botón, la resolución cambiará según se indica a continuación.

Conexión a través de un cable HDMI (Sin embargo, las selecciones de la resolución que no admita el televisor no se podrán mostrar).

 $AUTO \longrightarrow 480p \longrightarrow 1080i \longrightarrow 720p$ 

Conexión a través del cable de vídeo de componentes (el cable HDMI no está conectado)

480i - 480p - 1080i - 720p

Conexión a través de un cable de vídeo Establezca la resolución en "480i". La imagen no se puede mostrar si se selecciona otra configuración. Presione el botón [RESOLUTION] y establezca el valor "480i".

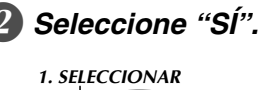

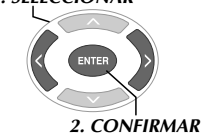

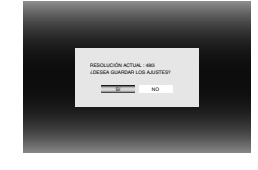

• Si la imagen no aparece en el televisor después de cambiar la resolución, no utilice la grabadora durante 15 segundos. Se restaurará la configuración de la resolución que había antes del cambio.

#### **NOTAS:**

- $\bullet$  Cuando el cable HDMI está conectado, la salida de las imágenes no será analógica.
- $\bullet$  Si selecciona la resolución "480i", la salida de las imágenes se realizará desde los conectores VIDEO y COMPONENT VIDEO OUT.

#### **PRECAUCIÓN:**

- z La opción "AUTO" se seleccionará automáticamente cuando la grabadora se conecte a través de un cable HDMI a un televisor que no admita la resolución seleccionada.
- Cuando la grabadora esté conectada a un televisor mediante un cable de vídeo de componentes y la resolución de salida esté establecida en "1080i" o "720p", la reproducción se detendrá si se reproduce un disco protegido mediante copia digital (CSS).  $(\sqrt{p} - 24)$

**FR**

# <span id="page-71-0"></span>**Cambio de la configuración**

<span id="page-71-1"></span>Defina la configuración básica que determina el funcionamiento de la grabadora.

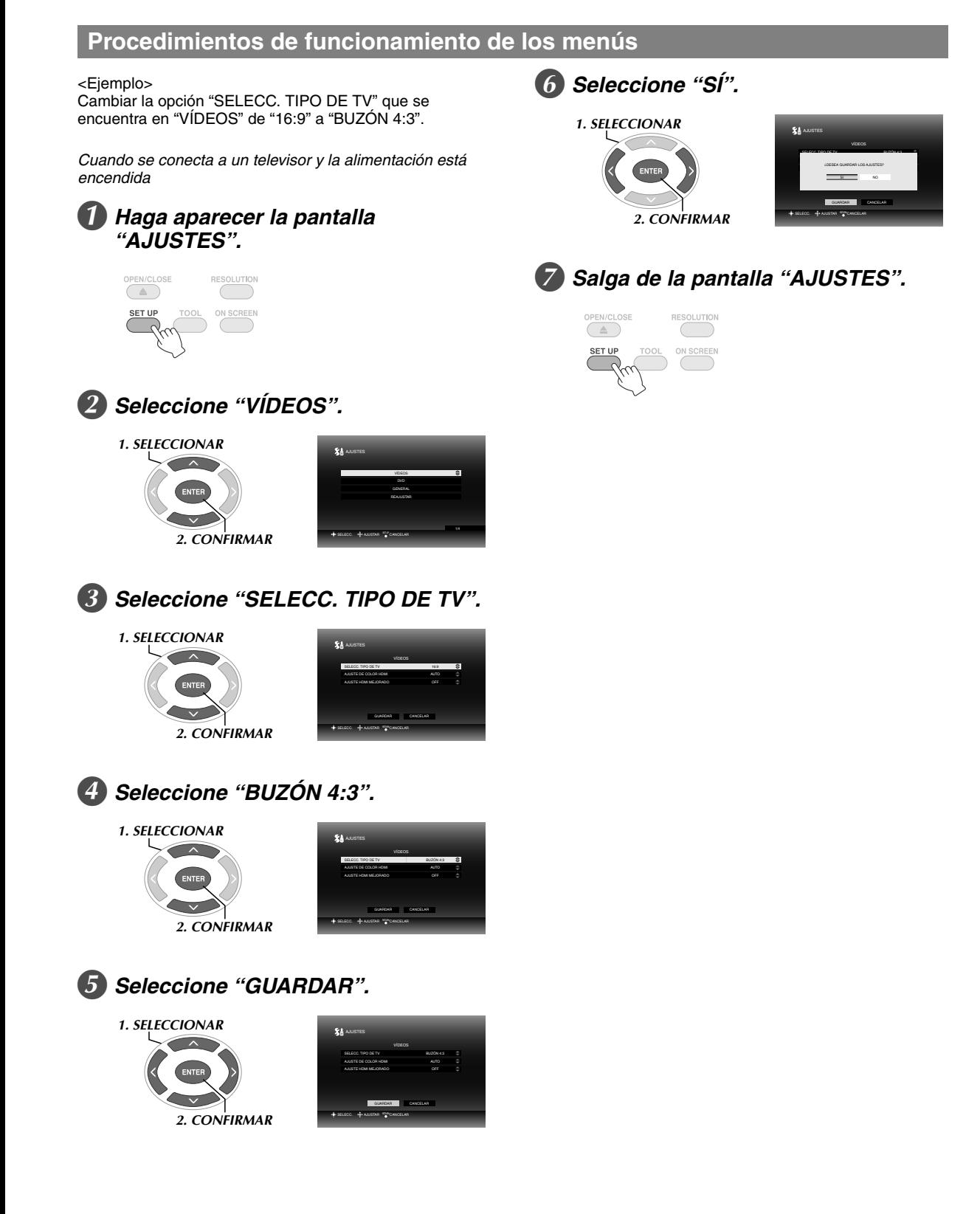
es la configuración predeterminada.

#### ■ VÍDEOS

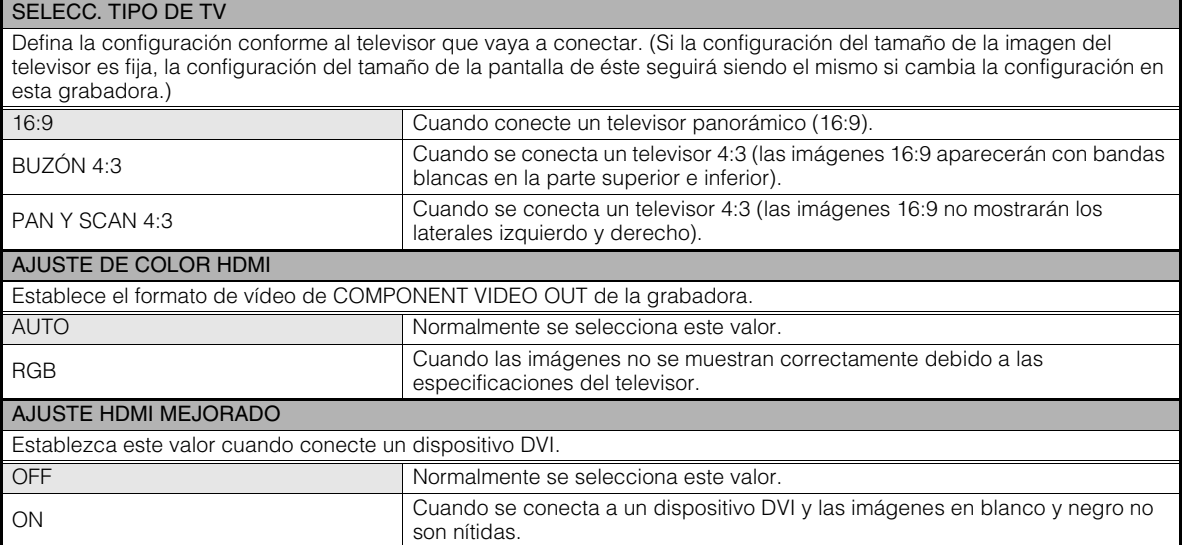

#### DVD

Los siguientes elementos no tendrán ningún efecto aunque se configuren.

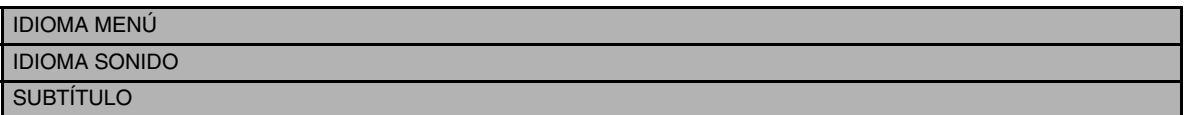

#### ■ GENERAL

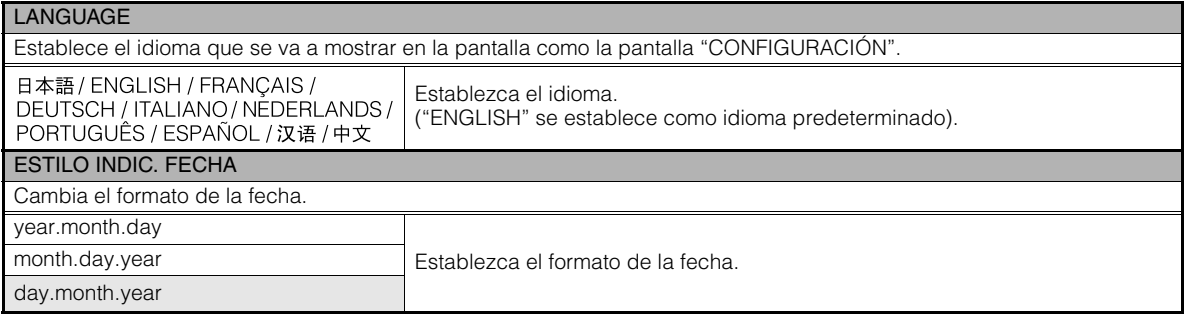

#### ■ REAJUSTAR

Restablece la configuración predeterminada.

**EN**

## **Visualización de la pantalla**

Se puede mostrar información en la pantalla durante la reproducción.

#### *Durante la reproducción*

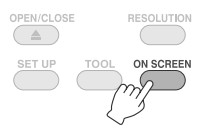

● Cada vez que presione el botón, el modo de visualización cambiará.

#### Modo automático (solamente durante la reproducción de imágenes de vídeo o fijas)

Muestra el estado y el tiempo o la posición de la reproducción durante 3 segundos cuando hay un cambio de estado.

#### Modo medio

Muestra el estado y el tiempo o la posición de la reproducción.

#### Modo completo

Muestra toda la información, incluido el nombre del archivo.

#### Modo oculto

Oculta la información.

#### *Cuando se reproduzca vídeo guardado en*  **.............................................................................** *una cámara Everio de alta definición*

Fecha del archivo (muestra la fecha y hora de la grabación del primer archivo dela carpeta.)

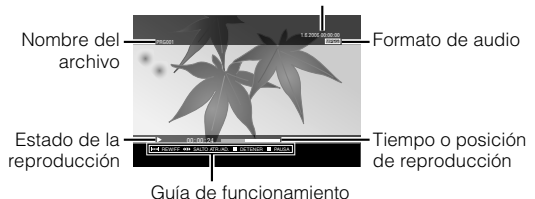

*Cuando se reproduzca una imagen fija guardada en una cámara Everio de alta*  **.............................................................................** *definición*

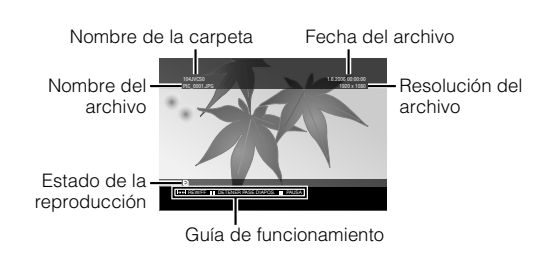

#### *Cuando se reproduzca vídeo con calidad de*  **.............................................................................** *DVD guardado en una cámara Everio*

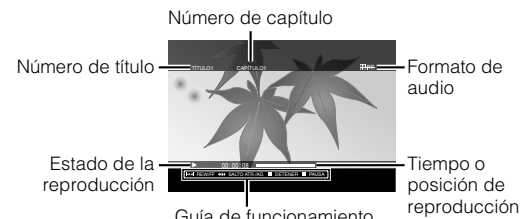

Guía de funcionamiento

# **Guía para solucionar problemas**

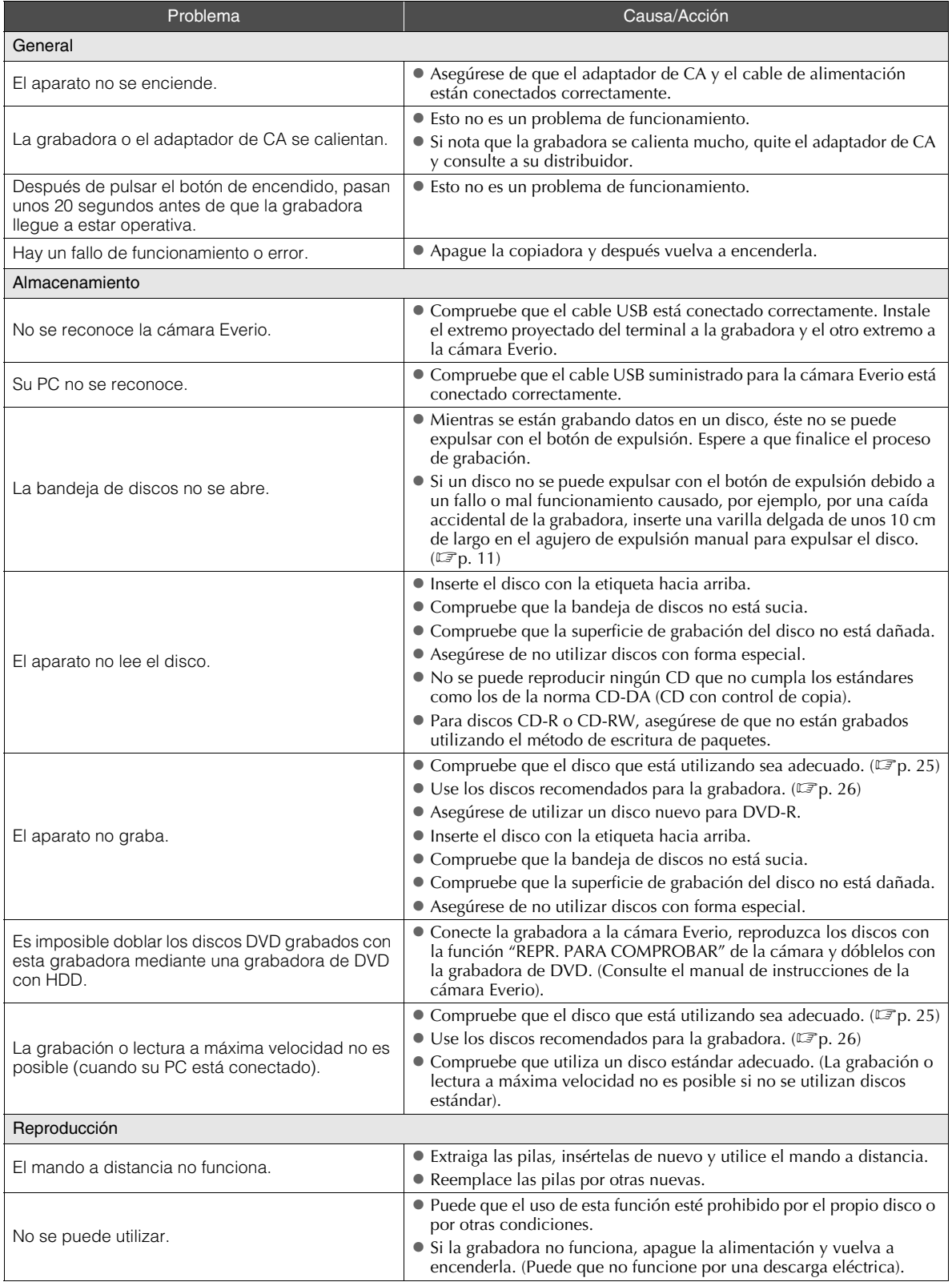

**FR**

**ES**

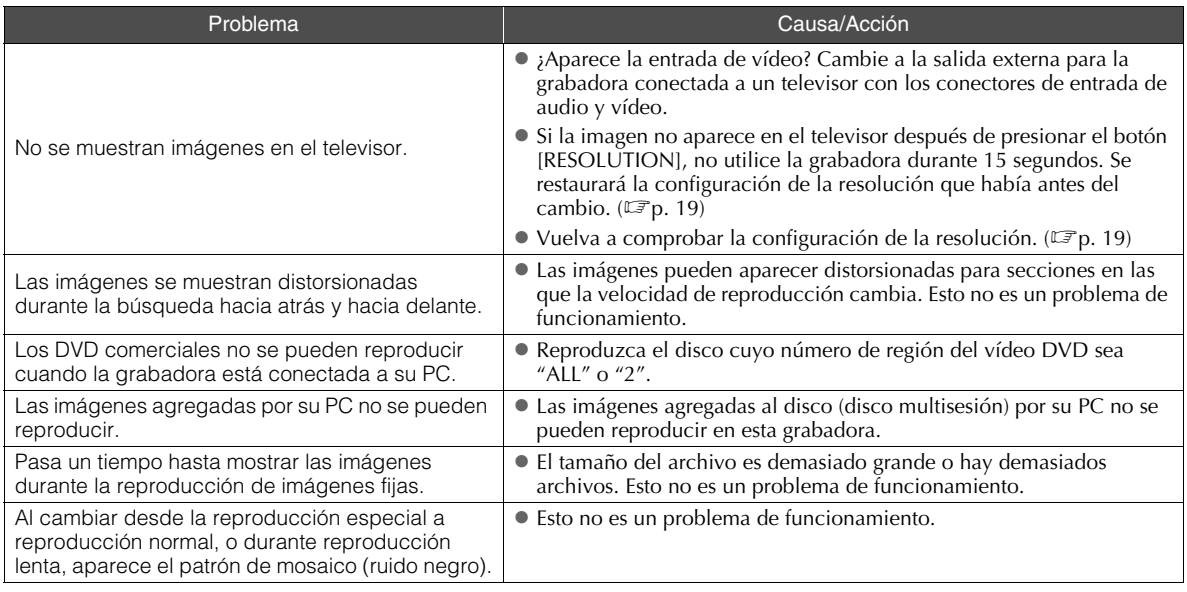

# **Mensajes de error**

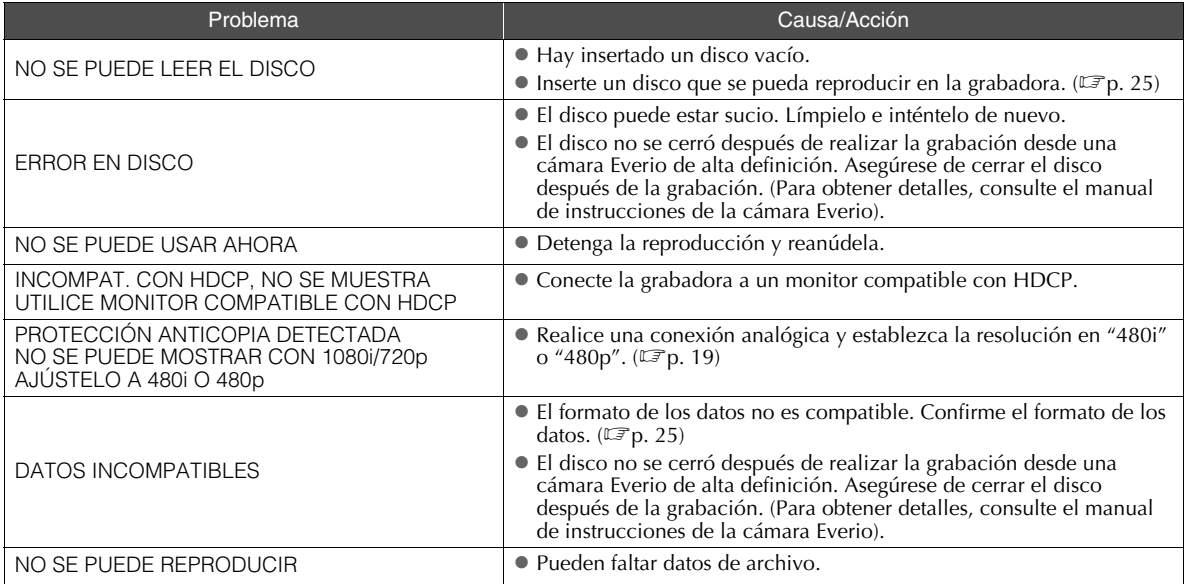

# **Especificaciones**

## **.............................................................................** *General*

- Fuente de alimentación 12 VCC
- Corriente nominal 1,7 A

Dimensiones ( $A \times L \times F$ )  $171 \times 56 \times 262$  mm (6-3/4"  $\times$  2-1/5"  $\times$  10-3/10")

- Peso del aparato Aproximadamente 1,4 kg (3,1 libras) (sin el adaptador de CA ni los cables de conexión)
- Condiciones medioambientales de funcionamiento

Temperatura de funcionamiento : 0  $\degree$  a 40  $\degree$  $(32 \t{F} a 104 \t{F})$ Humedad de funcionamiento : 35 % a 80 % Temperatura de almacenamiento :  $-20$   $\degree$  a 60  $\degree$ 

- $(-4$  F a 140 °F)
- Potencia del láser

Para DVD Longitud de onda: de 653 a 663 nm Potencia de salida: 1,0 mW Para CD Longitud de onda: de 770 a 810 nm Potencia de salida: 0,4 mW

### **.............................................................................** *Adaptador de CA (AP-V400U)*

- Fuente de alimentación De 110 VCA a 240 V  $\sim$ , 50 Hz/60 Hz
- Capacidad de entrada 1,5 A
- Potencia de salida  $12$  VCC  $\equiv$   $\equiv$  4 A
- Temperatura de funcionamiento  $0$   $\degree$  a 40  $\degree$  (32  $\degree$  a 104  $\degree$ )
- Dimensiones ( $A \times L \times F$ )  $52 \times 31 \times 120$  mm ( $2" \times 1-1/5" \times 4-7/10"$ ) (sin el cable de alimentación)
- **Peso**

Aproximadamente 250 g (0,6 libras)

#### **.............................................................................** *Mando a distancia (RM-V41U)*

- Tipo 3 VCC (pila tipo botón CR2025)
- Ciclo de vida útil de las pilas 1 año aproximadamente (dependiendo de la frecuencia de uso)
- Distancia de uso 5 m aproximadamente (boca arriba)
- Temperatura de funcionamiento  $0$   $\degree$  a 40  $\degree$  (32  $\degree$  a 104  $\degree$ )
- Dimensiones ( $A \times L \times F$ )
- - $42 \times 12 \times 100$  mm (1-7/10"  $\times$  1/2"  $\times$  4")

#### **Peso**

Aproximadamente 32 g (0,1 libras) (incluida la pila de tipo botón)

#### **.............................................................................** *Discos recomendados*

DVD-R

JVC, TDK, Verbatim, SONY

- $\blacksquare$  DVD-R DL<sup>\*1</sup> JVC, Verbatim
- **DVD-RW**

JVC

- $\bullet$  El rendimiento de la grabadora puede que no sea el óptimo en función del disco que se utilice. Se recomienda utilizar discos de fabricantes cuya compatibilidad se haya confirmado.
- Sólo pueden utilizarse discos de 12 cm con esta grabadora.
- \*1 Se pueden utilizar discos DVD-R DL cuando la grabadora esté conectada a una cámara Everio de alta resolución o a su PC.

#### **PRECAUCIÓN:**

- z Cuando un disco DVD-R está finalizado, no es posible añadir más grabaciones al disco. Además, el disco no se puede formatear (inicializar).
- $\bullet$  Después de finalizar un disco DVD-R, las grabaciones adicionales son posibles formateando (inicializando) el disco. Sin embargo, los datos (imagen/sonido) serán eliminados.

## **.............................................................................** *Reproducción*

Discos compatibles

DVD-R, DVD-R DL, DVD-RW

- Formato de los datos (extensión)
	- Discos de datos DVD creados utilizando la cámara Everio de alta definición
	- $\bullet$  Discos de datos DVD creados utilizando la cámara Everio
	- $\bullet$  Discos de datos DVD grabados con datos tomados por una cámara Everio de alta definición y editados utilizando el programa de edición proporcionado. (Cuando un disco se detiene durante la reproducción y se produce ruido de bloqueo, deshabilite la función SVRT en el programa de edición).
	- $\bullet$  A continuación se muestran las extensiones de archivo que reconoce esta grabadora. (No se garantiza que se puedan las siguientes extensiones de archivo).
		- Cuando se conecta a una cámara Everio: TOD y JPG
		- Cuando se conectada a su PC: MOD, TPD y JPG
		- $\bullet$  Otros: MPG, MPEG, MPE, M2P, M2T, M2TS, TS, JPEG y JPE Cuando se reproduzcan archivos creados en un equipo, al presionar el botón [D] después de una búsqueda se puede desviar la posición de reproducción.
- Salida de vídeo
	- 1,0 V 75  $\Omega$  (conector de clavija)

#### Salida de audio

2,0 Vrms 1 k $\Omega$  (conector de clavija)

**FR**

**ES**

#### Salida de vídeo de componentes

Y p-p : 1.0 V 75  $\Omega$  (conector de clavija) CB/CR, PB/PR p-p : 0,7 V 75  $\Omega$  (conector de clavija)

#### ■ Salida HDMI

Compatibilidad con HDCP de 19 contactos Vídeo :480p / 1080i / 720p (La compatibilidad con DVI-D no está garantizada) Audio : PCM/Secuencia de bits de 2 canales

#### **PRECAUCIÓN:**

 $\bullet$  Los discos que no sean los mencionados anteriormente y los vídeos con calidad de DVD comercialmente disponibles no se pueden reproducir correctamente.

#### **.............................................................................** *Cuando se conecta a una cámara Everio*

#### Interfaz

USB 2.0

Cable de interfaz

Cable USB (Tipo Mini-A  $-$  Tipo Mini-B)

Discos compatibles para grabar (no se pueden usar discos de 8 cm)

Everio : DVD-R, DVD-RW (no se pueden usar discos DVD-RW 6x)

Alta definición Everio : DVD-R, DVD-R DL, DVD-RW

#### Formato de grabación

Everio : vídeo DVD (solamente vídeo)

Alta definición Everio : DVD de datos (vídeo, imagen fija)

#### ■ Tiempo de grabación

Everio :

30 minutos aproximadamente (incluido el tiempo necesario para la finalización)

 $\bullet$  90 minutos aproximadamente de vídeo grabado en modo de alta calidad en un disco de 4,7 GB (varía en función de las condiciones, como por ejemplo el número de títulos).

#### Alta definición Everio :

35 minutos aproximadamente (incluido el tiempo necesario para la finalización)

- $\bullet$  40 minutos aproximadamente de vídeo grabado en modo HD completo en un disco DVD-R DL de 8,5 GB (varía en función de las condiciones, como por ejemplo el número de títulos).
- z GZ-MC100, GZ-MC200, GZ-MC500, GZ-MG40, GZ-MG50 y GZ-MG70 no se pueden utilizar.

## **.............................................................................** *Cuando se conecta a su PC*

#### Interfaz

USB 2.0, USB 1.1 \*1

Cable de interfaz

Cable USB (también se puede usar el cable USB proporcionado para la cámara Everio).

- Sistemas operativos compatibles Windows XP Home Edition y Windows XP Professional (Macintosh no se admite).
- Capacidad del búfer de datos 2 MB

#### ■ Tasa de transferencia de datos (para USB 2.0)

**Escritura** 

DVD-R : 8x como máximo DVD-R DL : 4x como máximo DVD-RW : 4x como máximo Lectura DVD-R : 12x como máximo DVD-RW : 12x como máximo DVD-ROM : 5x como máximo DVD-R DL : 8x como máximo CD-R : 10x como máximo \*2 CD-RW : 10x como máximo \*2 CD-ROM : 10x como máximo \*3

- Discos compatibles (no se pueden usar discos de 8 cm)
	- Escritura :

DVD-R, DVD-R DL, DVD-RW

#### Lectura :

DVD-R, DVD-R DL, DVD-RW, DVD-ROM, vídeo de DVD, CD-ROM, CD-DA \*4, CD extra, CD de vídeo, CD mixto, CD-R, CD-RW

#### Software compatible

CyberLink PowerCinema NE para la Everio/ PowerProducer 3 NE (suministrado para la cámara Everio)

CyberLink Power2Go 5.5 Lite (suministrado)

- \*1 Si utiliza un cable USB 1.1, la grabación de un DVD tardará unas tres horas.
- \*2 No se puede reproducir ningún CD que se haya grabado con el método de grabación por paquetes.
- \*3 No se garantiza el funcionamiento con ningún CD que no sea compatible con la norma CD-DA (CD con control de copia).
- \*4 En función de los CD de música (CD-DA) puede que no sea posible la lectura de los archivos de audio. En este caso, utilice programas como por ejemplo Windows Media Player.

## **Memo**

# **JVC**

Printed in China 0307MNH-SW-BJ

© 2007 Victor Company of Japan, Limited